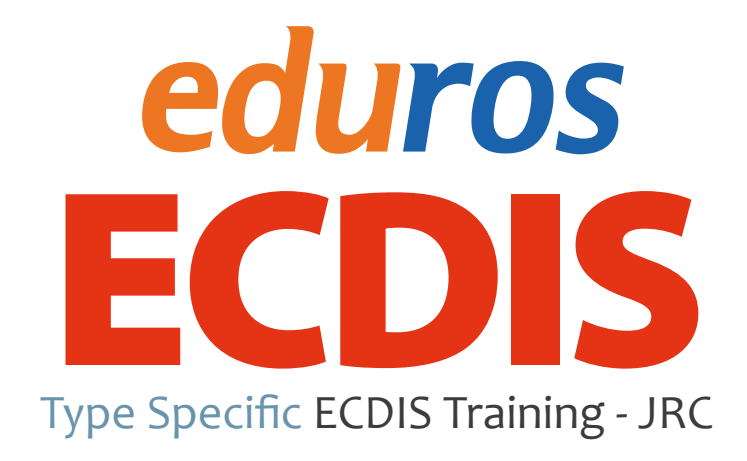

### Ver. 2.1 User Manual

English (Offline Version)

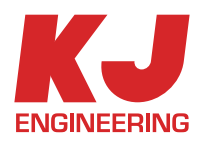

# TABLE OF CONTENT

# **Section I**

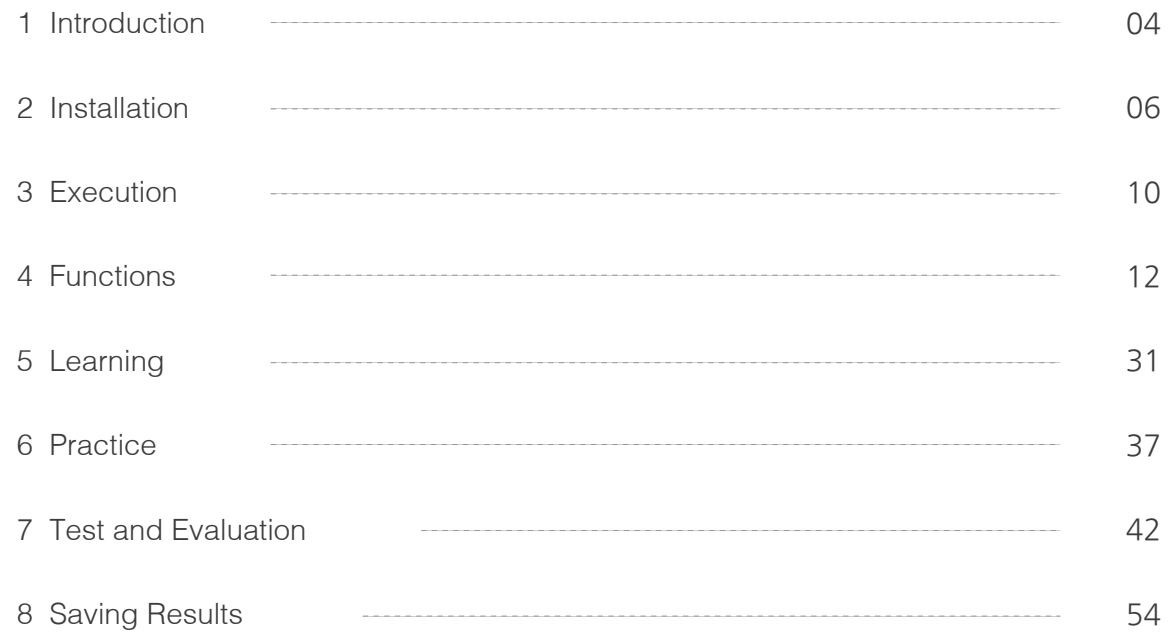

## **Section II**

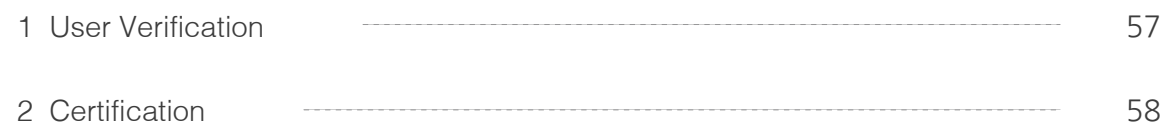

# **Section III**

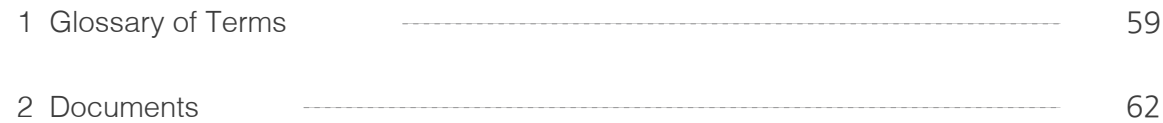

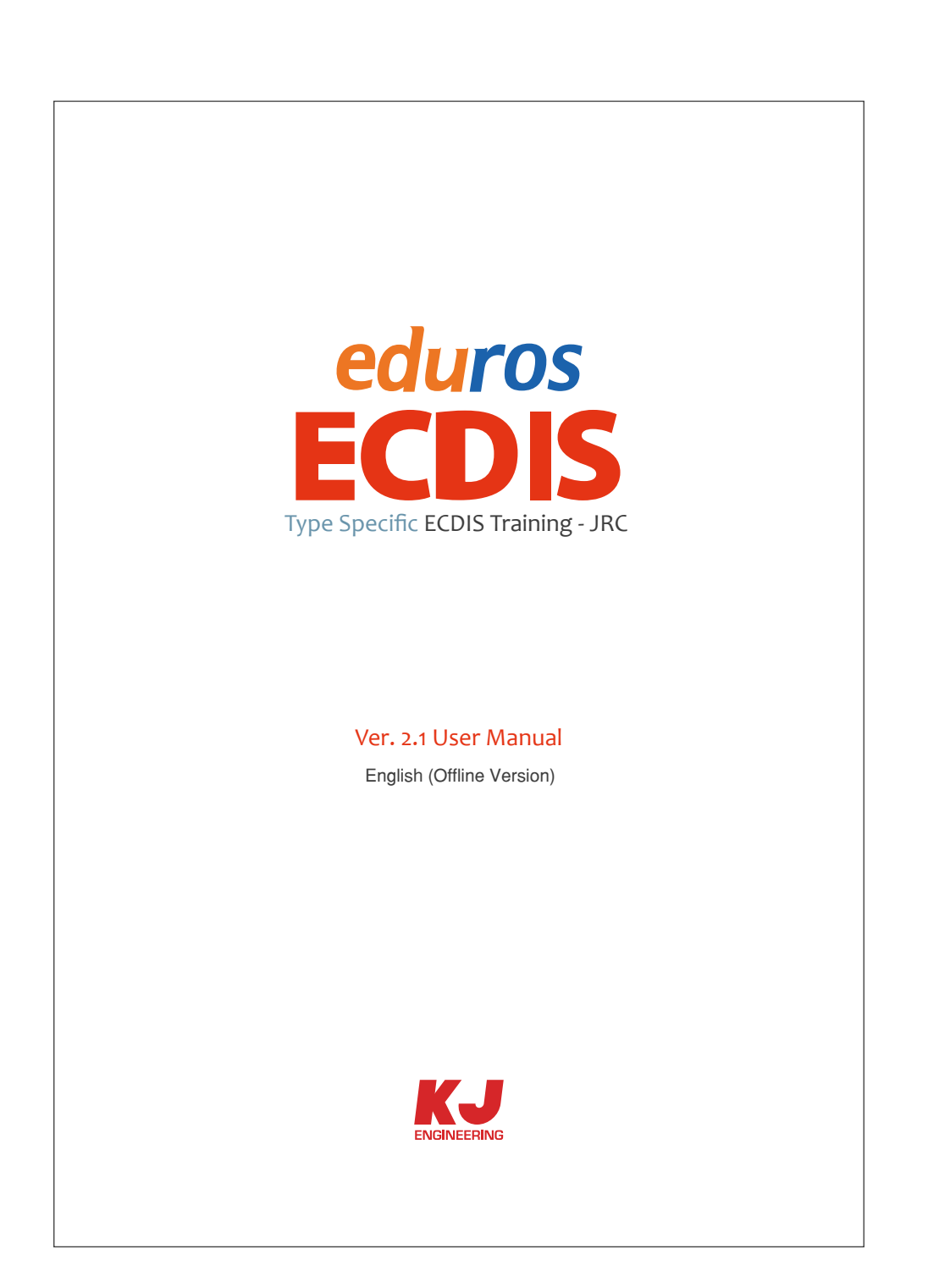

The Manual is comprised of three sections, The first section covers the Computer Based Training program from installation to test saving results on your computer, the second section guides you how to get yourself certified after success of the test in both an online and offline conditions, In the last section, you can find all relevant glossary and documents necessary for the edurosECDIS.

# Section I

1. Introduction

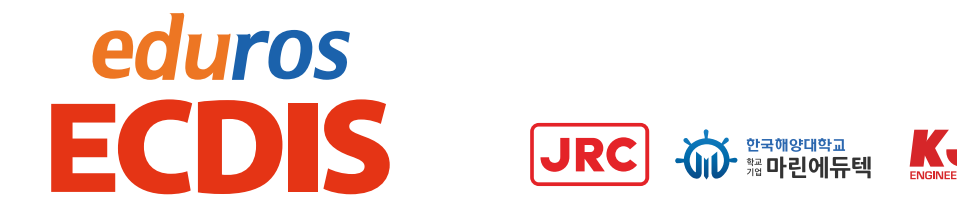

1. edurosECDIS (e-learning) is an e-learning solution which is made up of typically web-based training technologies and web-assisted learning tools for the JRC ECDIS Type Specific training (JRC 701B and 901B series ECDIS and the JAN-2000 ECDIS).

 You are able to learn on the proper operational use of ECDIS both at the ordinary and under extreme conditions in accordance with ISM code.

- Familiarization with the specific ECDIS model according to ISM Code
- Interactive Courses
- Multi-language Supports
- Practical Exercises
- Similar UI as real ECDIS
- Online Supports & Management of Trainee's record (Eduros)
- 2. You can simply start the training with just the program installation in your PC.
- 3. Whole process including course taking, test, user verification and certificate issuance is conducted stage by stage in one program.

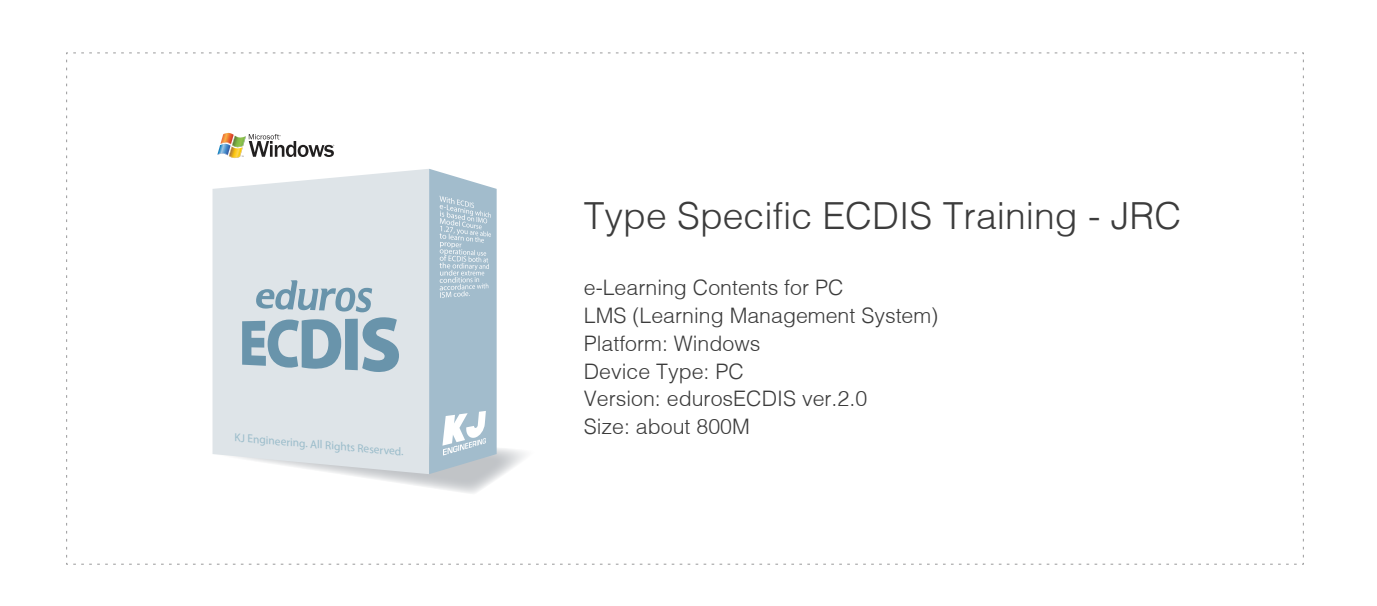

### 4. Compatible equipment

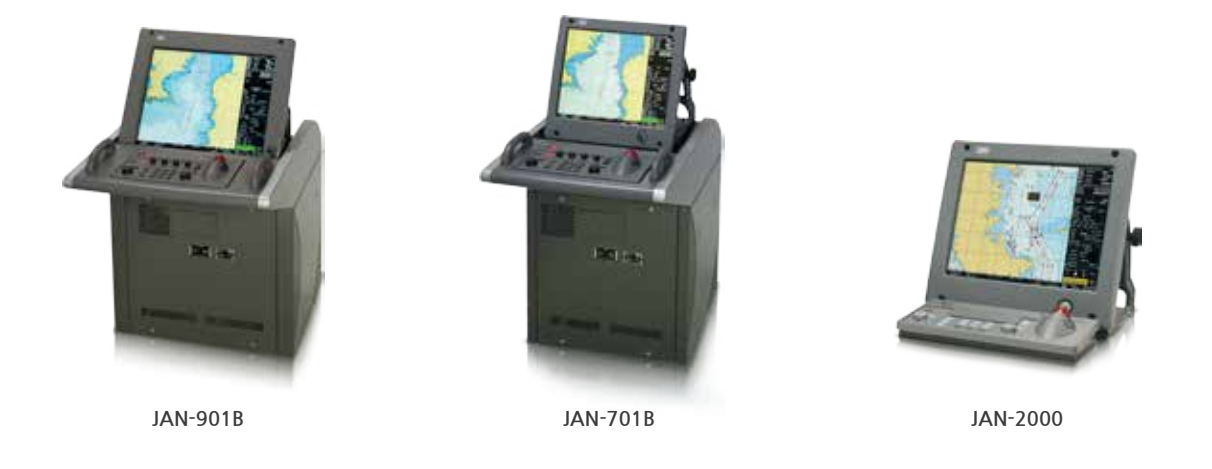

5. Certificate Issuance Procedure

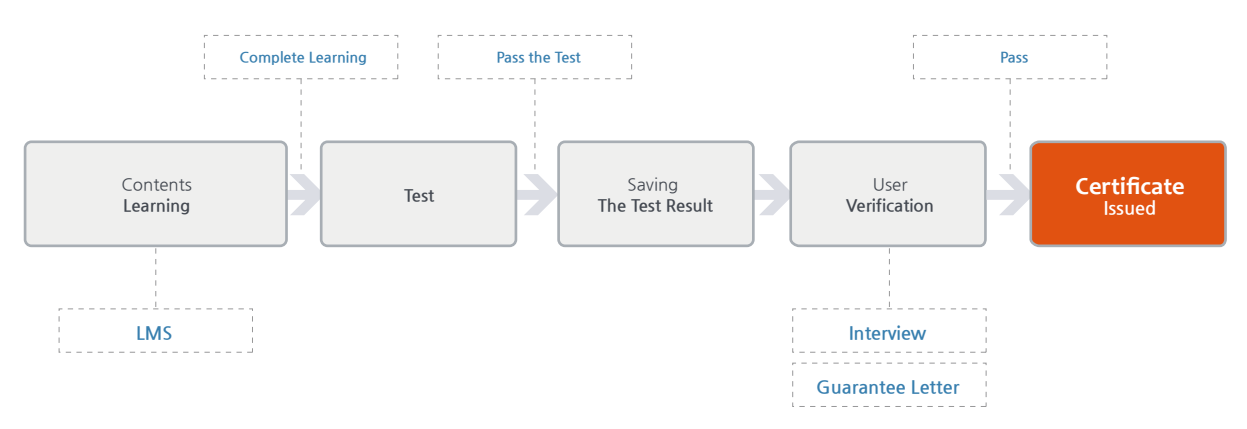

**LMS:** Track the Learning Process, Learning History Management, Learning Process Management, Records Management

# 2. Installation

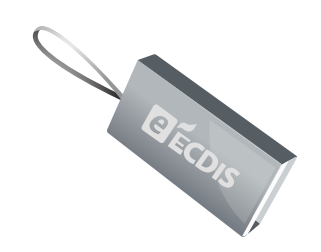

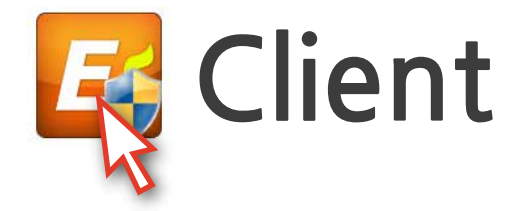

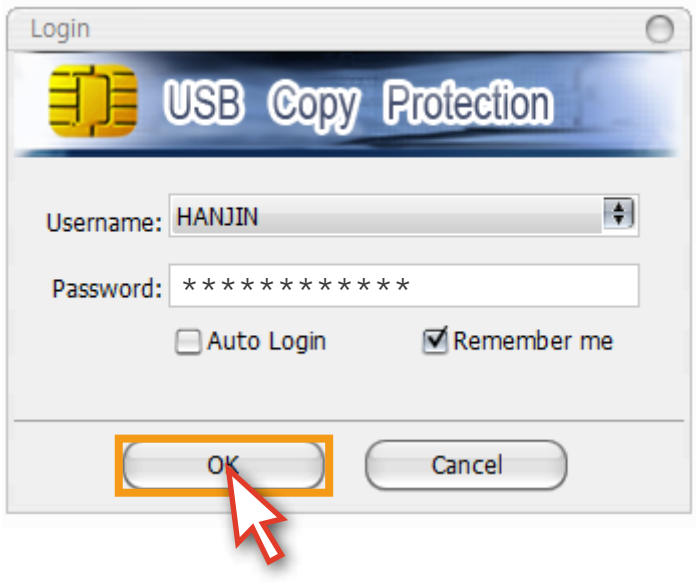

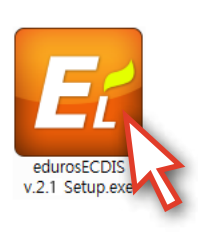

1. Insert the 'edurosECDIS program USB' in your PC

2. Run 'Client program' in the USB

3. Log in with the 'User Name' and 'Password' on the login window and click on 'OK' button

4. Click on the 'Setup,exe' File in the folder and follow the directons.

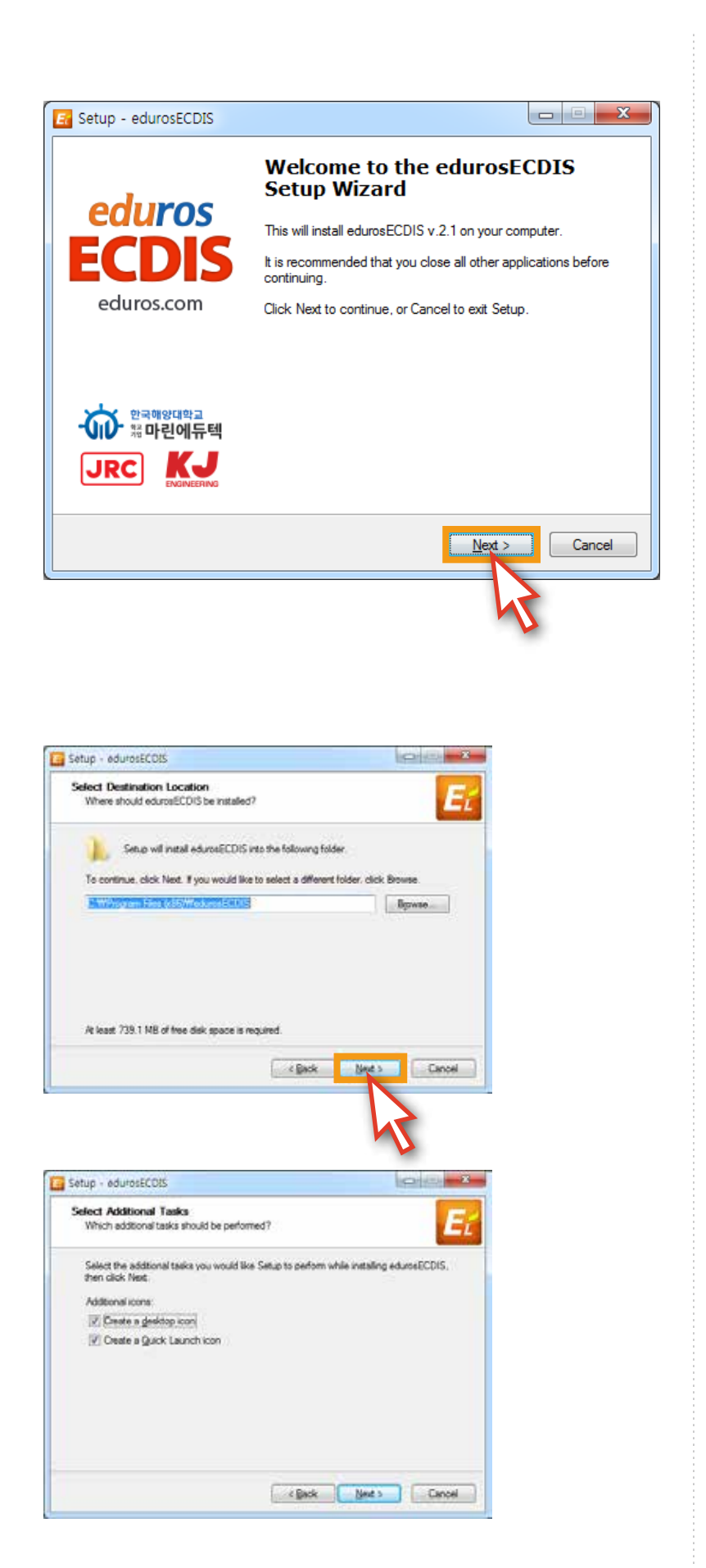

5. Click the 'Next' button.

6. Click the 'Next' button after select the folder for installation.

7. Check the 'Create a desktop icon' and the 'Create a Quick Launch icon', if you want and click the 'Next' button.

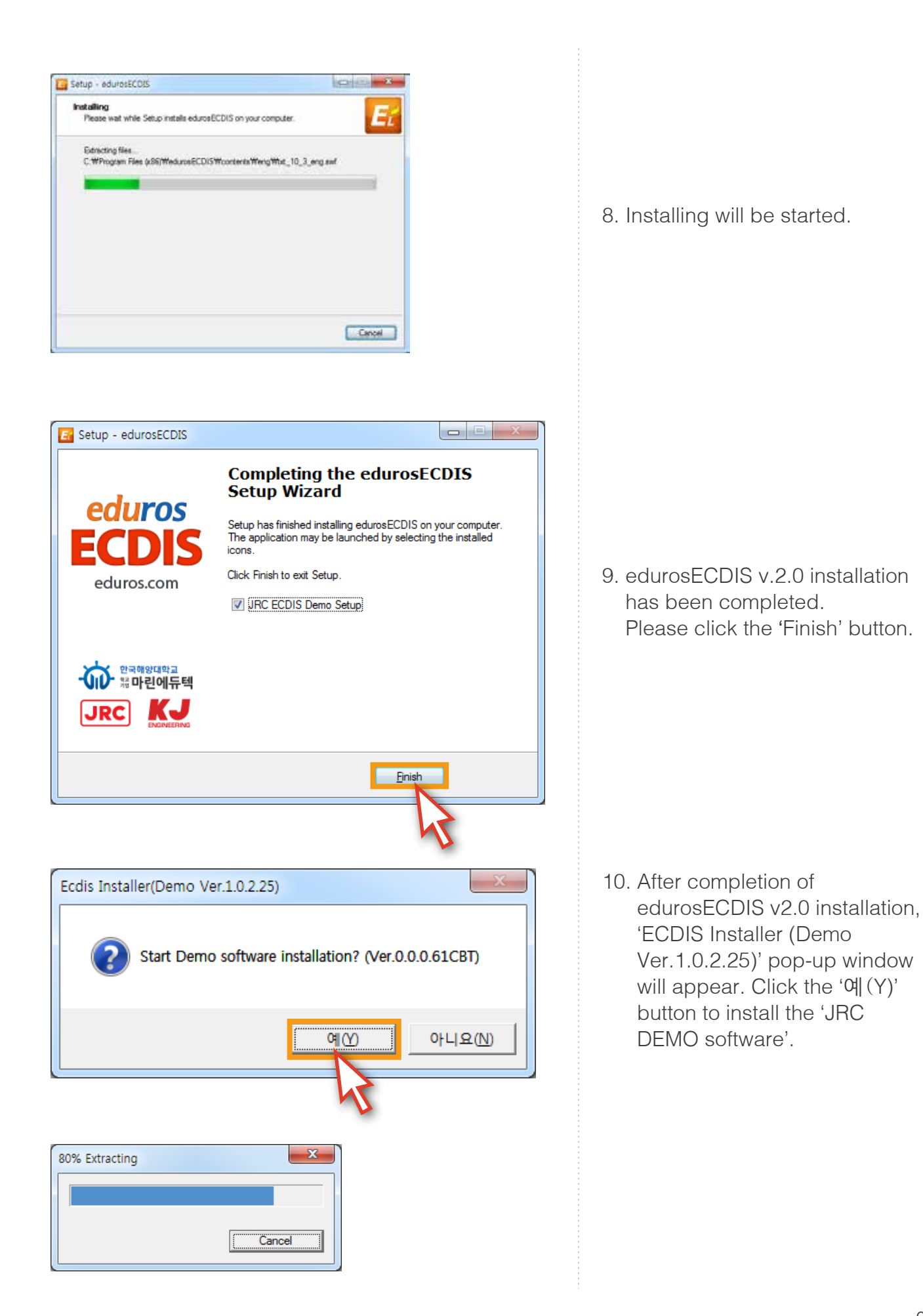

08

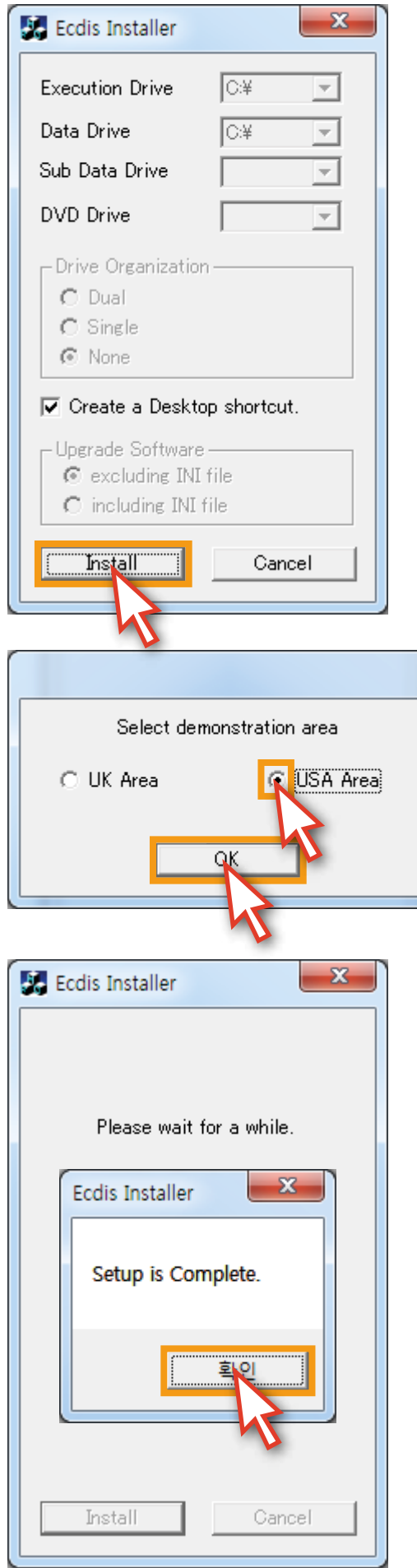

11. Click the 'Install' button.

12. Select 'USA Area' and click the 'OK' button. (all users should select the 'USA area'.)

13. To complete the program installation, click the '확인' button in Setup is Completed.

# 3. Execution

1. Run the training program by clicking the 'edurosECDIS icon' on your desktop.

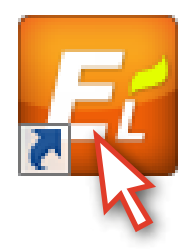

2. Input the given 'ID' and 'Password' on the Sign In popup window and click the 'SIGN IN' button. (If you check the 'Remember me' box, it will remember you from the next log-in.) When the welcoming message is appeared, click the 'OK' button.

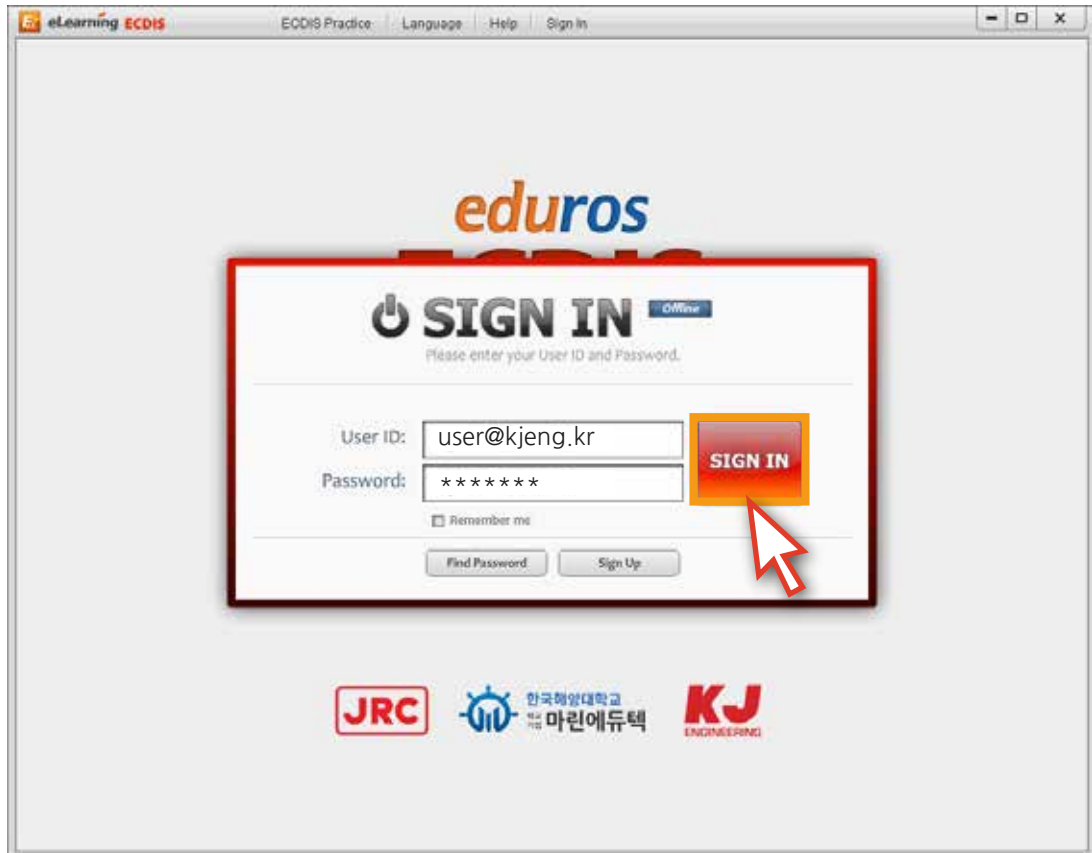

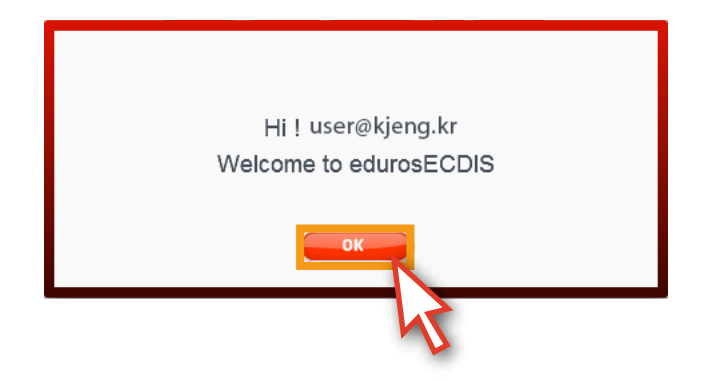

3. Select the 'language' you want to use for the training.

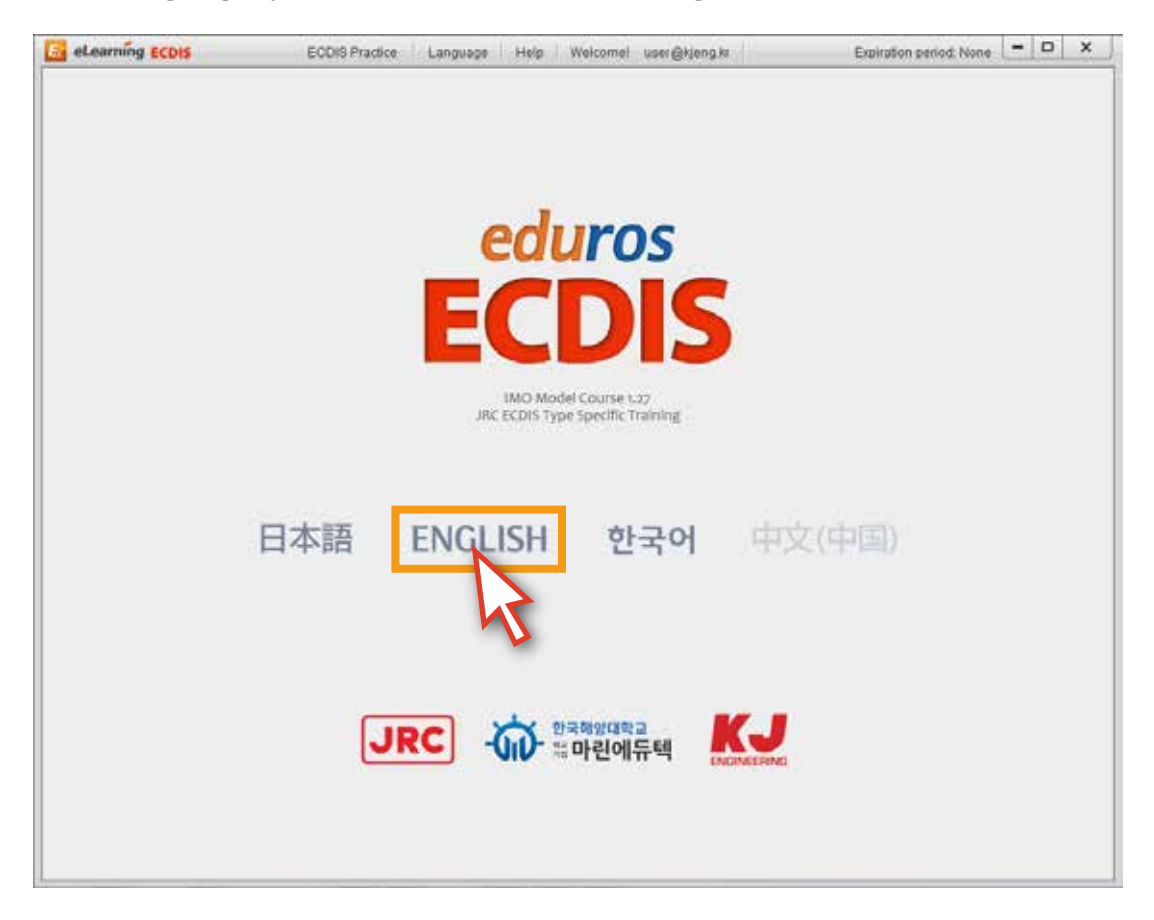

4. The 'training program' will start.

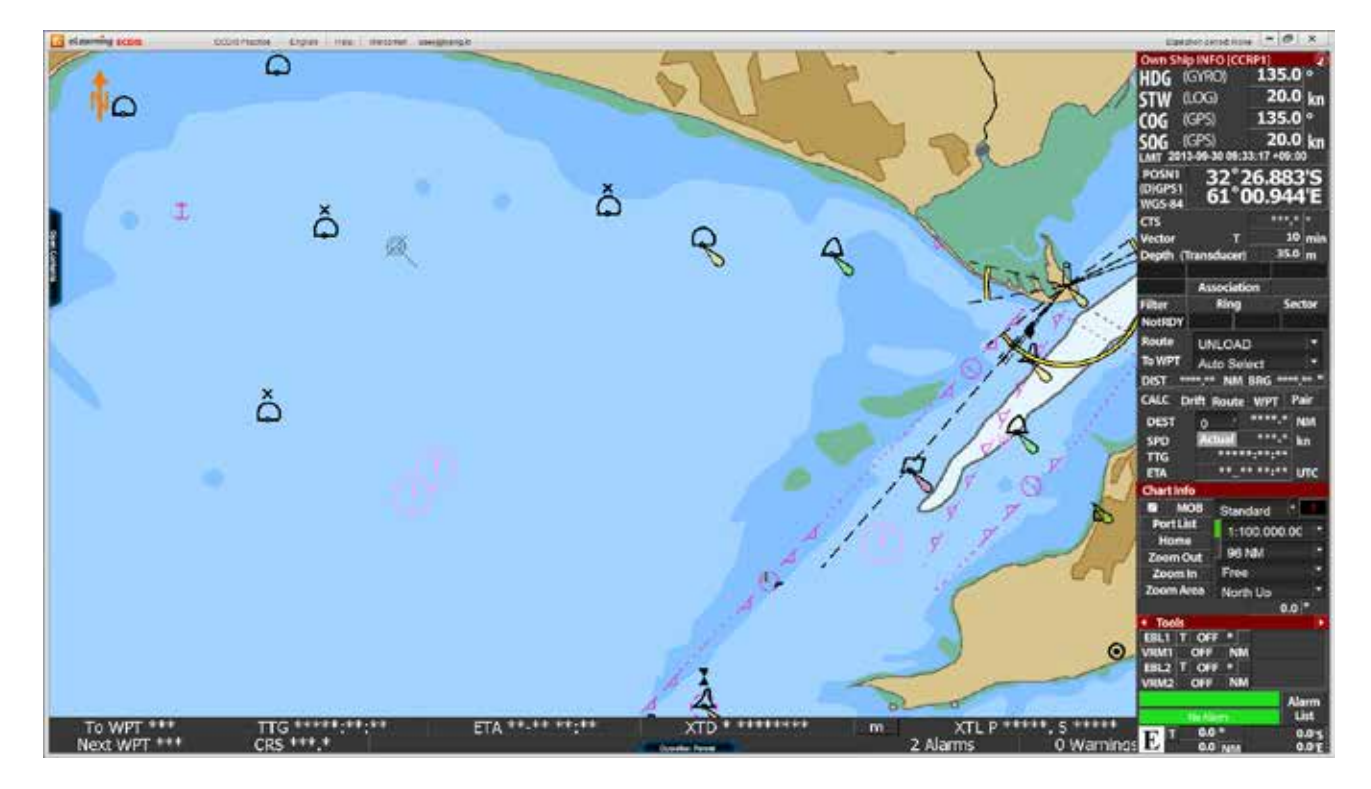

# 4. Functions

edurosECDIS configuration

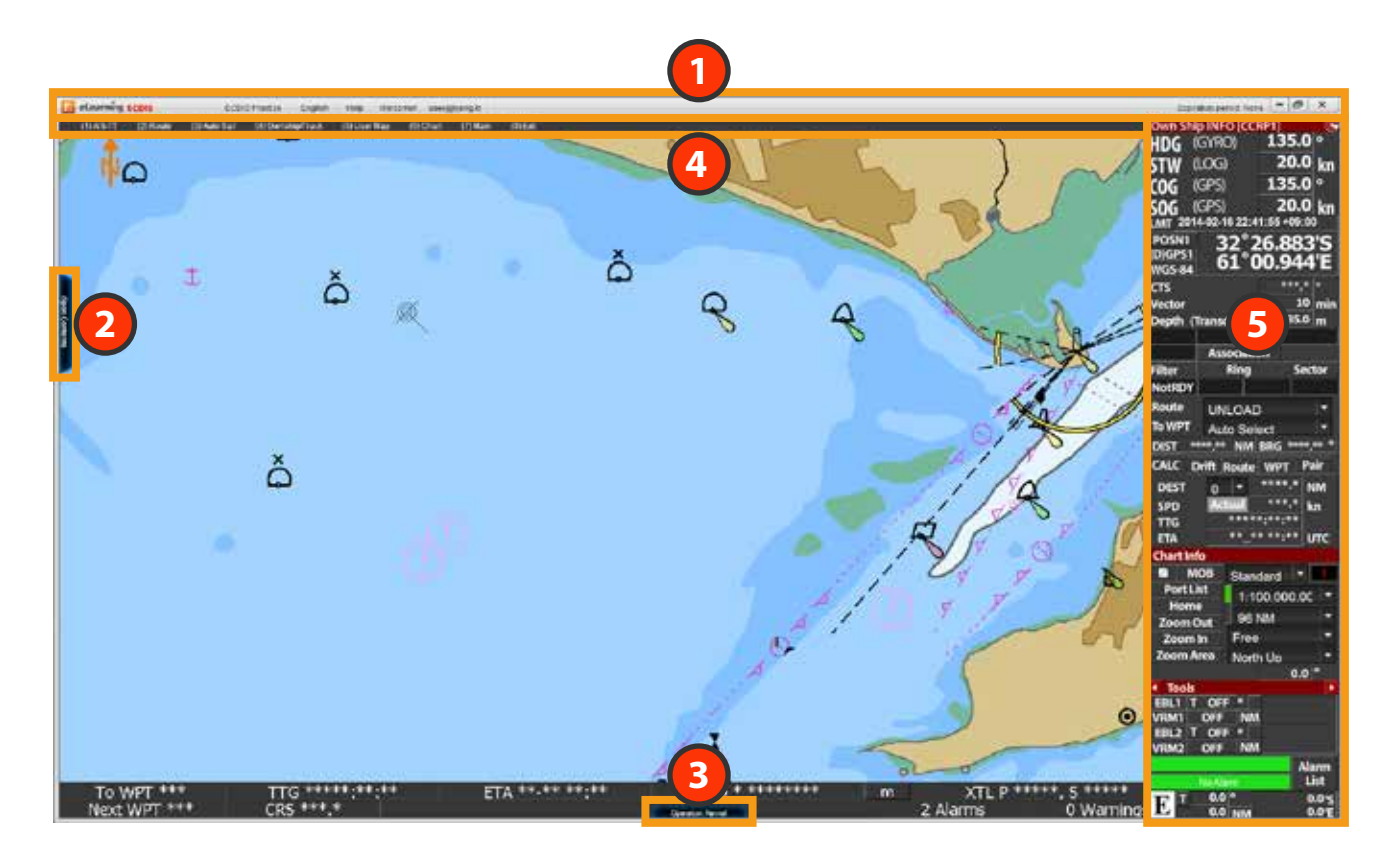

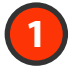

#### Main Menu

It includes such functions as User Verification, Language Select, Practice Mode Change and Help.

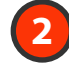

#### Contents Panel

It is a main content page with the Contents list, Test and even saving the Test Results so that you can learn all the lessons on your own here and take the test in the end. This page will be most useful also for you keep track of your courses together with status quo mark by the side end.

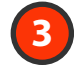

#### Operation Panel

It is a Graphical Operation Panel which describes the name and function of each part on the panel.

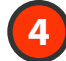

#### Top Menu

It is the same as that of the real ECDIS, and The detailed functions can be enlarged on what you move the mouse cursor.

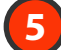

#### Display Panel

It displays various navigation information for sailing including alarms and buttons and Every function will be described in details according to the mouse cursor position over the menu.

1. This is where you start, Please Click on the 'Open Contents' menu on the left side of the main screen.

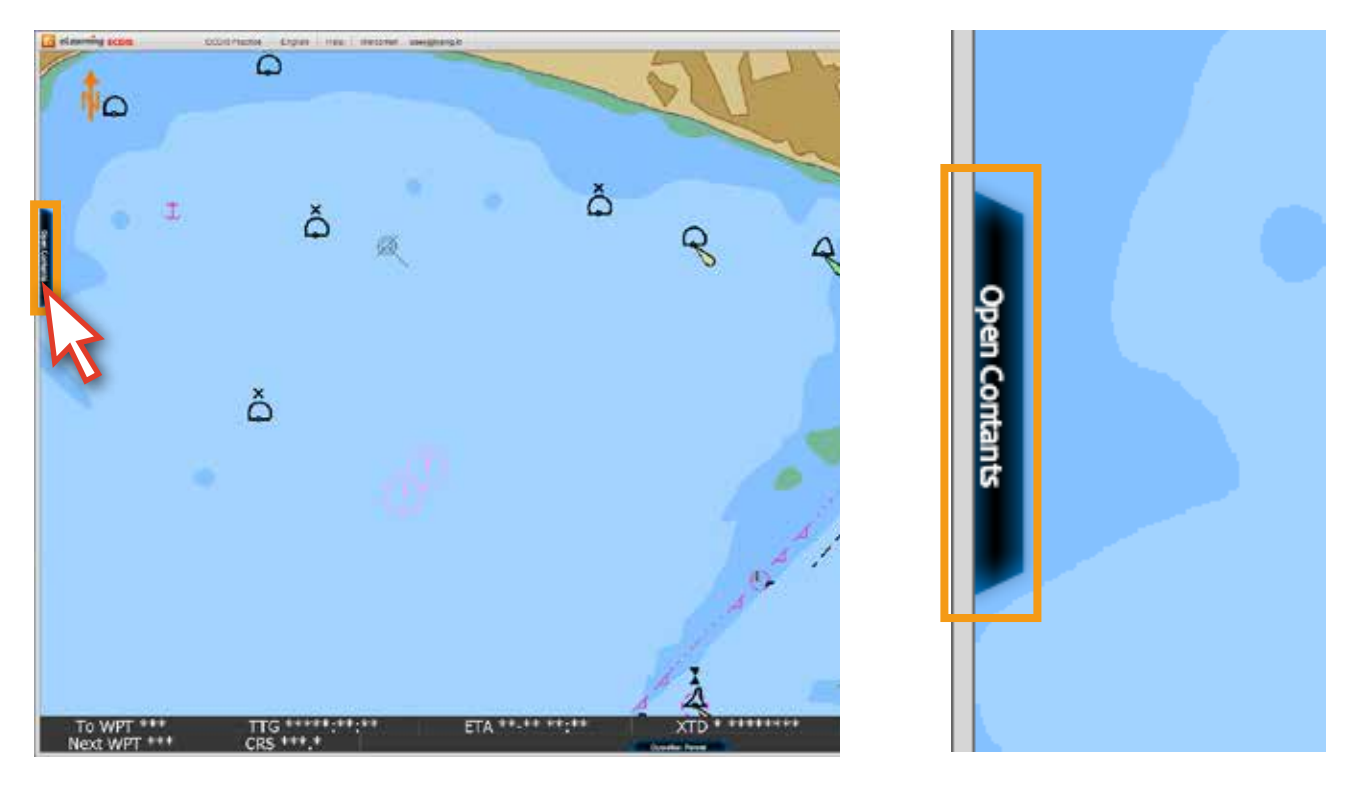

2. The 'Contents list' will appear.

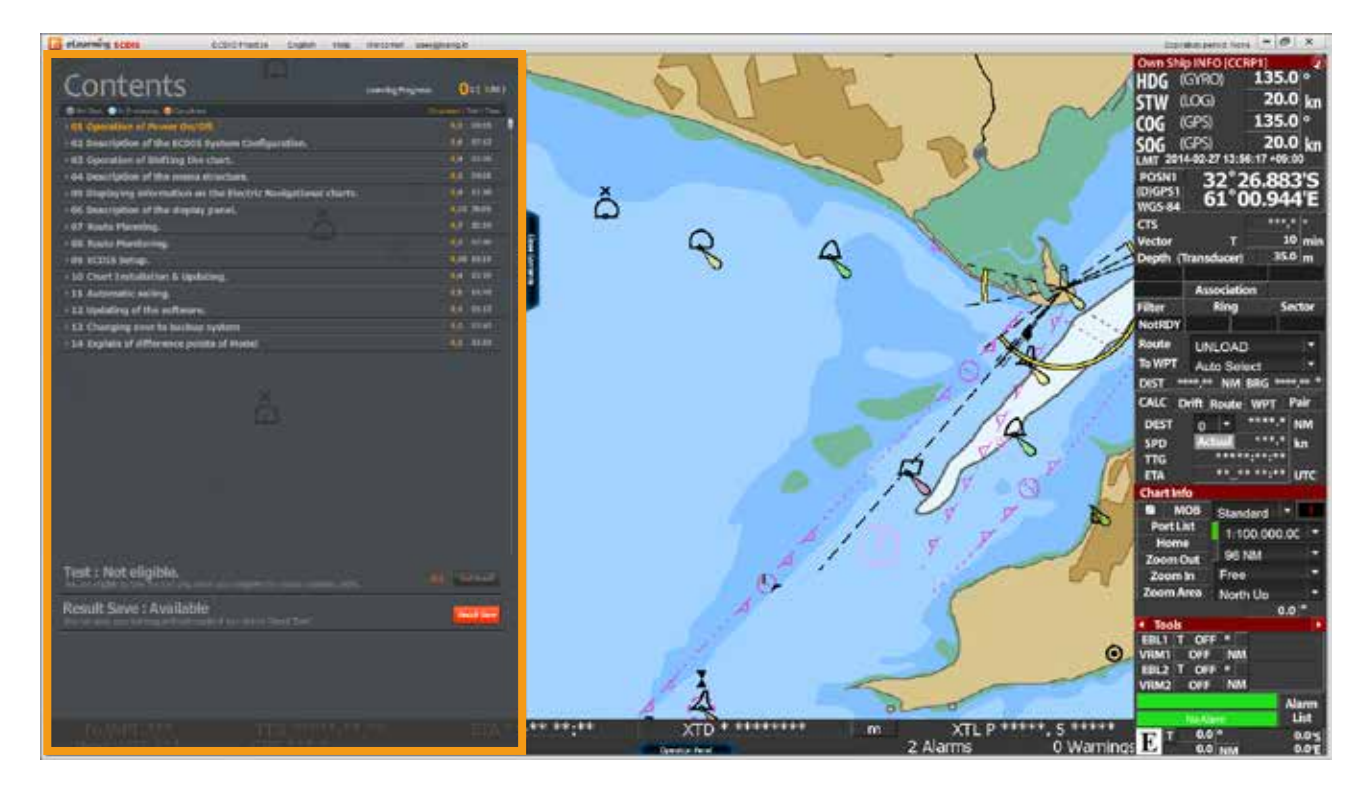

3. You can select the each 'title' on the list.

( If you click a 'title', the 'sub-title list' will appear and click the 'title' again, the sub-title list will be closed. )

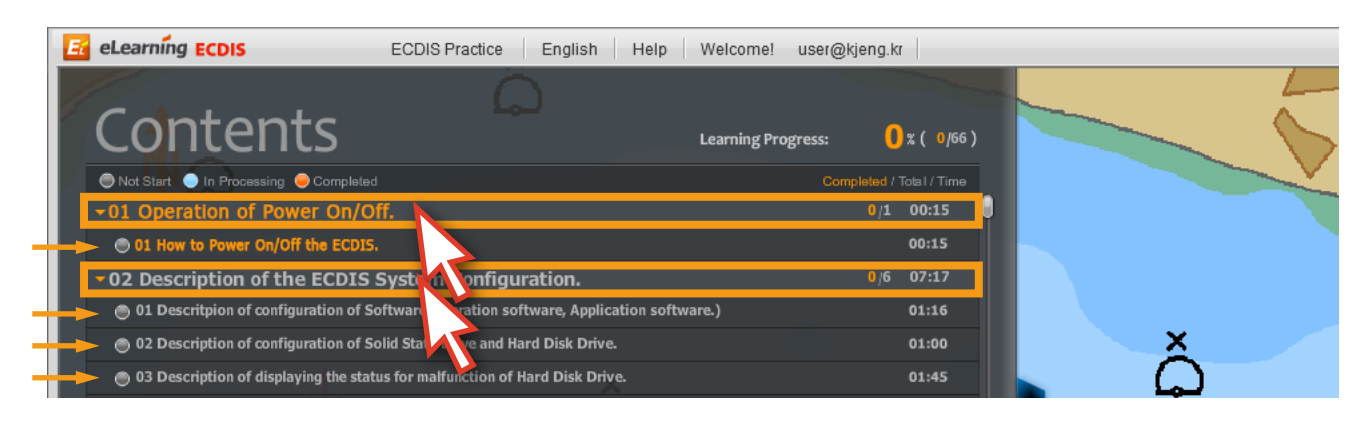

4. Click on 'the lesson' you want to take, then it will be highligted in orange color below.

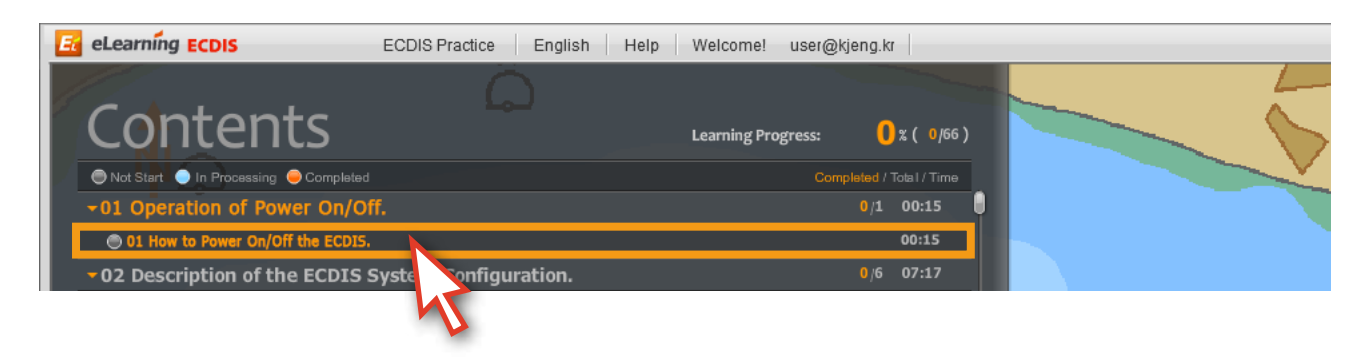

5. At the same time, the 'Contents List' is automatically closed. And it starts with the lesson window below.

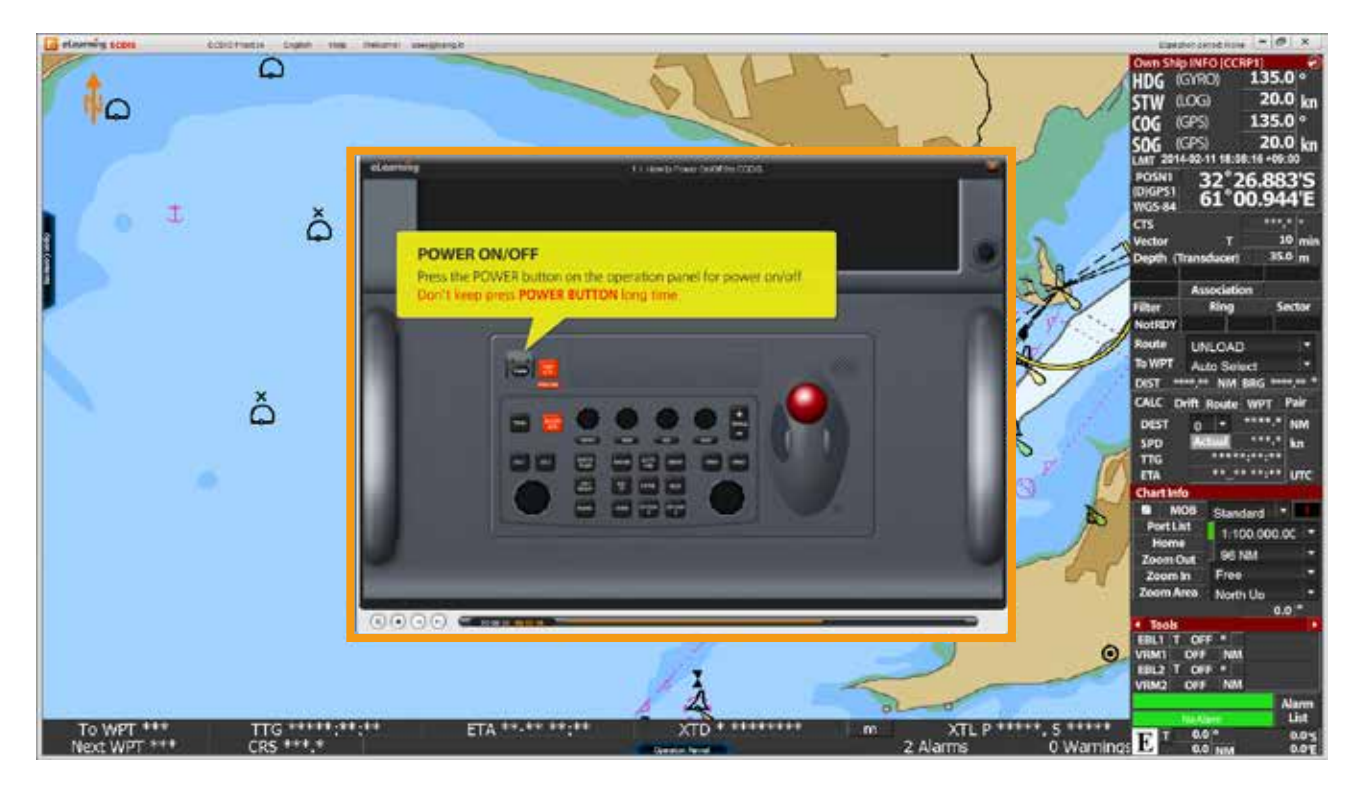

6. The animation is controlled by the 'Time controller', 'Arrow keys' and the 'space bar' on the key board just like a normal video player.

(Please be noted that The time controller is not available for first time user, it is available for user from the second time.)

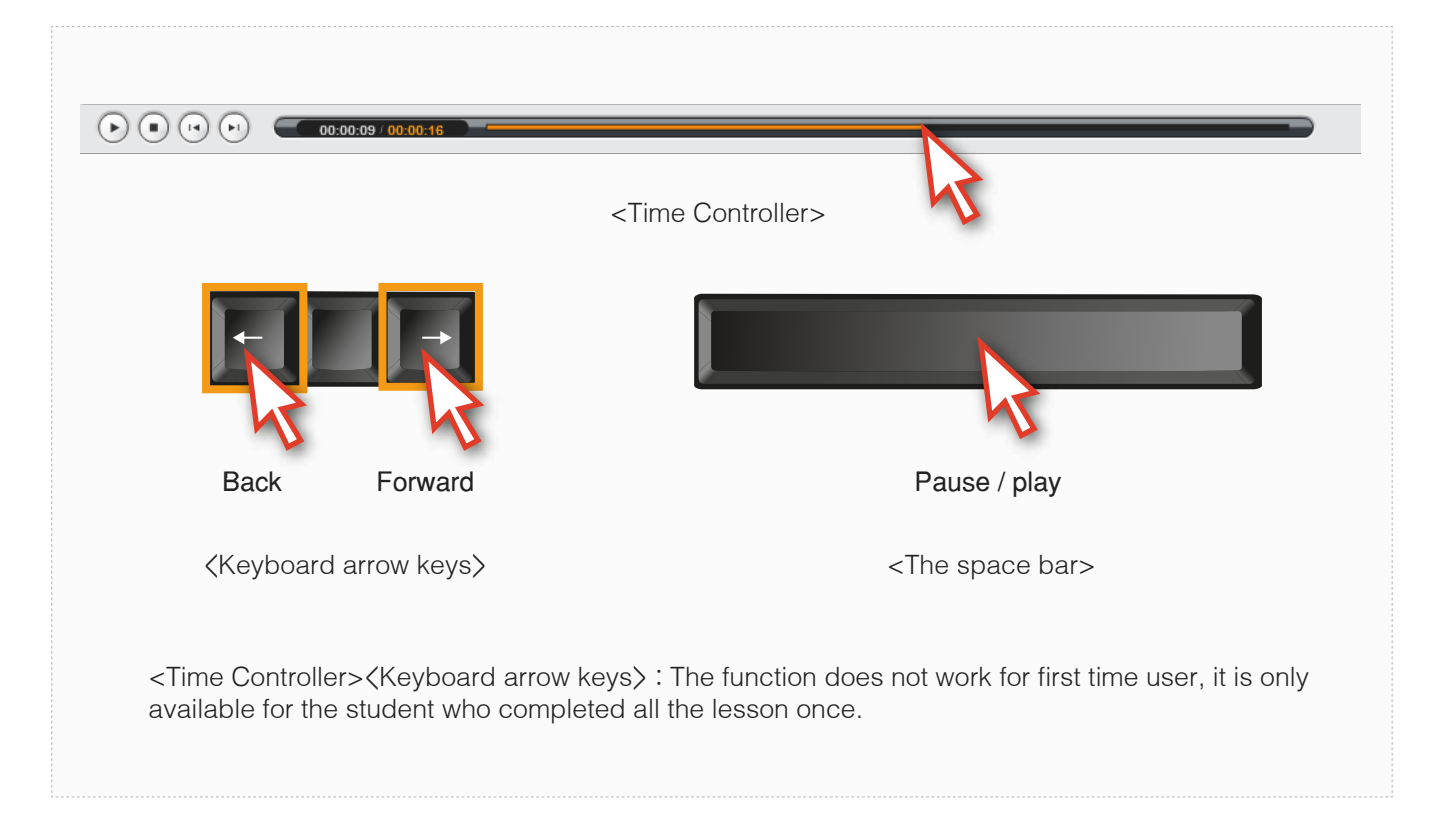

7. After finishing the animation, click the 'X' button to close.

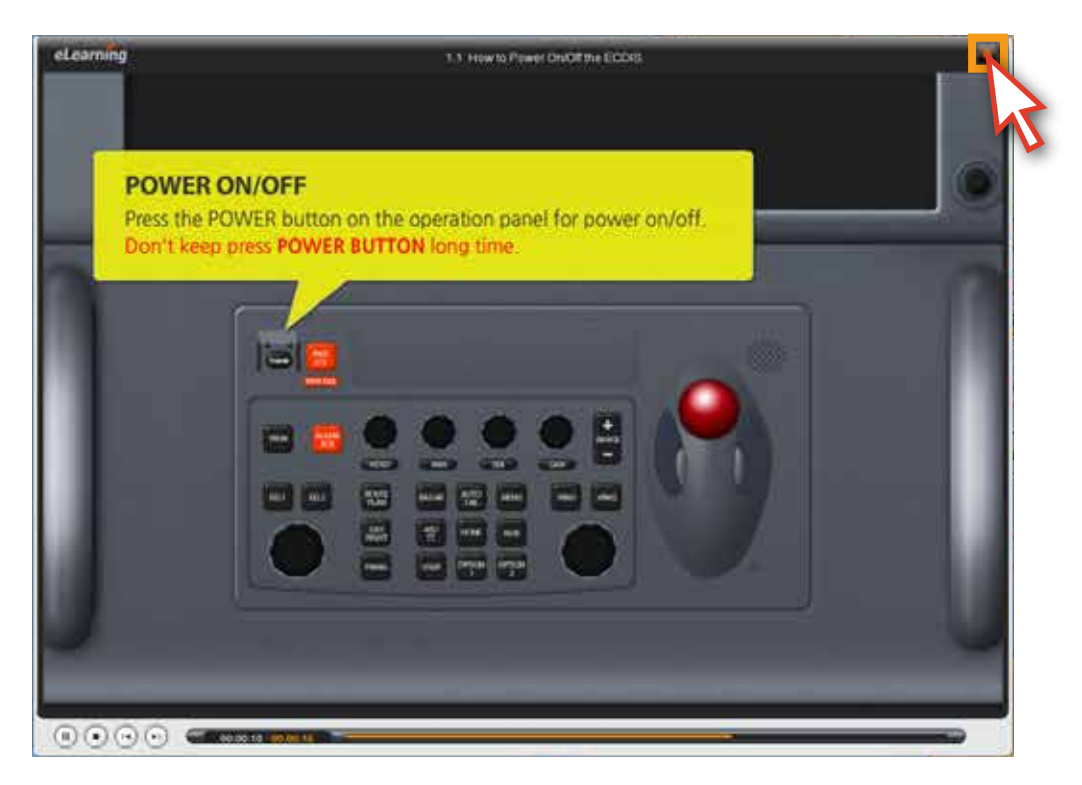

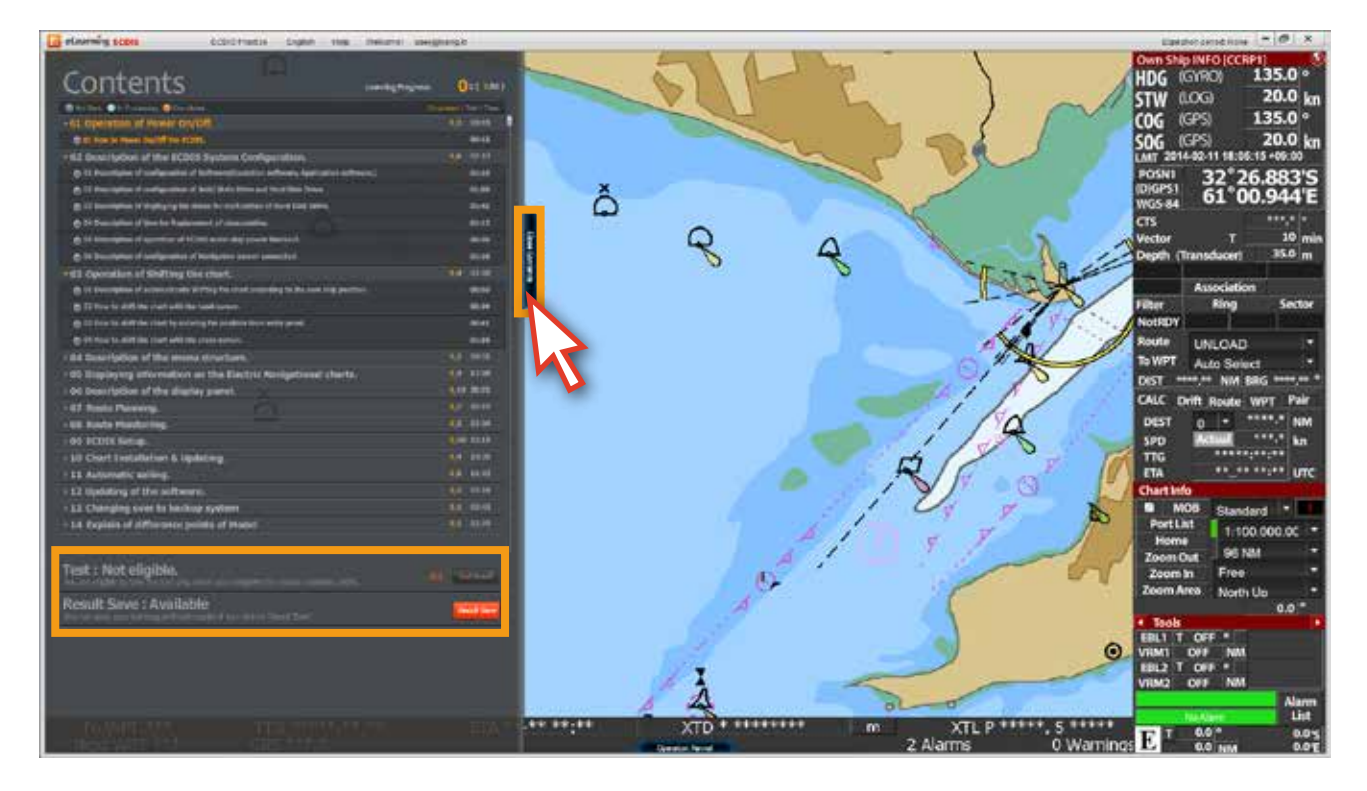

8. There is a 'Test' under the Contents list and this function will be explained in chapter 7.

9. There is an 'Operation Panel' at the bottom of the main screen.

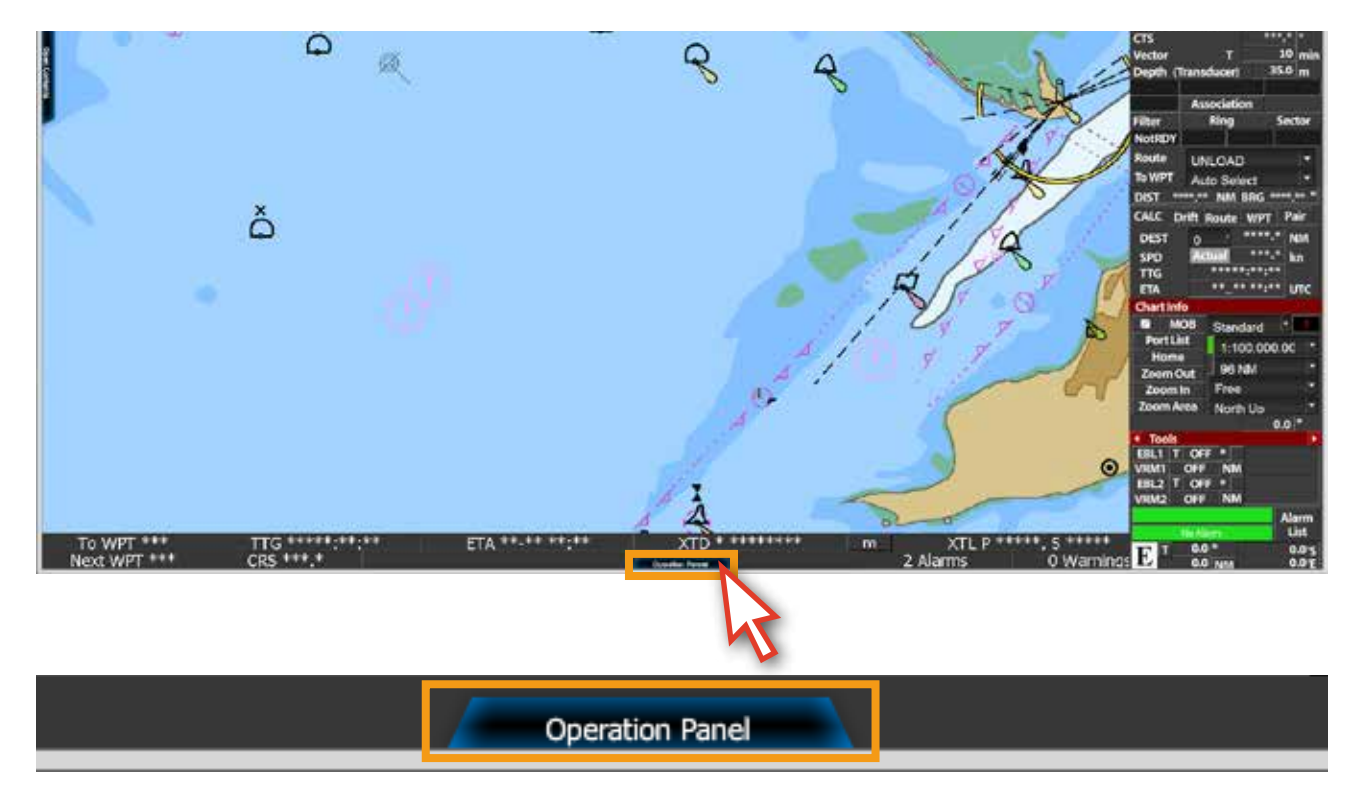

10. You can listen to or read the function explanation for each button on the 'operation panel' Click the 'X' button or 'Close Operation Panel' button to close the Operation Panel.

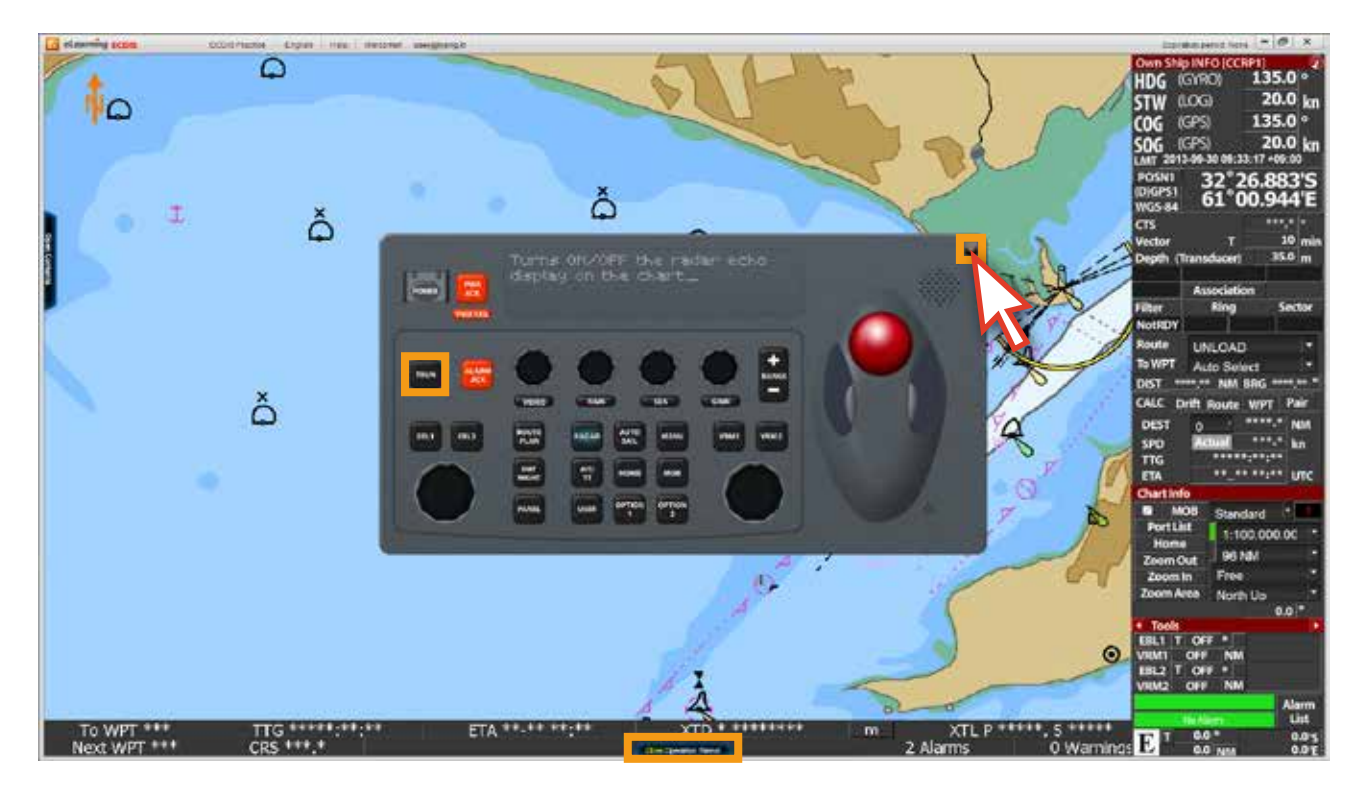

11. If you move the mouse to upper side of main screen, the 'Menu Bar' will be opened. Click one of the menu, then the 'sub-menu' will be opened.

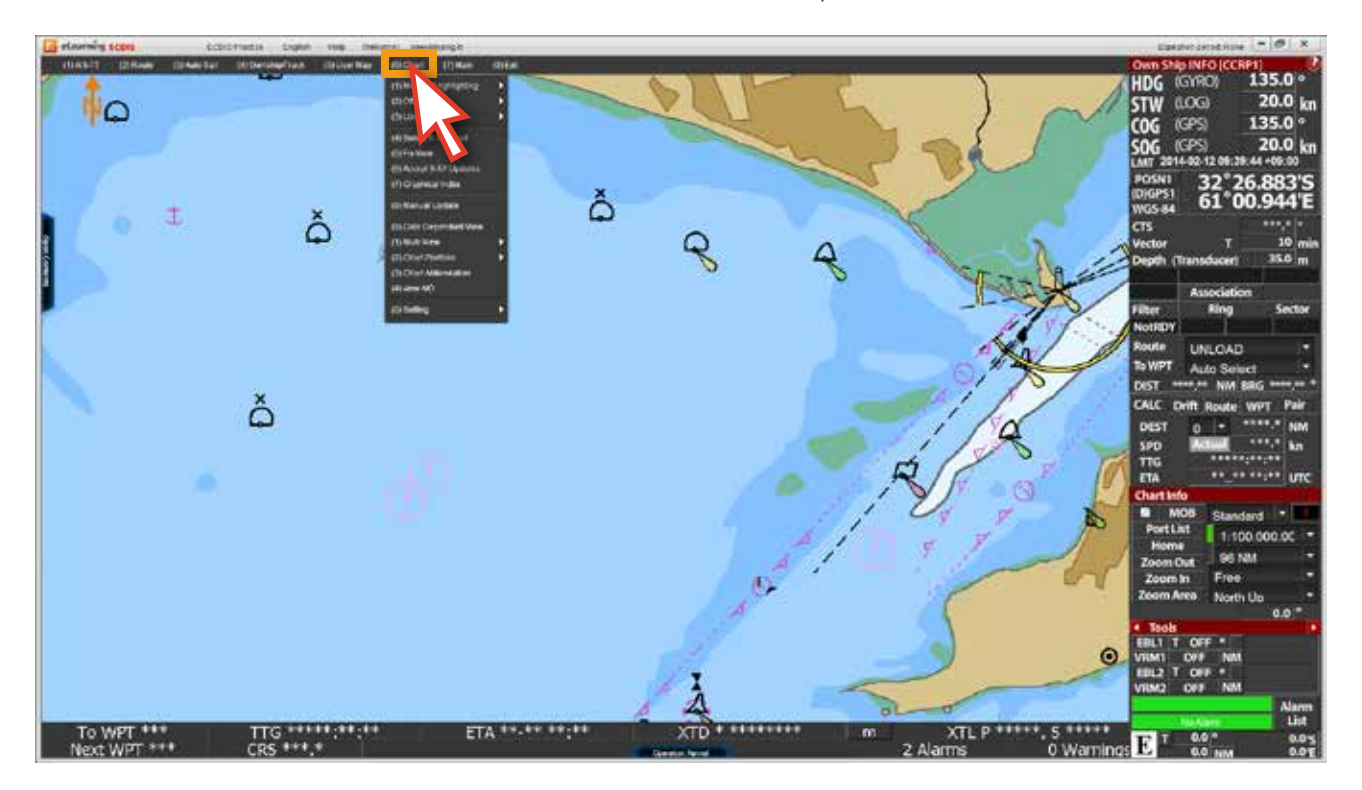

12. Move the mouse to each 'sub-menu', then the explanation will be appeared in yellow box. If there is no yellow box appeared, click the 'menu'. Then the 'corresponding pop-up window' will be opened.

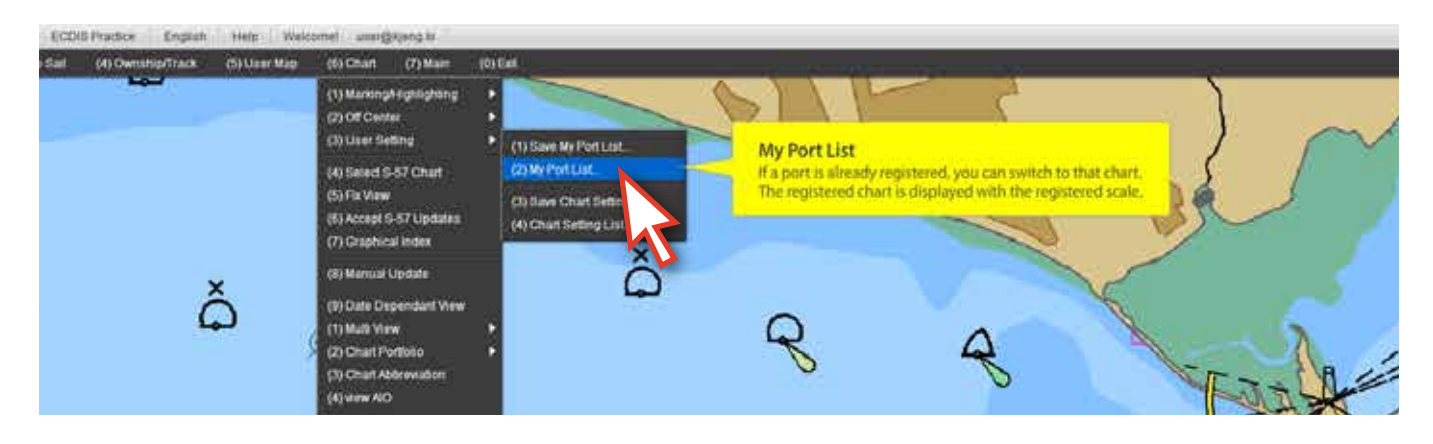

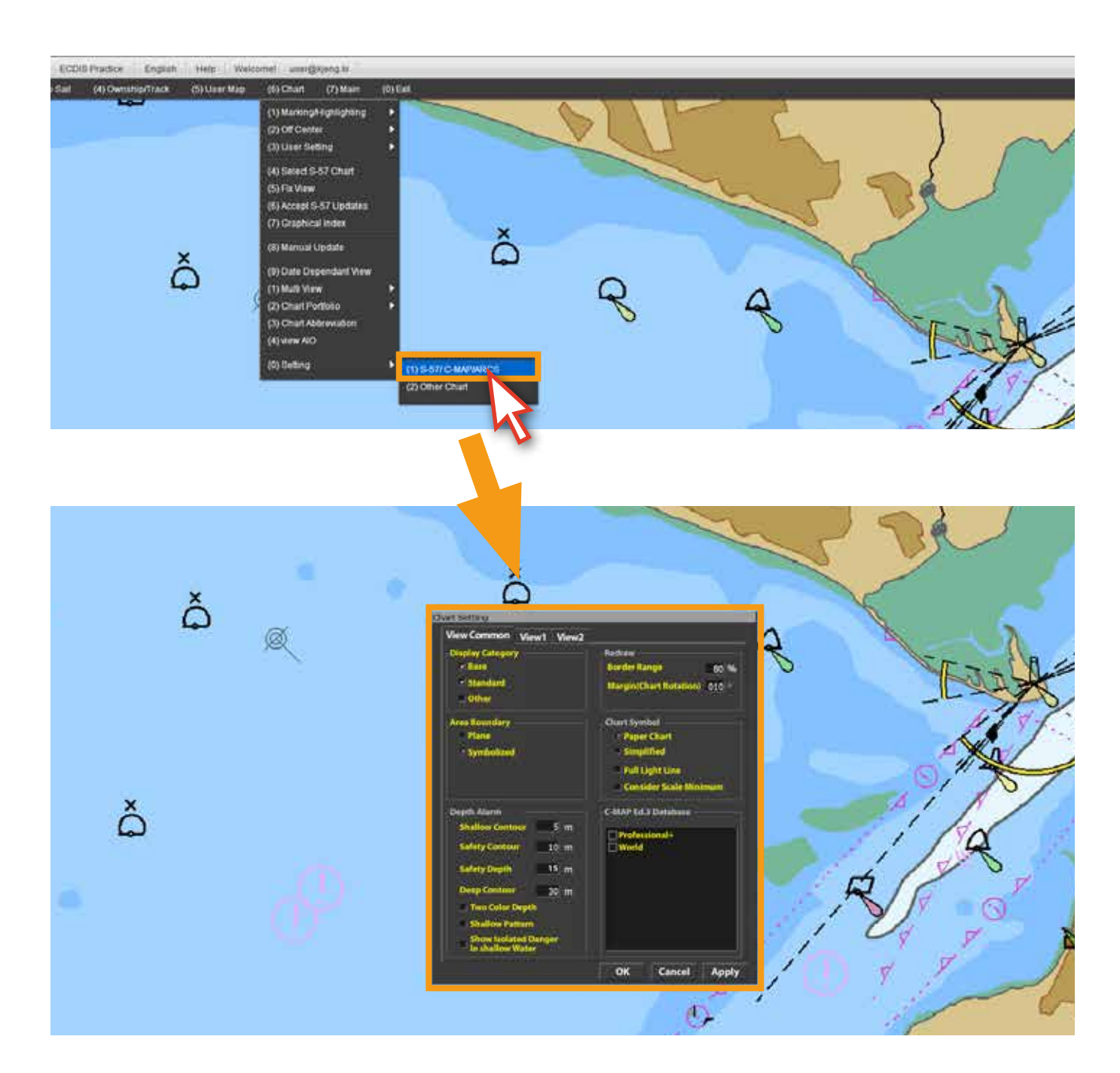

13. Mouse over each 'menu' on the pop-up window for detailed information of the selection to show up in a 'yellow dialogue box'.

Click the 'X' button or 'Close' button to close the pop-up window.

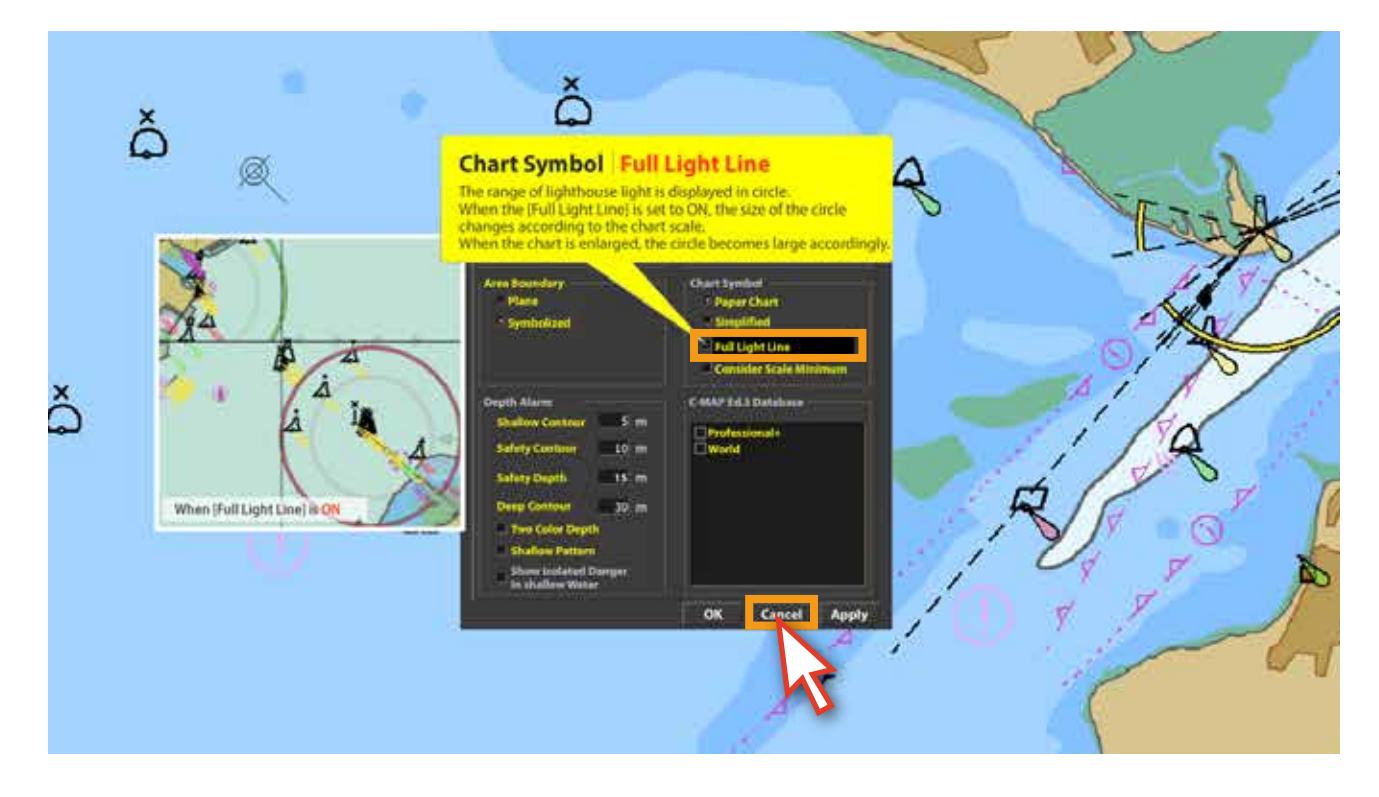

14. Mouse over each 'Display Panel menu' at the left side of the main screen and detailed information of the menu will appear in a 'yellow dialogue box'.

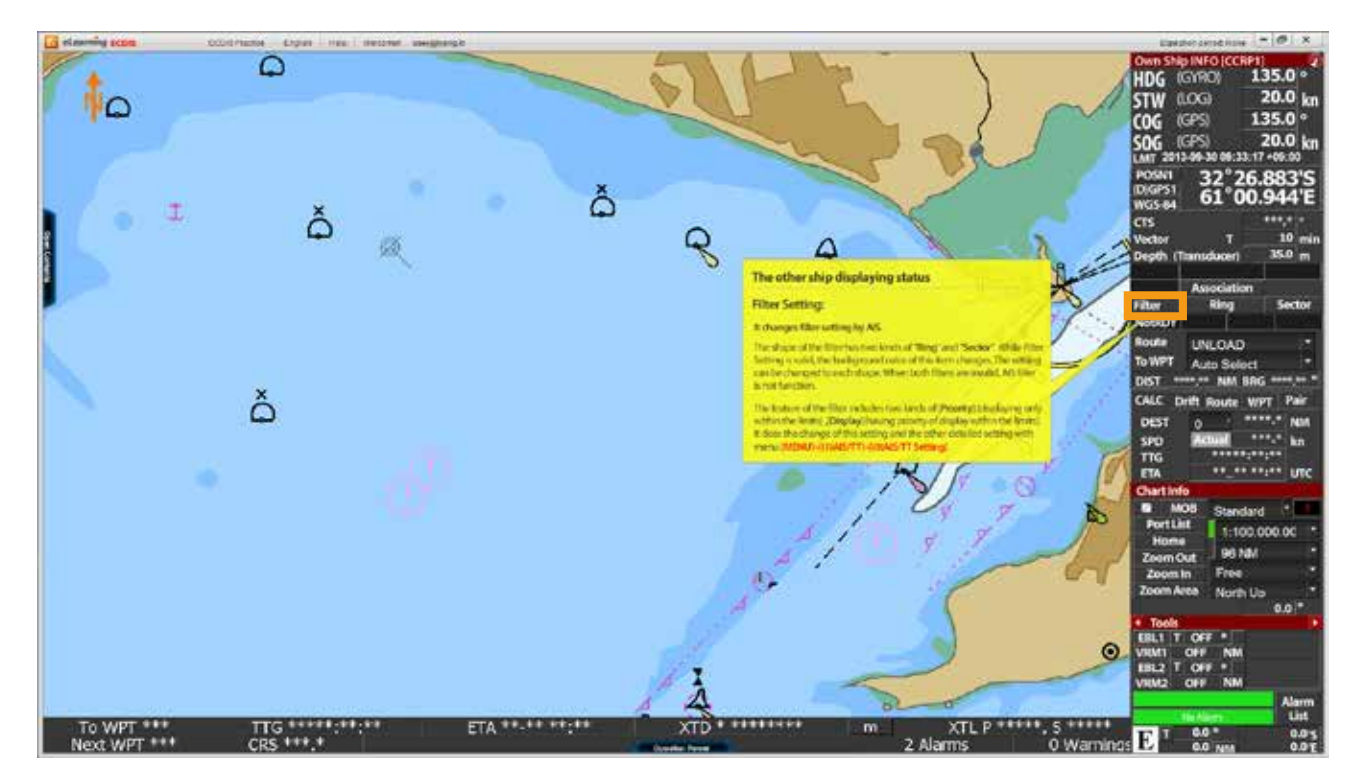

15. If you click on the 'ECDIS Practice' menu at the top of the program screen, you will start the 'ECDIS practice program'.

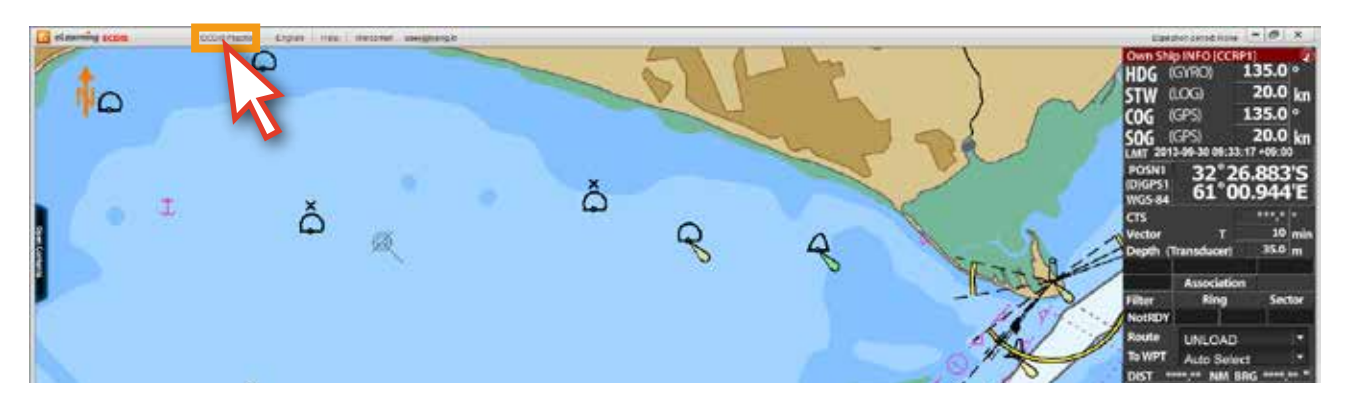

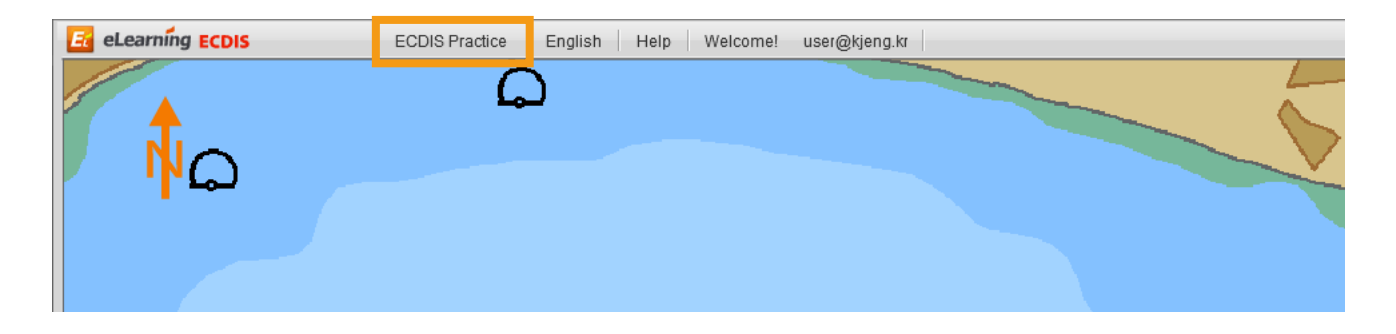

16. Below picture is an example of ECDIS practice program running.(Some Operation limited) The ECDIS practice program has an identical UI and the same functions as the real equipment and you can practice what you learned through the 'edurosECDIS animation'.

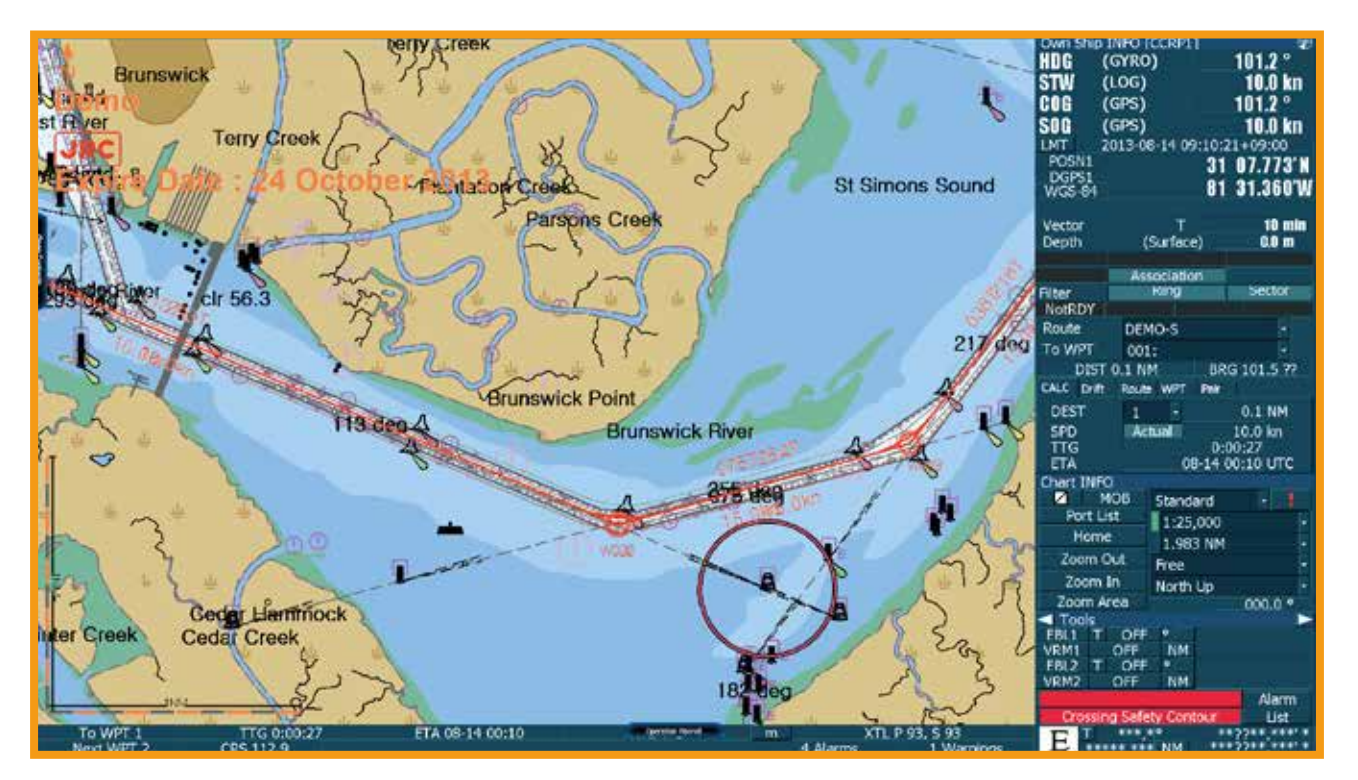

17. During the running of the ECDIS practice program, you can still open the 'Contents List' or 'Operation Panel' to take some help or references for your practice.

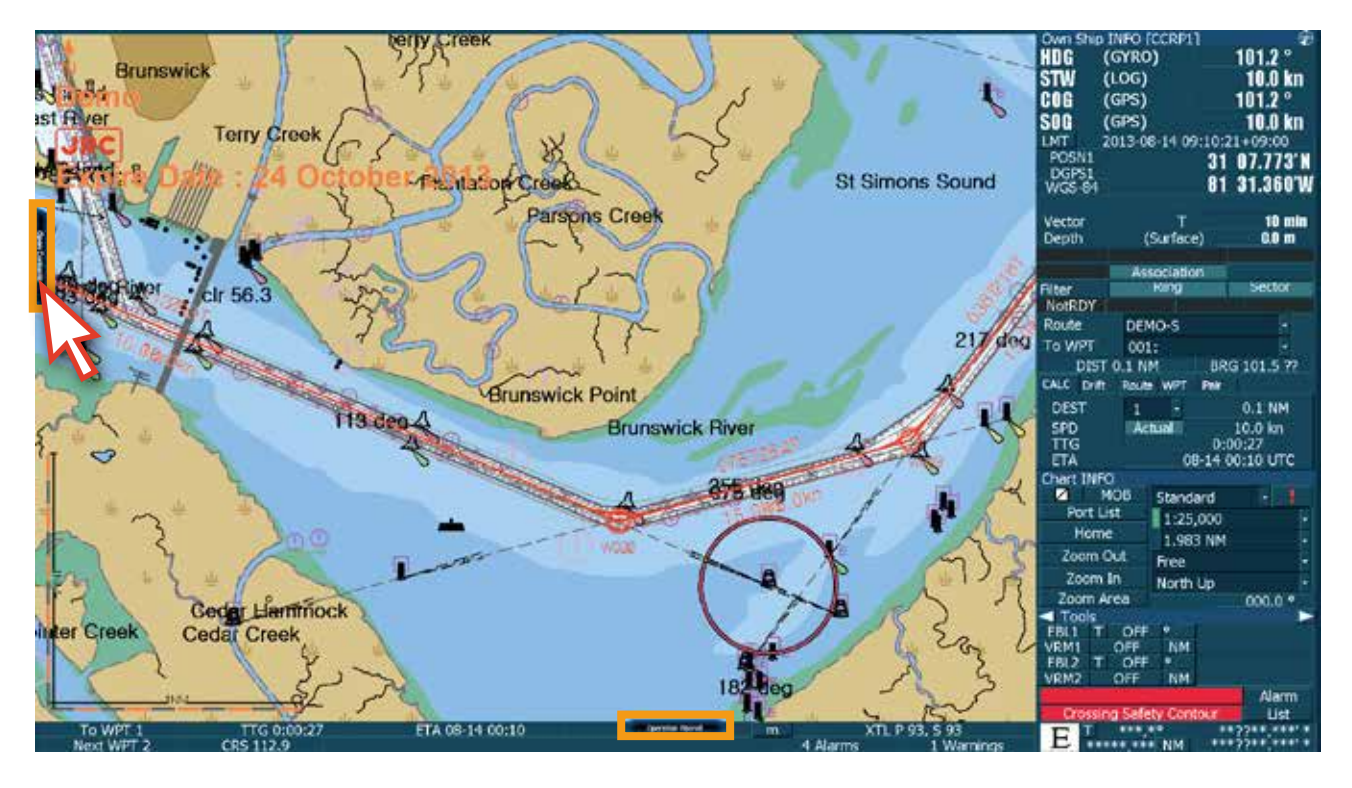

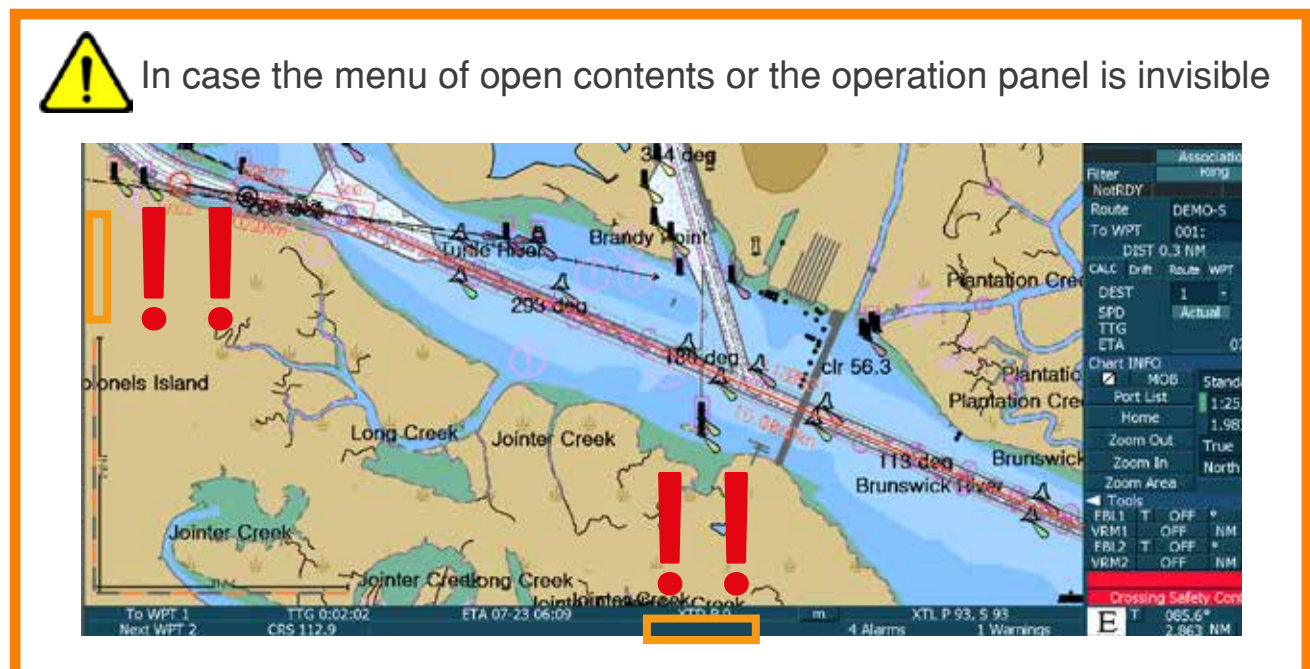

Hold down 'Alt' Key and press 'Tab Key' once, then The Menu show up below on the screen, you can switch to edurosECDIS v2.1 by pressing and releasing 'Tab' key while holding down 'Alt' key.

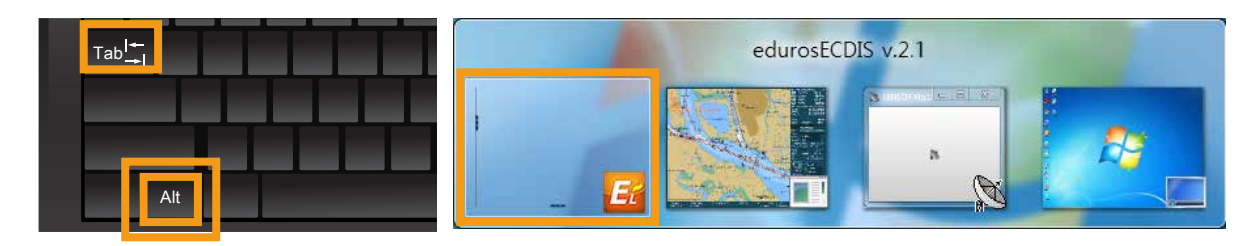

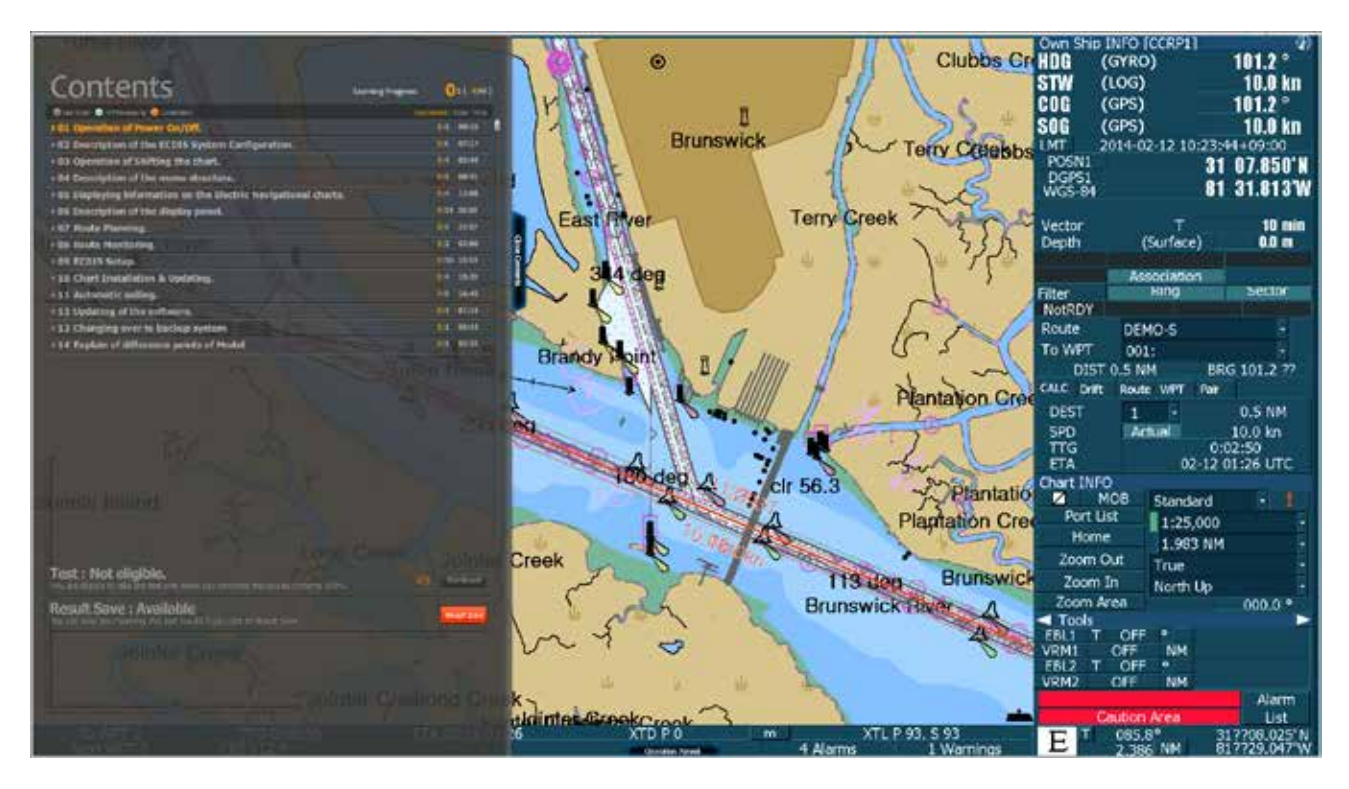

18. Below picture is the example of opening the 'Contents list' during the practice program running.

19. Below picture is the example of the 'animation' playing during the practice program running.

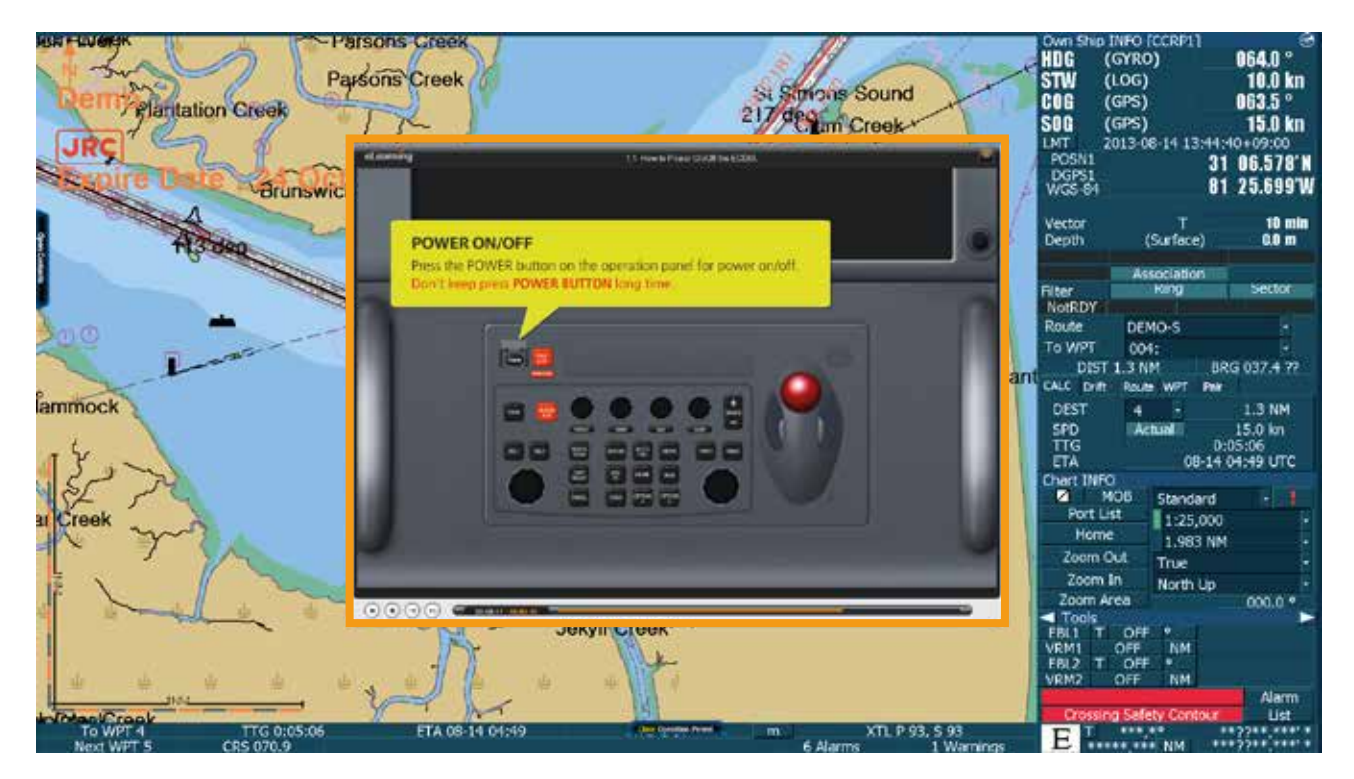

20. Below pictures are the samples of practicing with the ECDIS practice program. The 'top menu bar' and the 'Display panel' of right side are available to be operated by you for your practice just like real ECDIS functions.

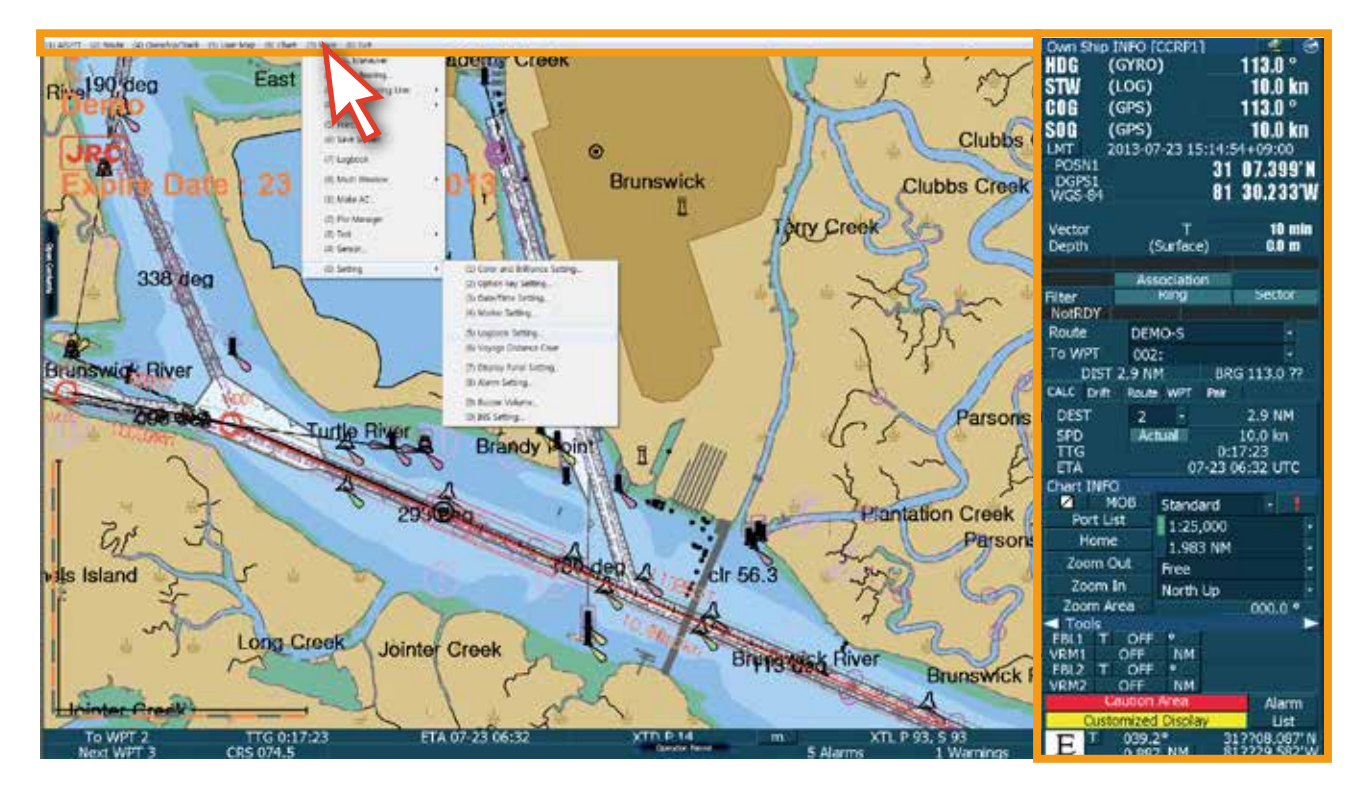

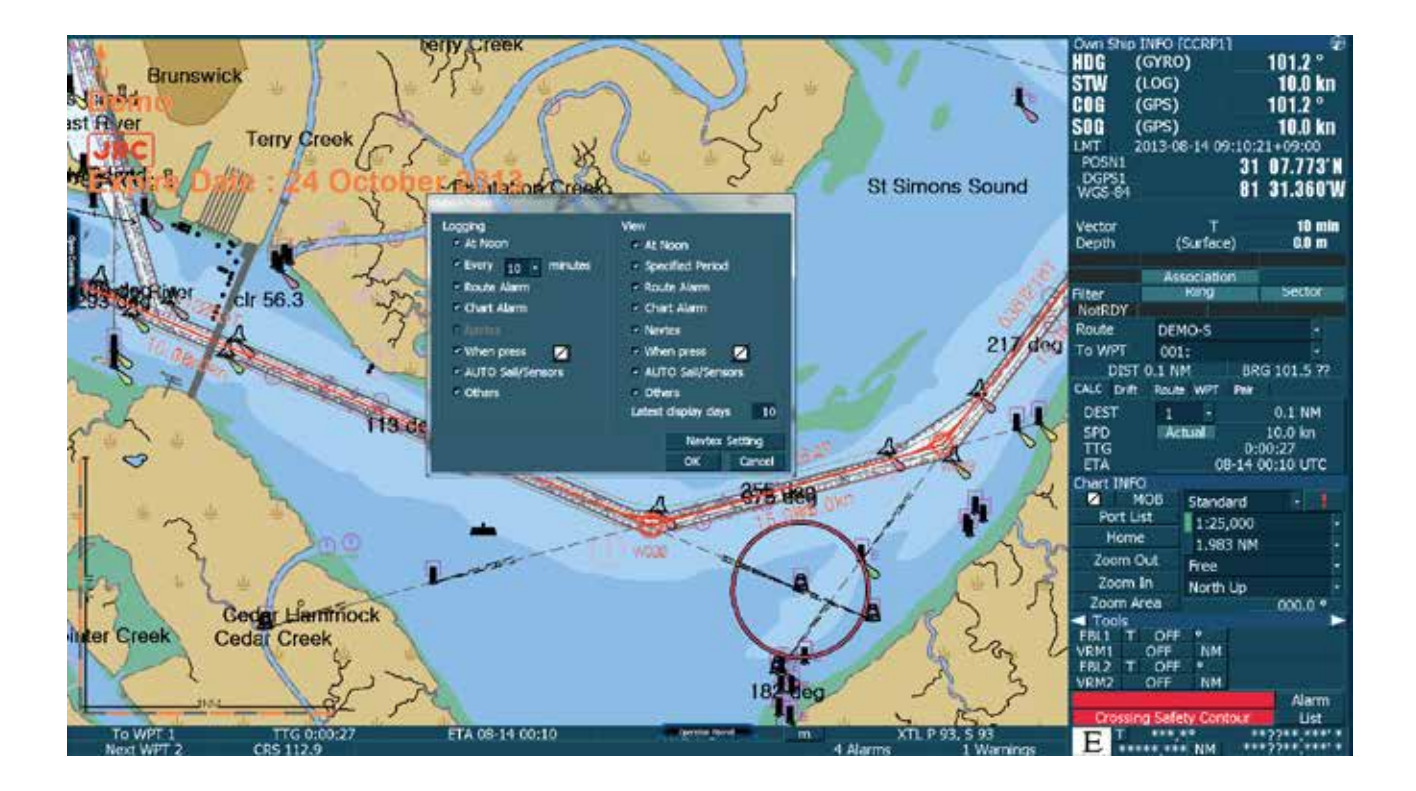

21. When you want to go back to the edurosECDIS from the practice program, click the '(0) EXIT' button at the top of the program screen.

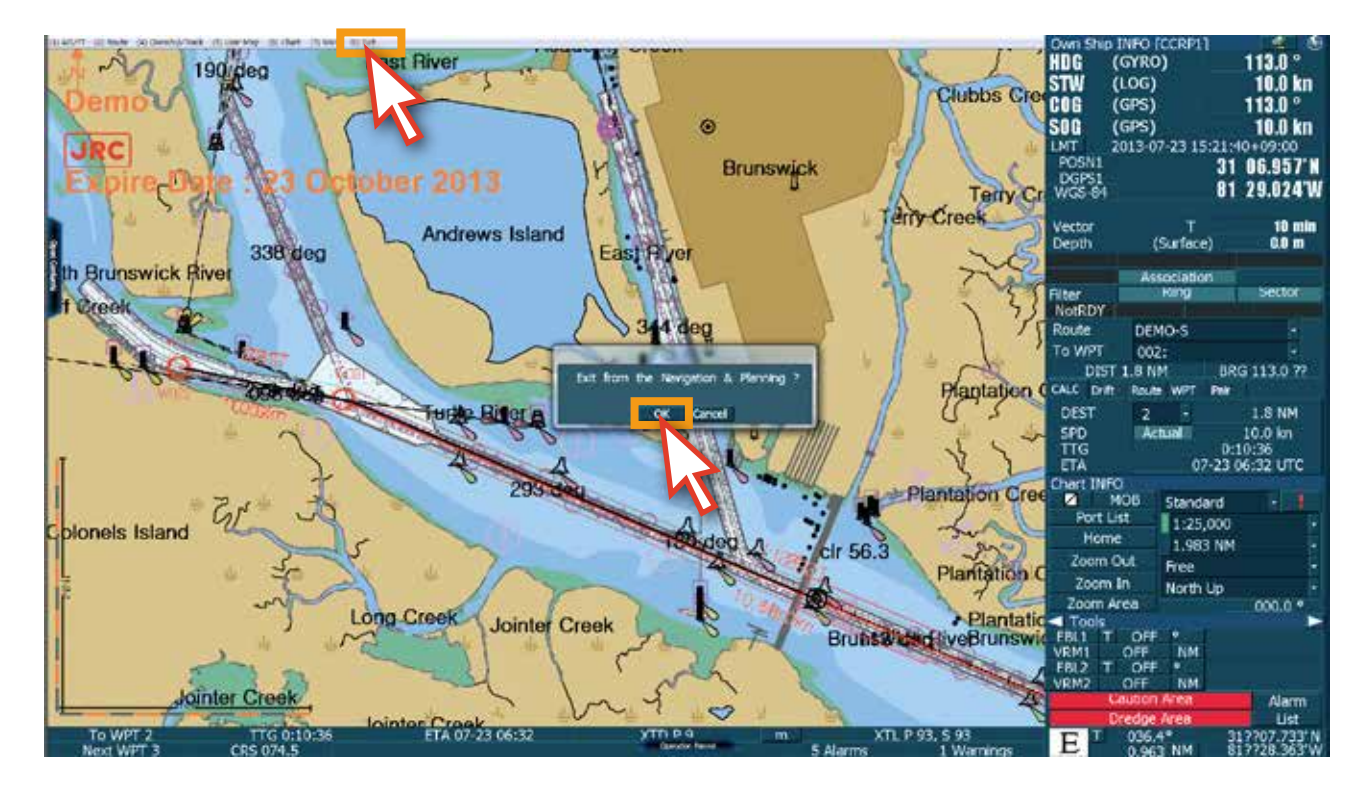

22. Now you come back to the 'edurosECDIS main' page from the practice program.

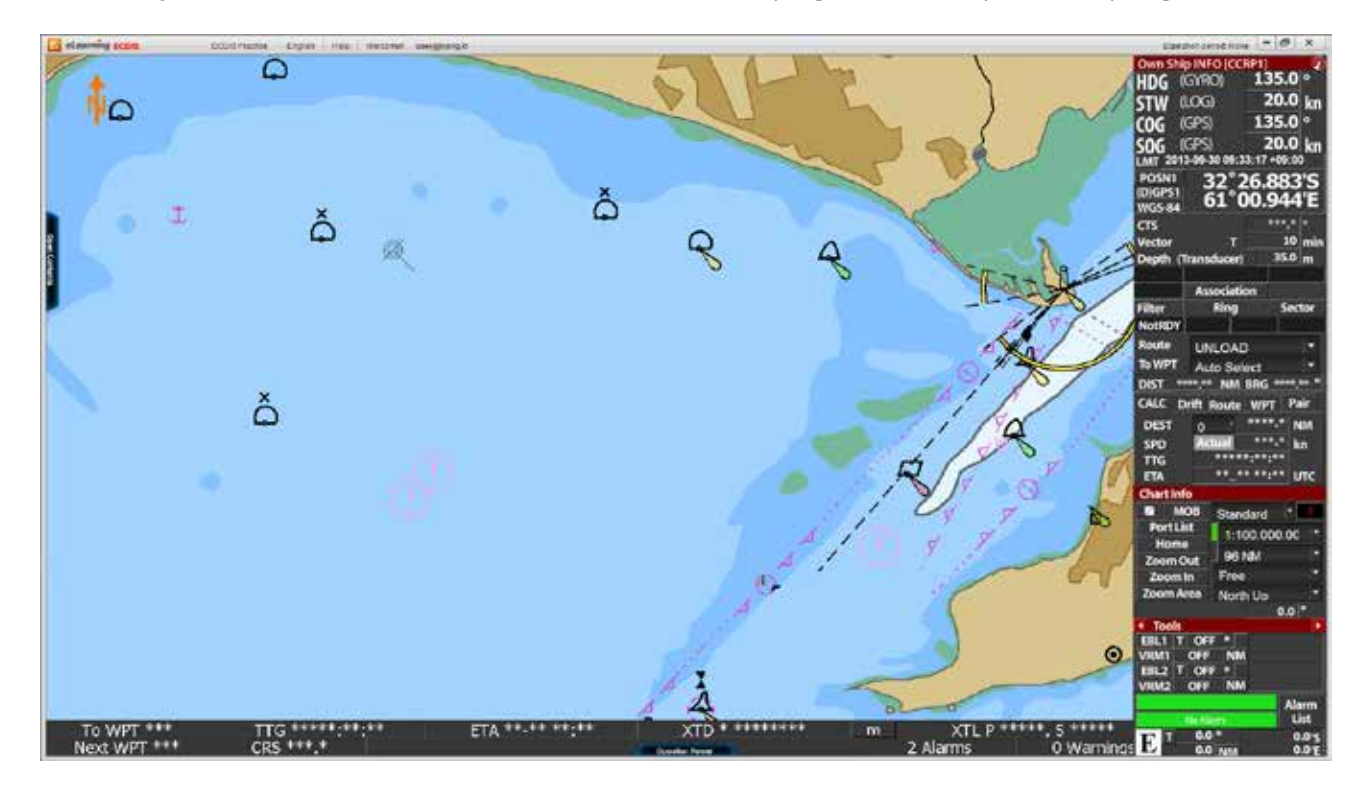

23. By clicking the 'Language' menu, you can change your learning language. The three options are 'English', 'Korean', and 'Japanese'.

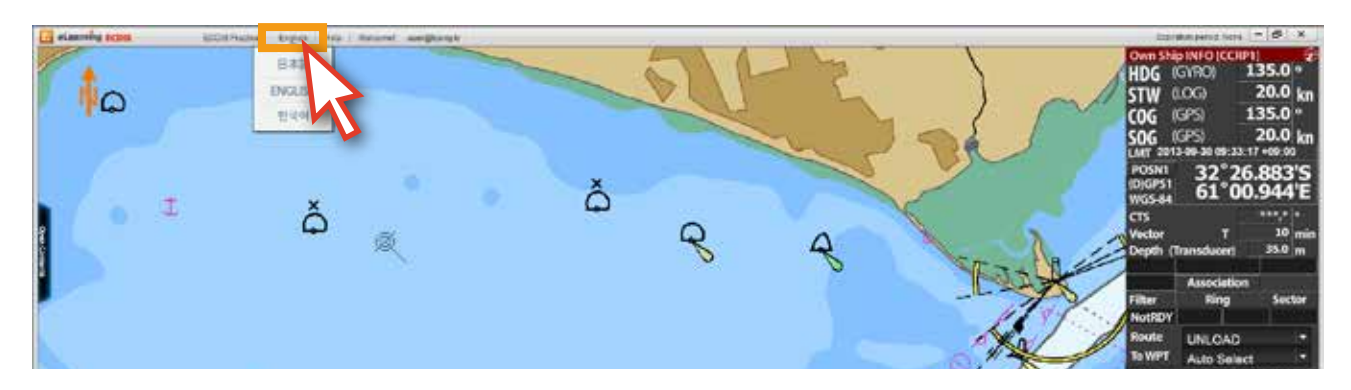

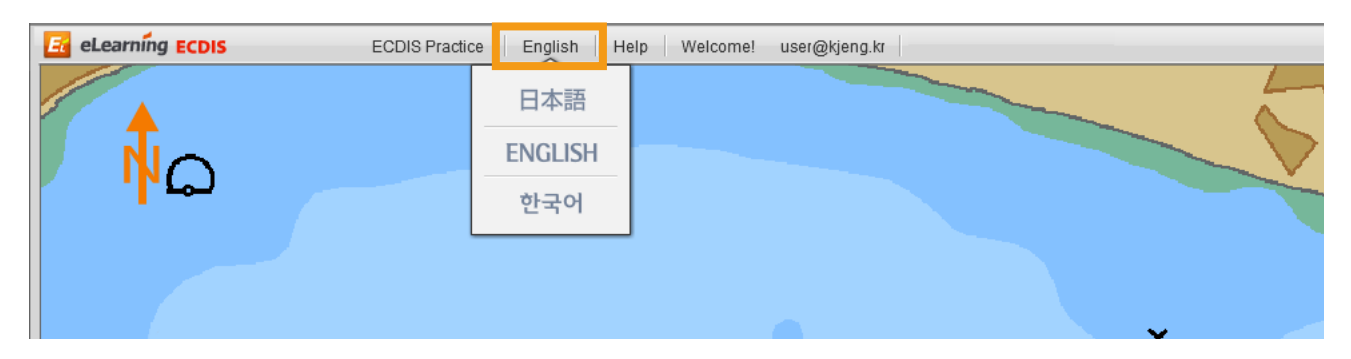

### 24. Click 'Japanese'.

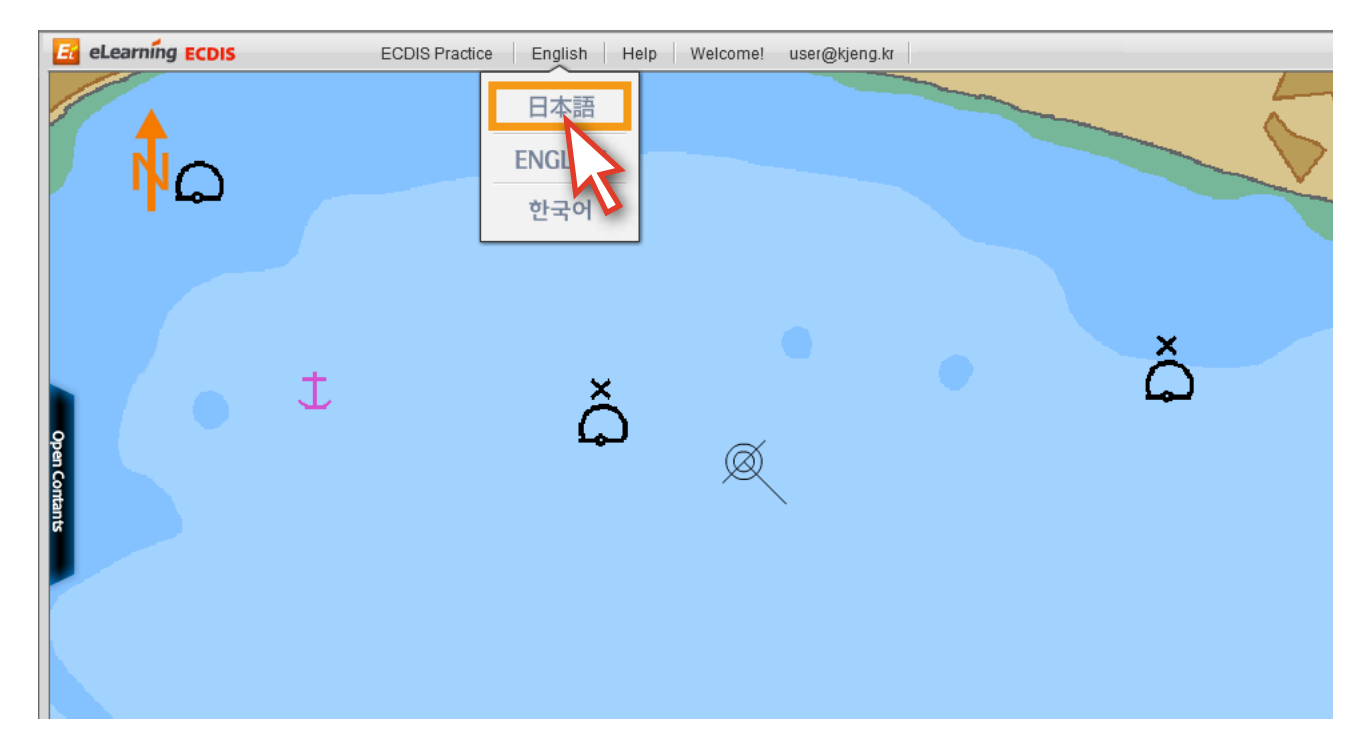

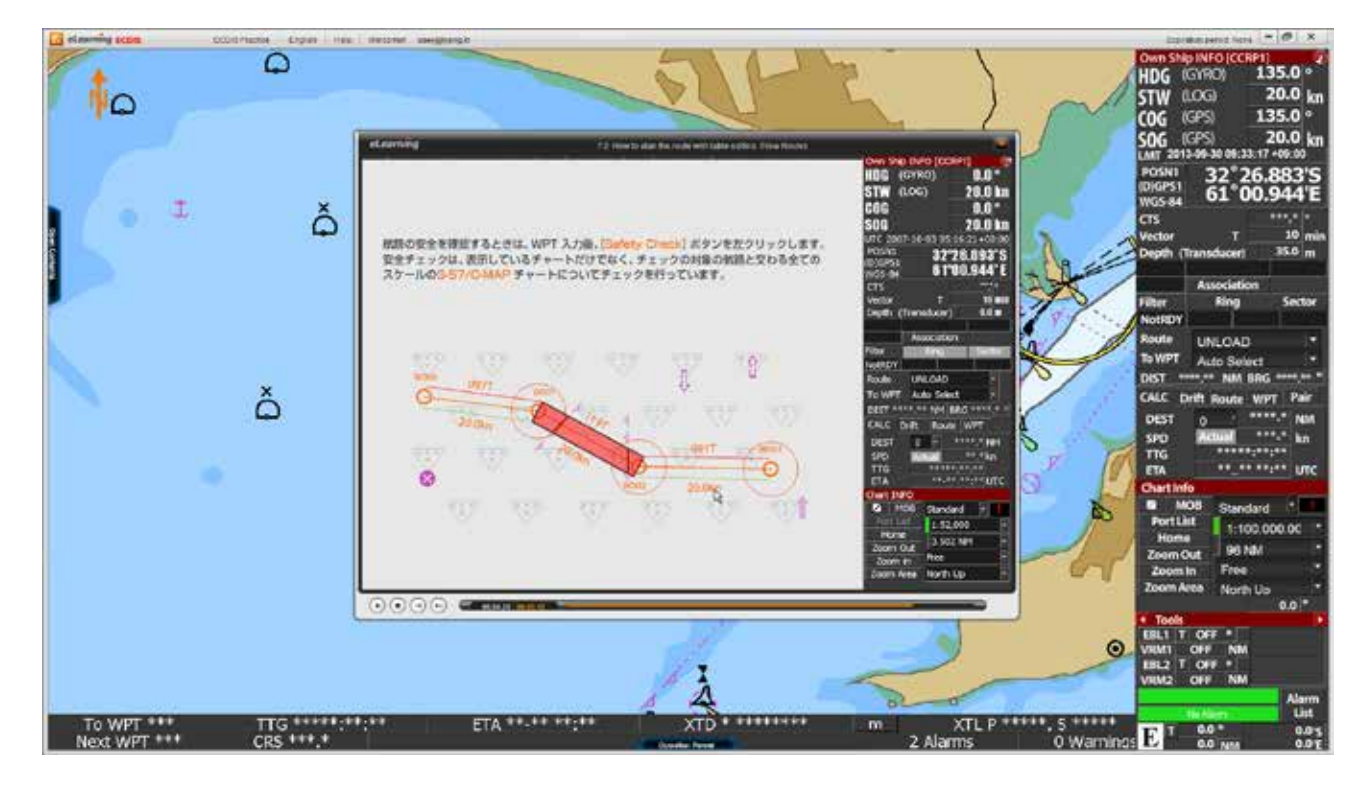

25. The content's language has been changed to 'Japanese'.

26. If you click the 'Help', the drop-down menu is opened.

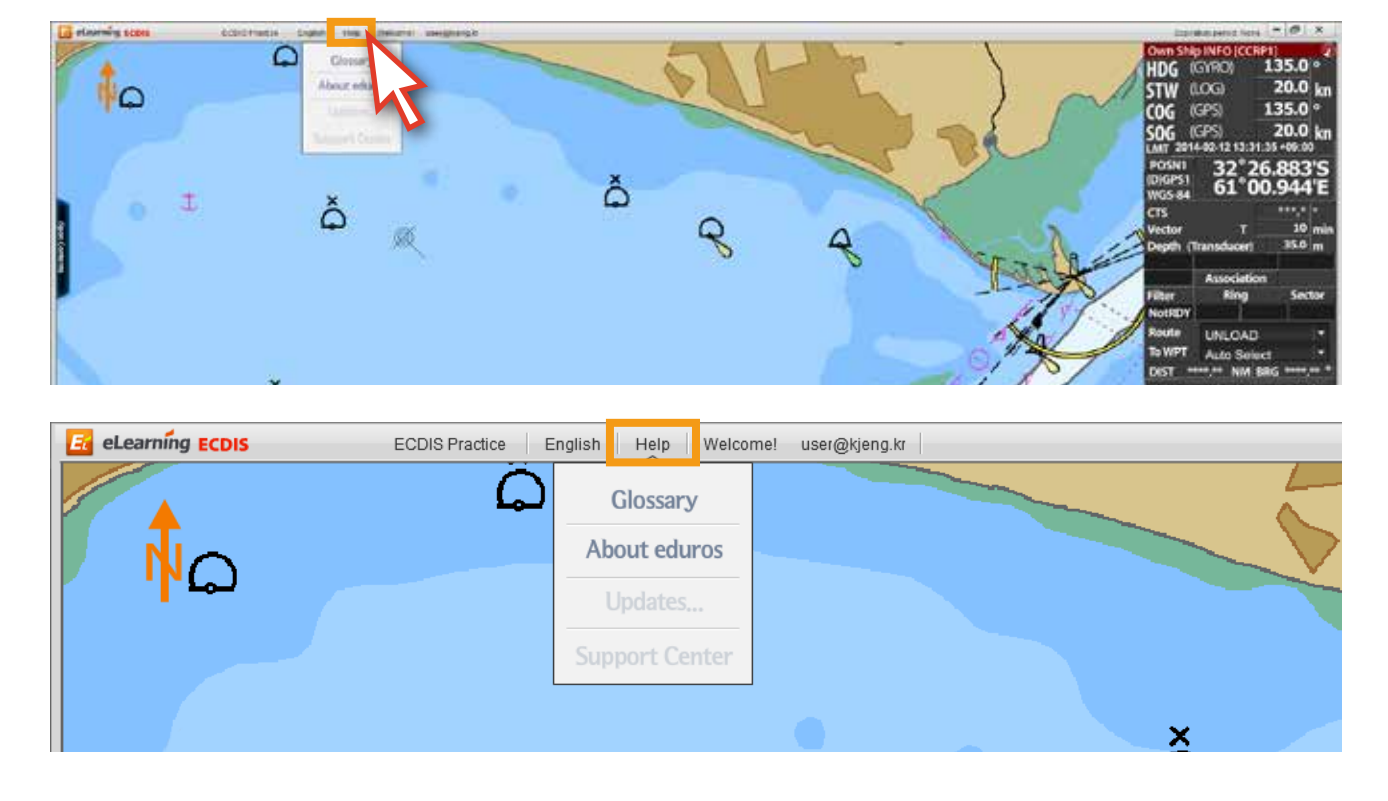

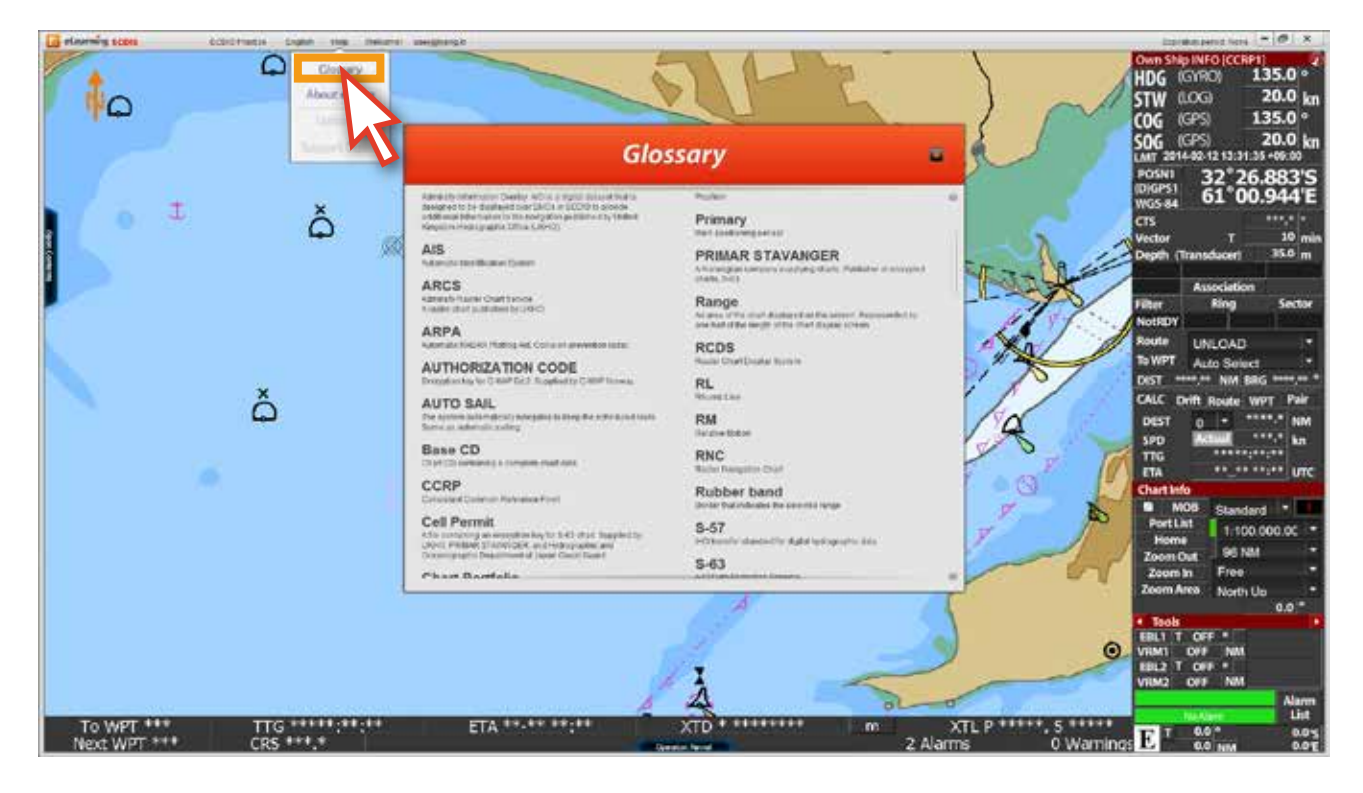

27. If you click the 'Glossary', you will find the explanation of terminology.

28. 'About eduros' menu gives you the information related to the 'edurosECDIS' program.

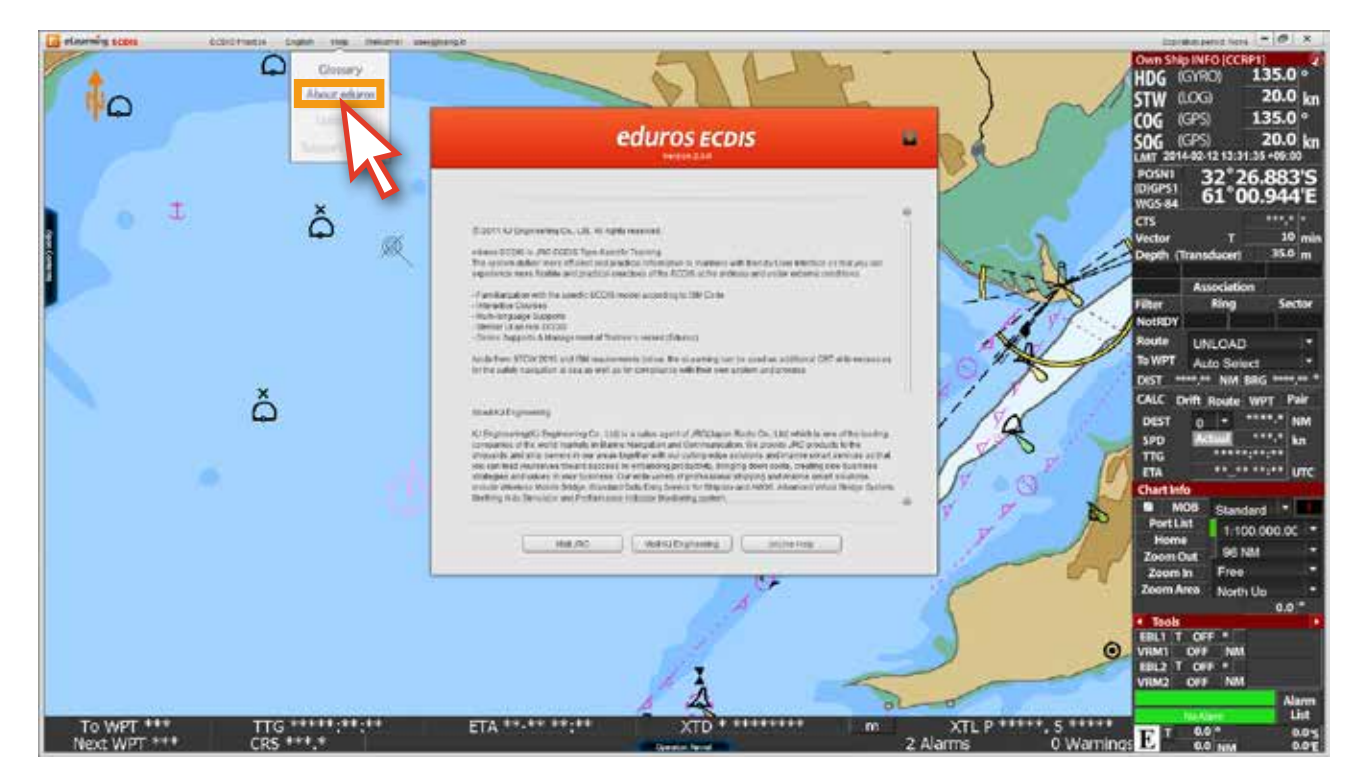

29. The deactivated 'Updates...' and 'Support Center' menu are online oriented functions. The 'Updates....' menu is for update online when any contents update is necessary. The 'Support Center' menus is the online Q&A function.

30. If you click the 'Welcom! ID', a drop-down menu is opened.

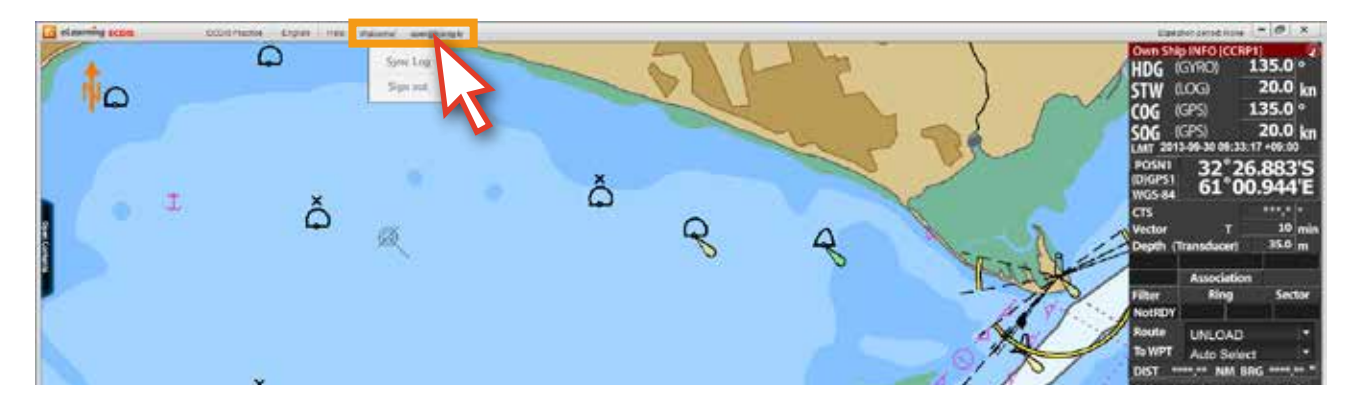

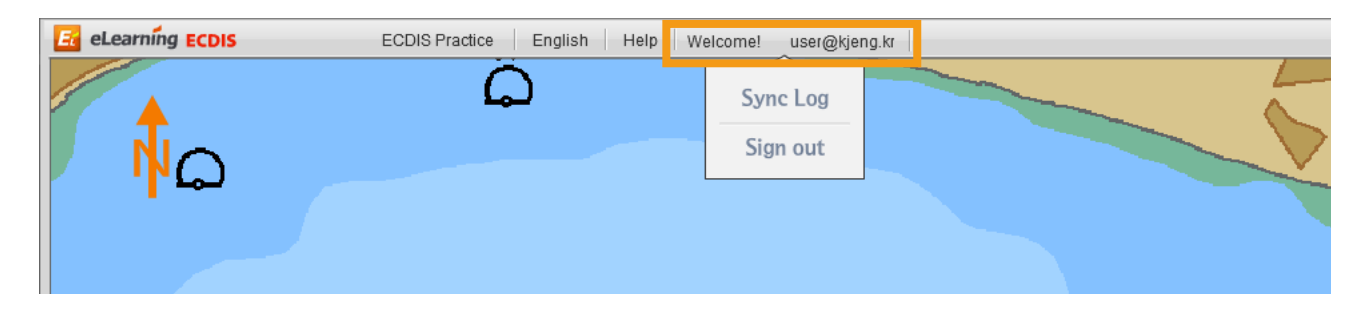

31. The 'Sync Log' menu is used for the training status update. If you click the 'Sign out', you will be logged out from the program.

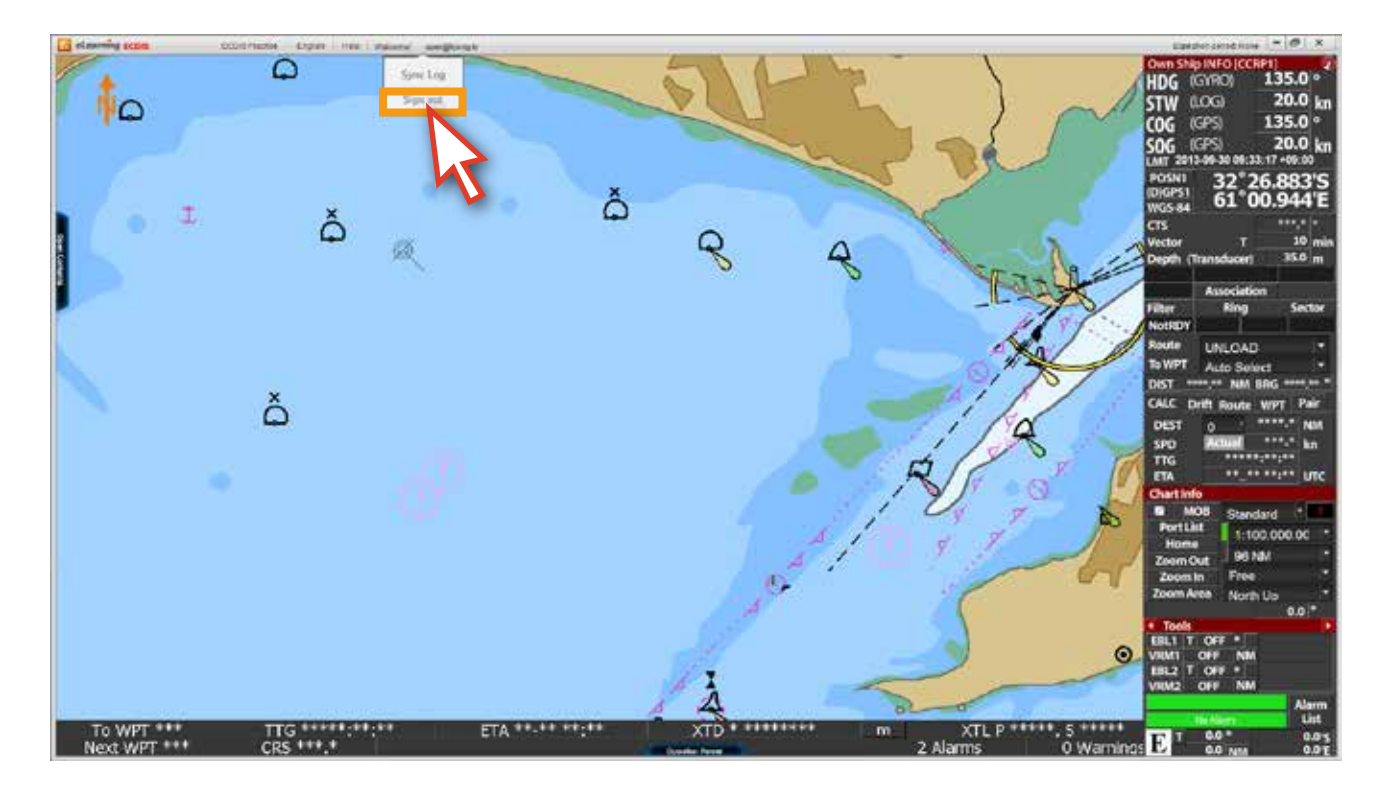

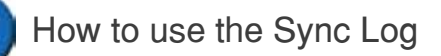

 $\mathbf{i}$ 

The Sync Log is a function in the offline mode which can synchronize all of your learning records on any computer where you study.

1, Please save your learning result as \*\*\*.zip format in your PC by clicking on 'Result Save' menu below. (Save to USB or an external hard, etc.)

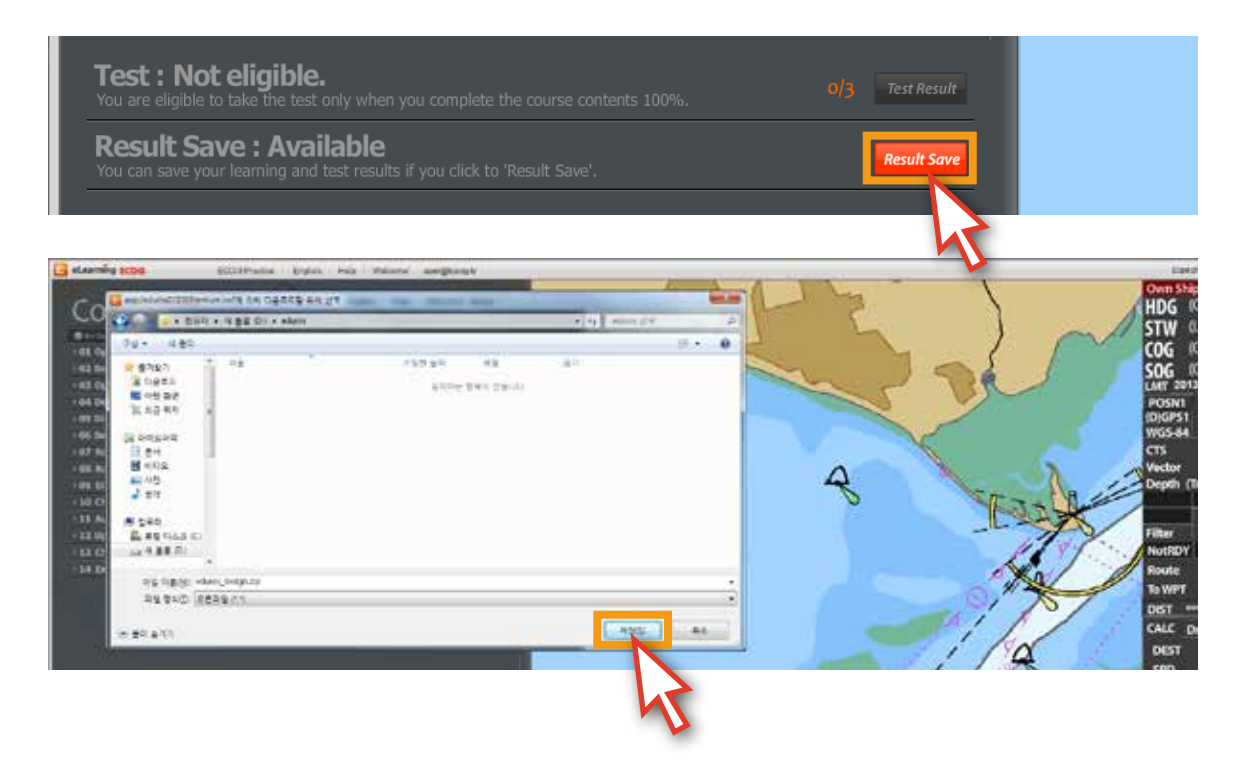

2. Please Sing in to the edurosECDISprogram on another computer you're working on, go to the 'Sycn Log' menu and update your learning record by clicking on it below.

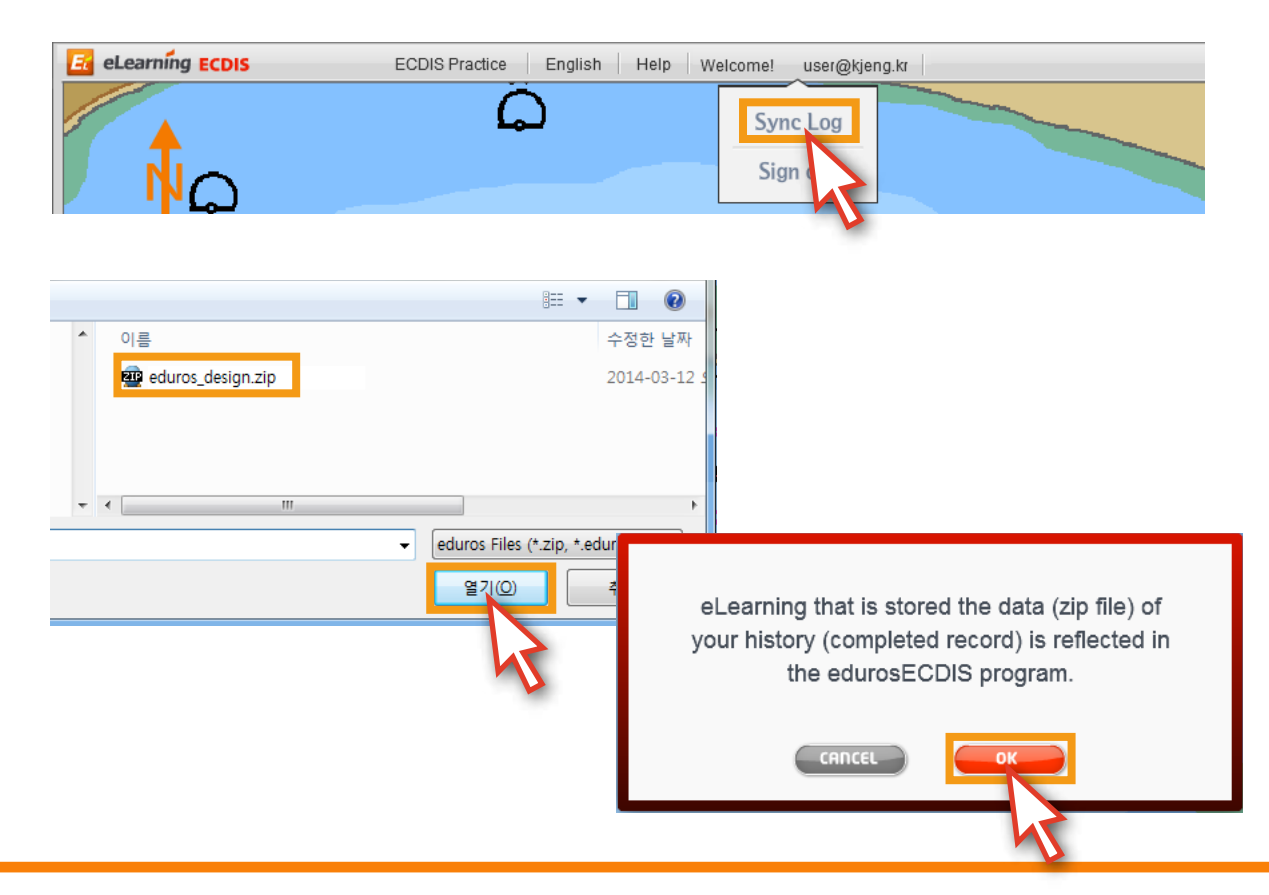

Difference between "close edurosECDIS window" and "Sign out function"

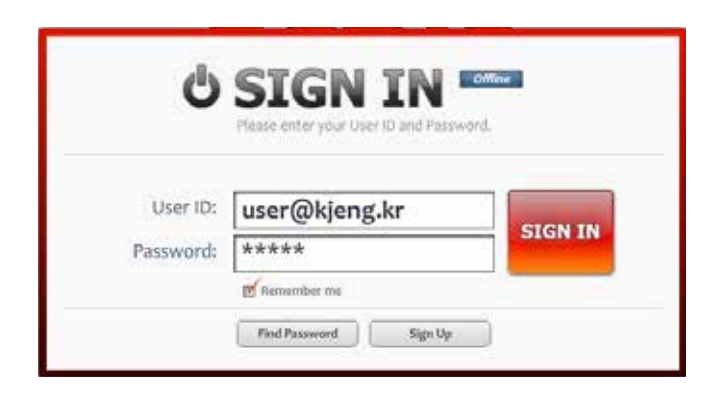

When you sign in with checking the box 'Remember me' and close the window

1. you don't have to enter your ID and Password again when you return to the site.

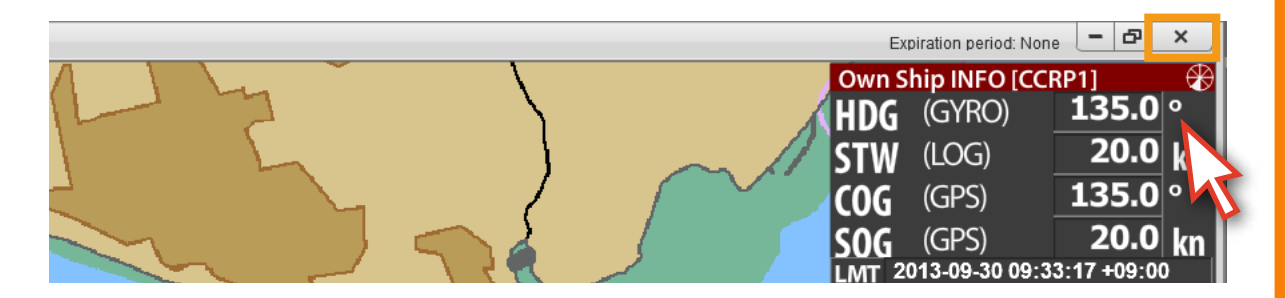

2. However, in case of sign out of the site, you have to enter the ID and Password again for security purposes when you return to it. The former is more convenient while the later is more safe for you in terms of personal security.

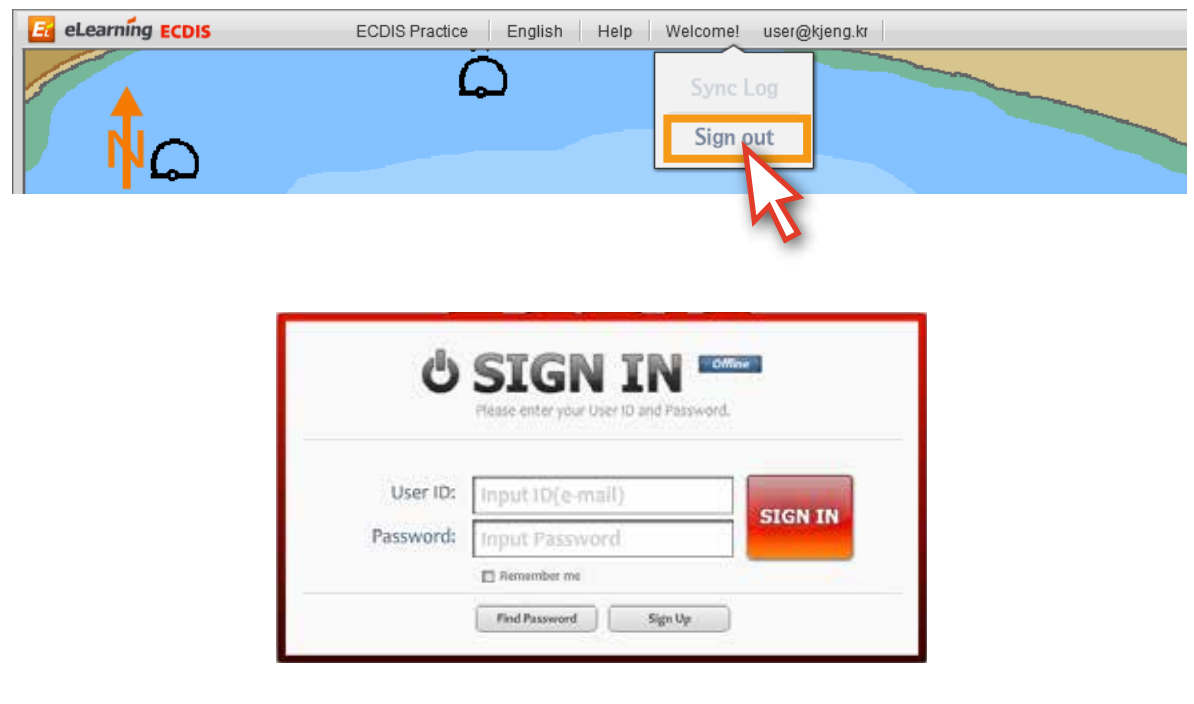

# 5. Learning

### About the edurosECDIS Learning

#### Course Overview

The total course includes fourteen (14) chapters and Sixty-six(66) lessons by Topic.

### Main features

The edurosECDIS is a blended learning with typically web-based training technologies and webassisted learning tools. The client CBT program can be delivered online or CD-ROM, where a trainee can access to all the lessons and test regardless of online connections.

#### Lessons available in three languages

The lesson is available in three languages English, Japanese and Korean.

#### Interactive Multimedia Lessons

It is designed to increase the student's ability to interact spontaneously with interactive multimedia resources which are consisted of test, streaming audio and flash animation.

#### Contents Panel

The Contents Panel is a main content page where you can find all lessons and tests while keeping track of your course at the same time.

#### The lessons in sequence first, then available by random access

The lessons are arranged in a sequence to make learning a subject more effectively for the first time user, However, you can take any lessons randomly after completing all the lessons once.

#### Integrated quizzes and exercise

The integrated test runs on the client PC, including ten(10) written questions and ten(10) practices based on multiple-choices for 60 minutes in all. In case of the practices, answers are available only from the JRC demo ECDIS software already installed on together with the Client CBT modules.

### JRC ECDIS TST Certificate Issuance

A JRC ECDIS TST certificate is automatically to be issued under the name of JRC authorized trainer after successful completion of the course.

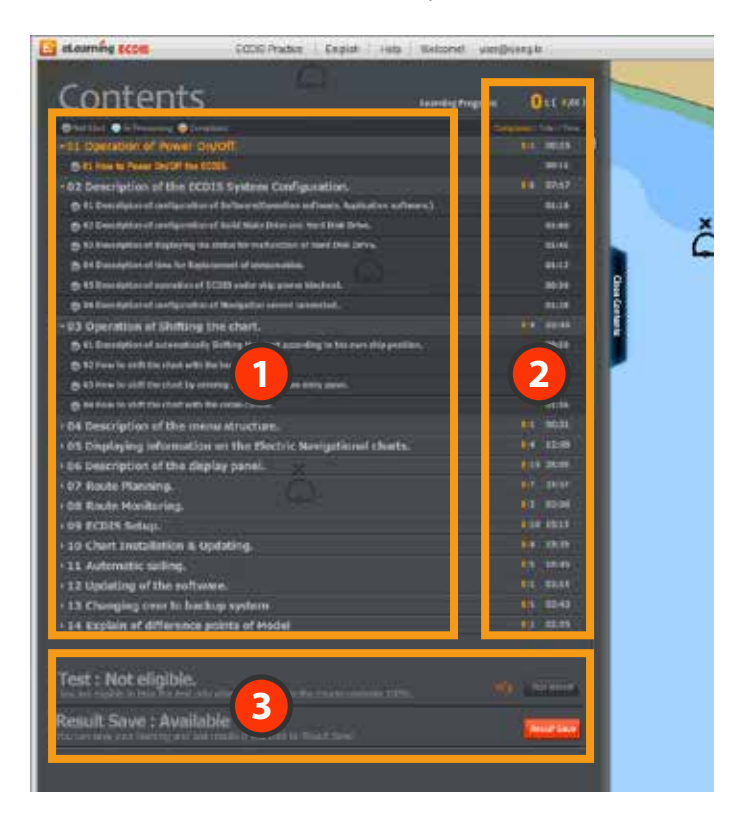

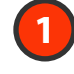

Contents page is a starting place for your lessons where you can find all lessons and tests at a glance, if a lesson is selected, the sub-lessons can be listed down.

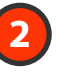

It shows not only total number of lessons and time required but also how many lessons you have done and to go, furthermore It also let you monitor your learning progress with status-quo mark by the side end.

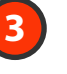

It can be only available after the completion of the lessons.

- ۵ 135.0 **HDG IGYRO** LOG 20.0 **STW**  $\overline{\circ}$ 135.0 **IGPS** هٔ Œ, Ă  $\mathcal{R}$  $\overline{\mathcal{A}}$ ò 1:100.000.0 XTL P \*\*\*\*\*, S \*\*\*\*\* To WPT \*\*\*  $XTD$ **FTA TRUFF RESE PERE** CRS 111.1  $\frac{0.0}{0.0}$
- 1. Run the edurosECDIS program and click 'Open Contents'.

2. If the lesson in orange color is selected, then drop down list for the sub-lessons become visible. (This is an example of the 2nd lesson of Chapter 7 for the student who has done with the 1st lesson)

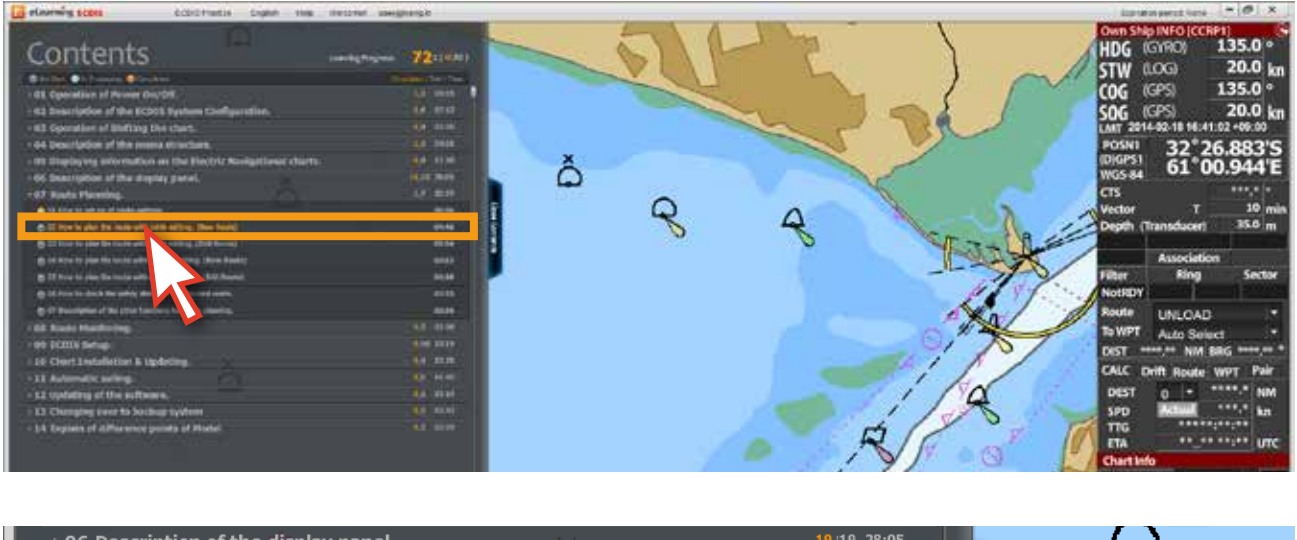

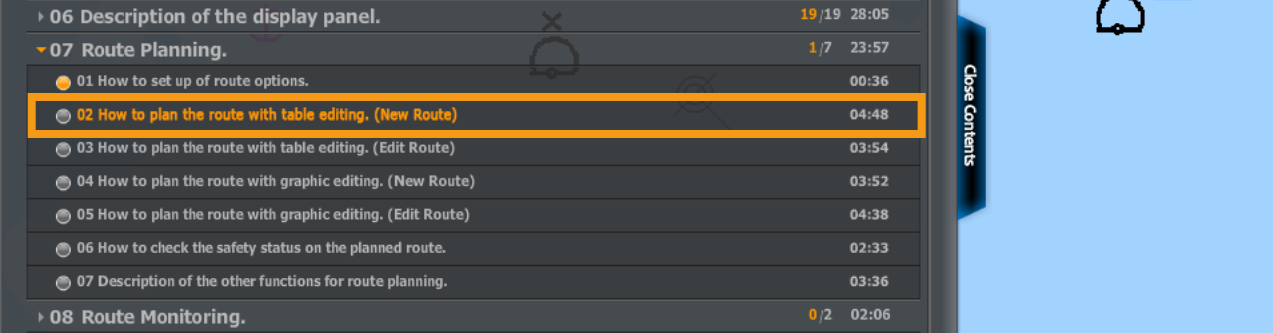

If you skip the next lesson 'No.2' in orange color and jump over to the lesson 'No.3', then it does not work and the following warning window appears promptly.

If OK button is clicked on, you return to the next lesson 'No.2' again instead of the lesson 'No.3'.

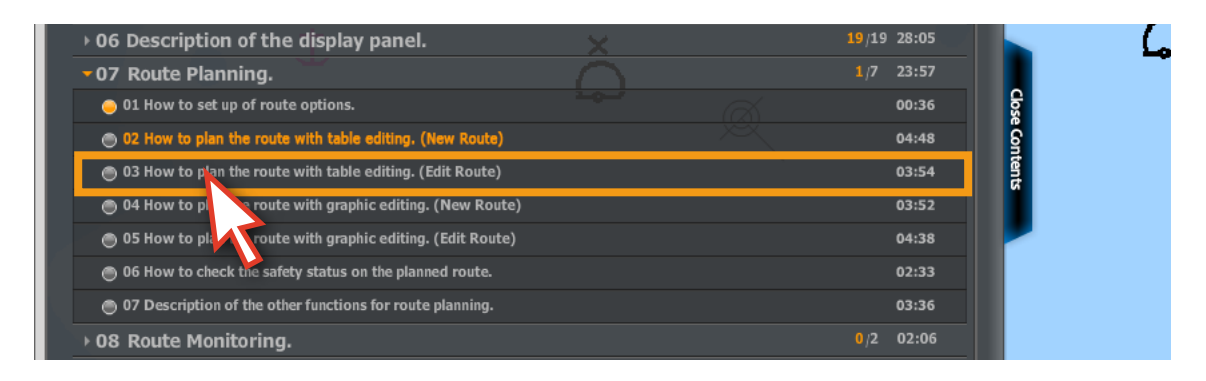

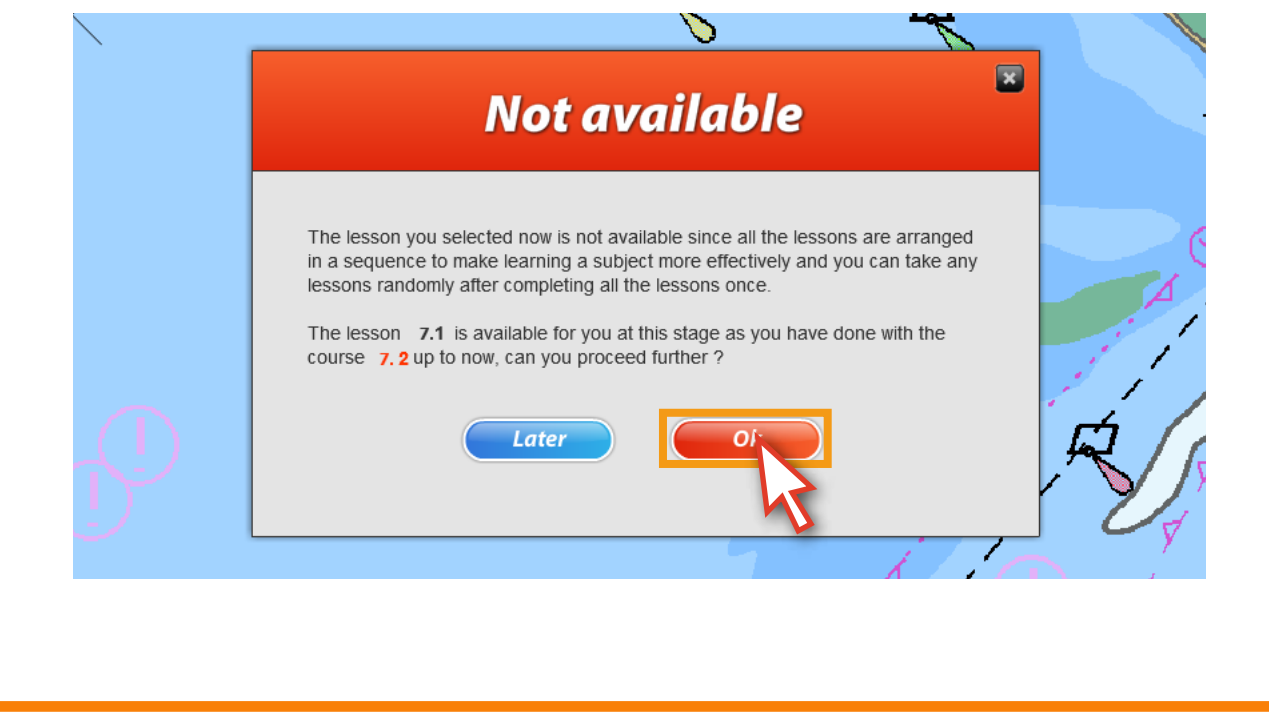

3. Select 'No.2' in orange color according to the order of procedures.

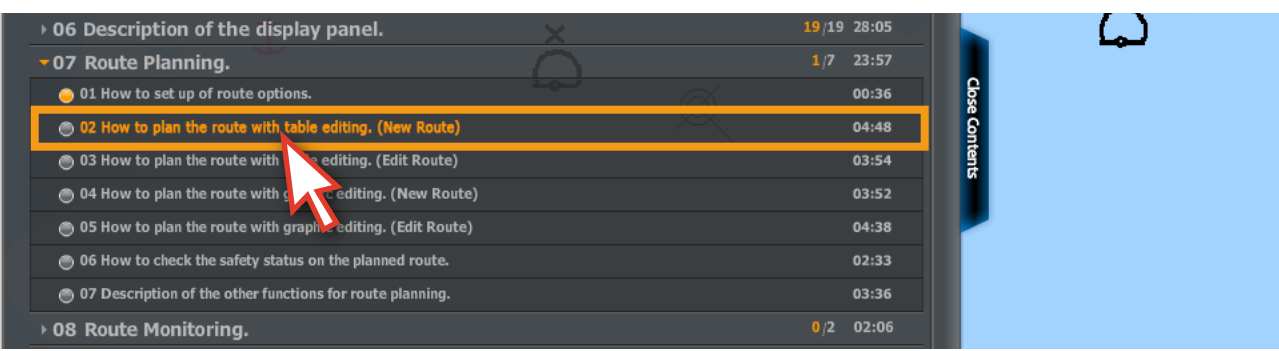

- 4. The relevant 'animation lesson' will start and you can watch it repeatedly.
	- ( Please note. These time control functions can be activated from the second time. If it is your first time to take the course, you can't use these functions. Please watch the content from the first to the end thoroughly. )

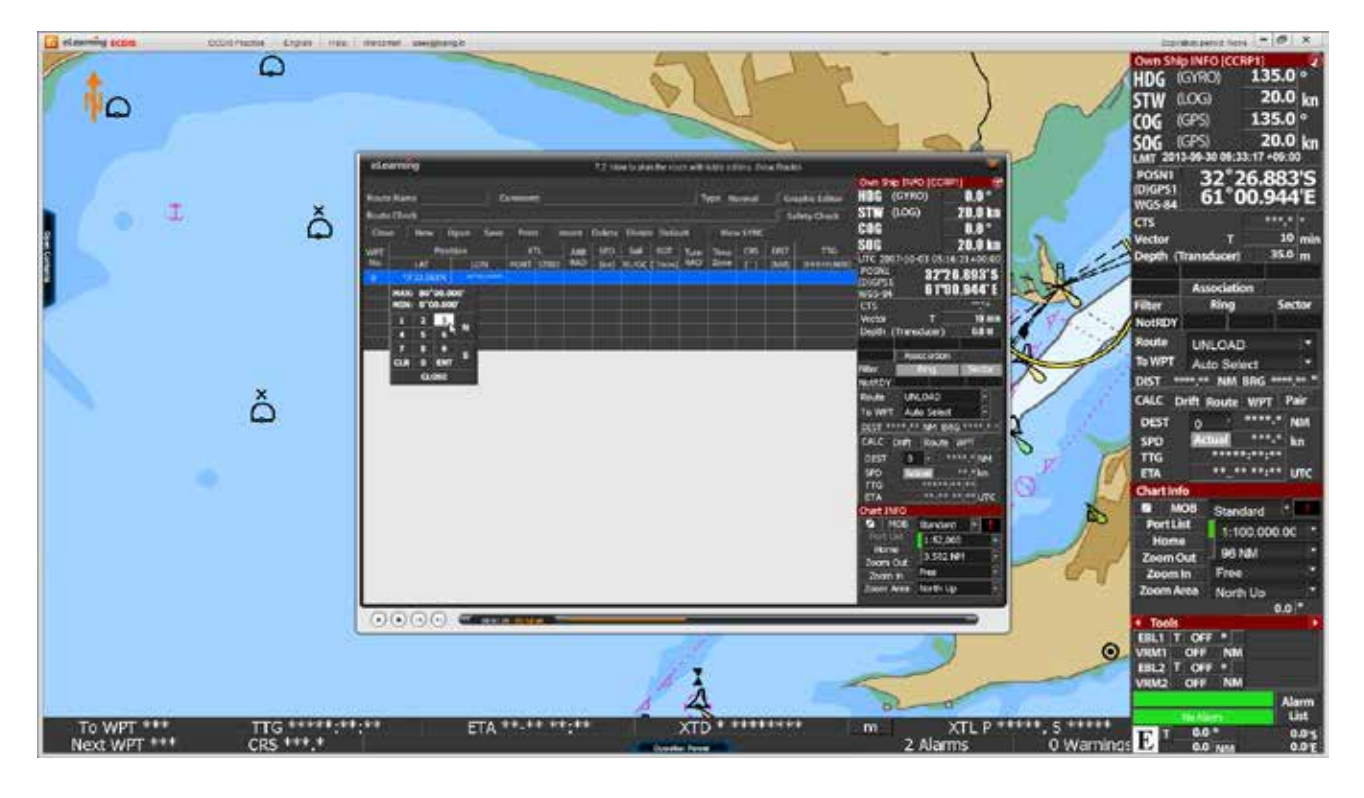

5. In the lesson you can also see the 'yellow dialogue box' with a detailed explanation on the 'pop-up window menu' by mousing over.

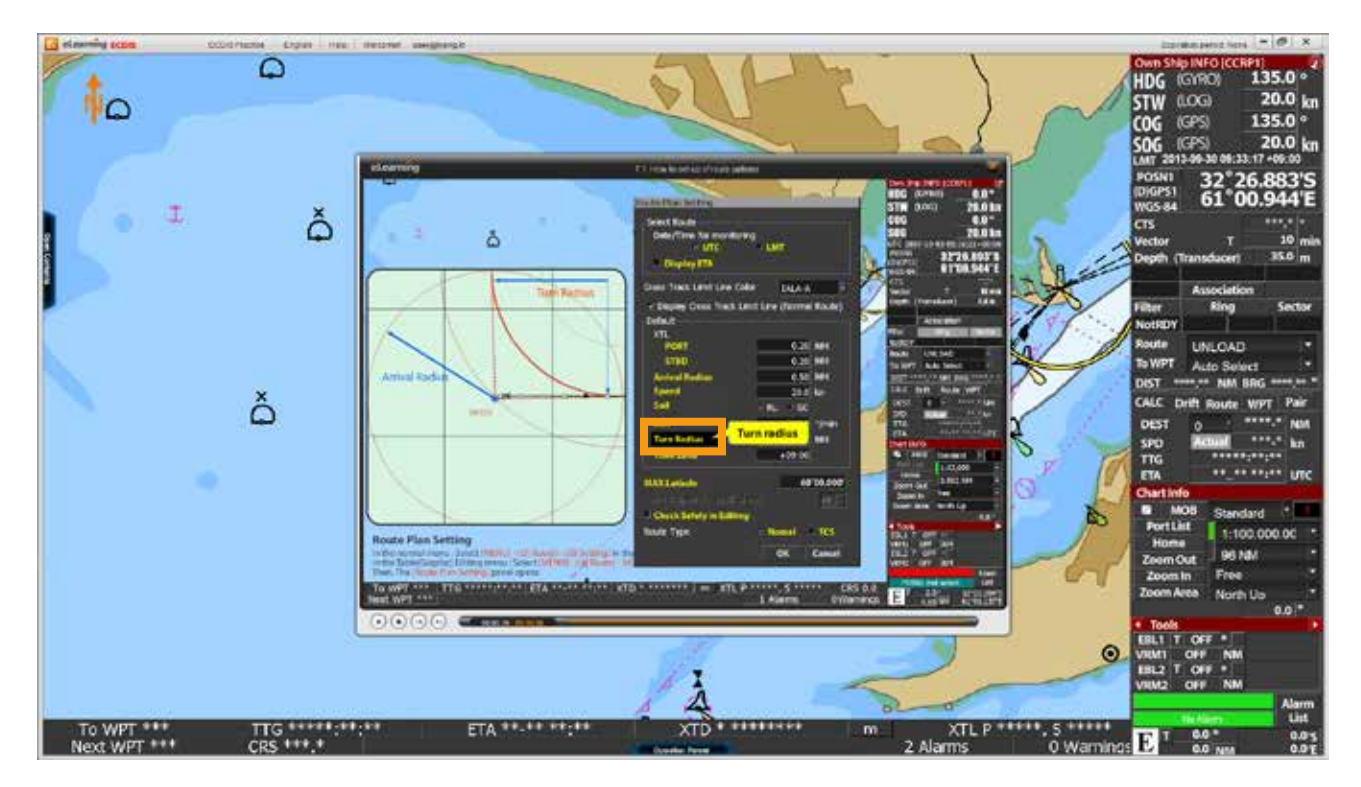

- $-0$ 135.0 HDG LOG  $20.01$  $\sqrt{2}$ 135.0 **IGPS**  $20.01$ ă E. **LINE CAD** ò 1:100.000.00 98.58/  $(1)$ **Call** ETA TALLA VALLE  $\times$ TL P **TTG \*\*\*\***<br>CRS \*\*\*\* To WPT \*\*\*
- 6. When the animation lesson is finished, click the 'X' button to close.

7. You can check your 'studying status' at the 'Contents list window' by the changing color of the small circles (Gray, Blue and Orange) and the learning progress percentage.

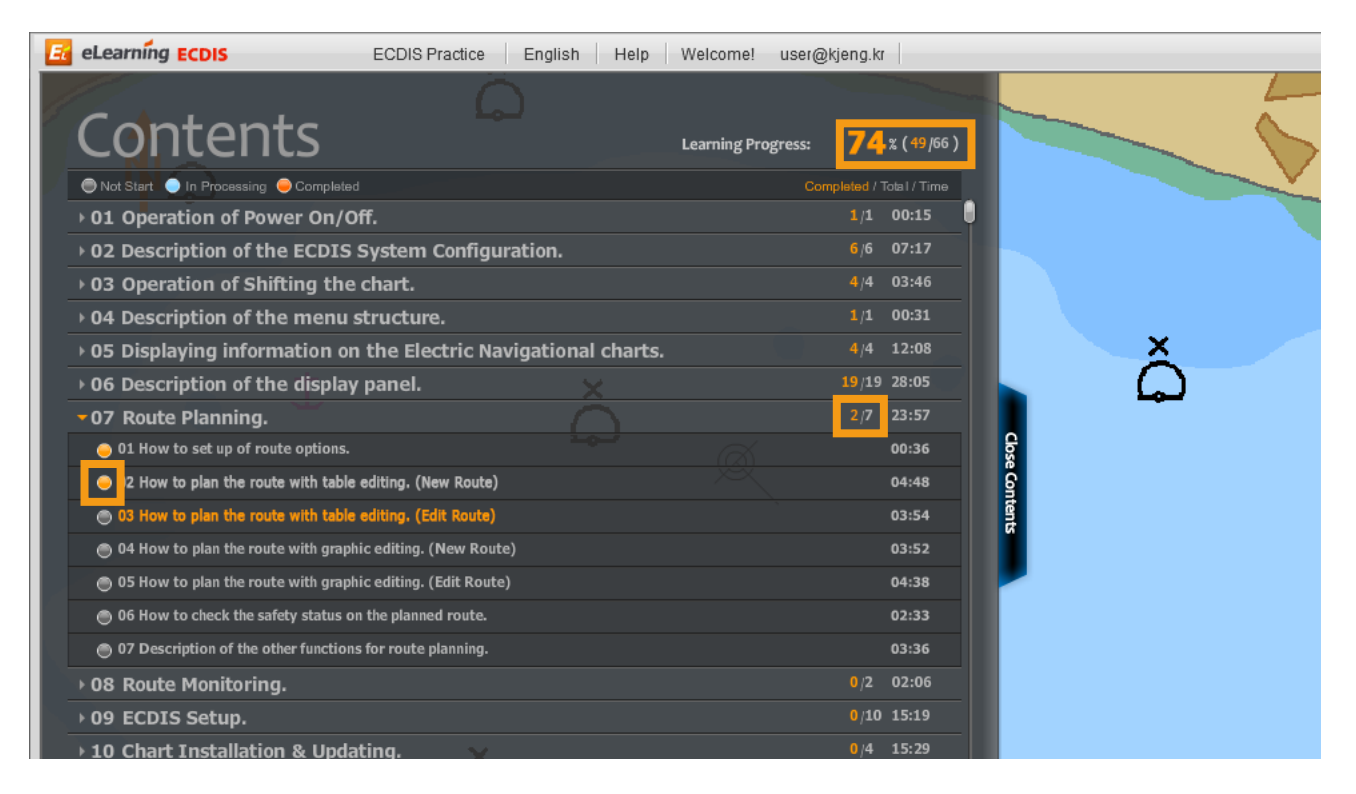

8. A 'Blue circle' means that you haven't completed the lesson and should take it again. An 'Orange circle' means that you have completed the lesson and it is reflected by the learning progress percentage growing.

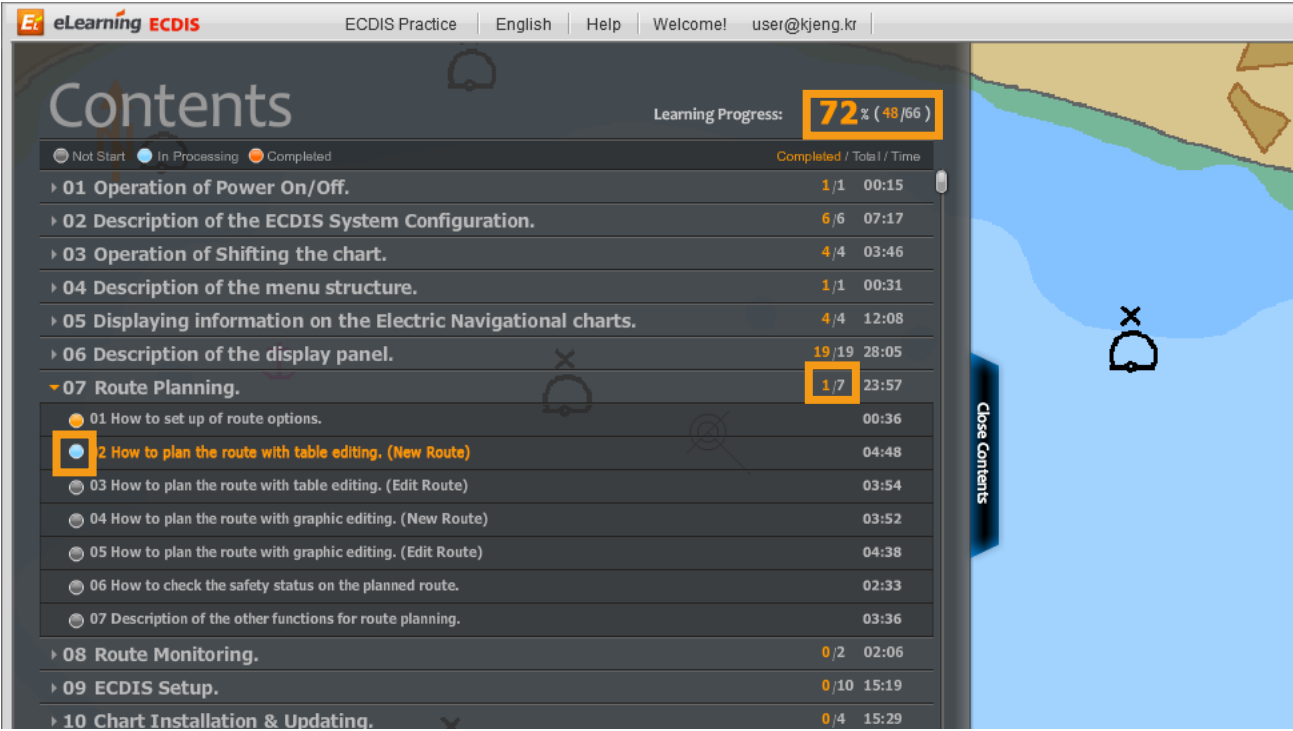

9. If you haven't completed to listen a lesson, you should take it again from the first and finish it.

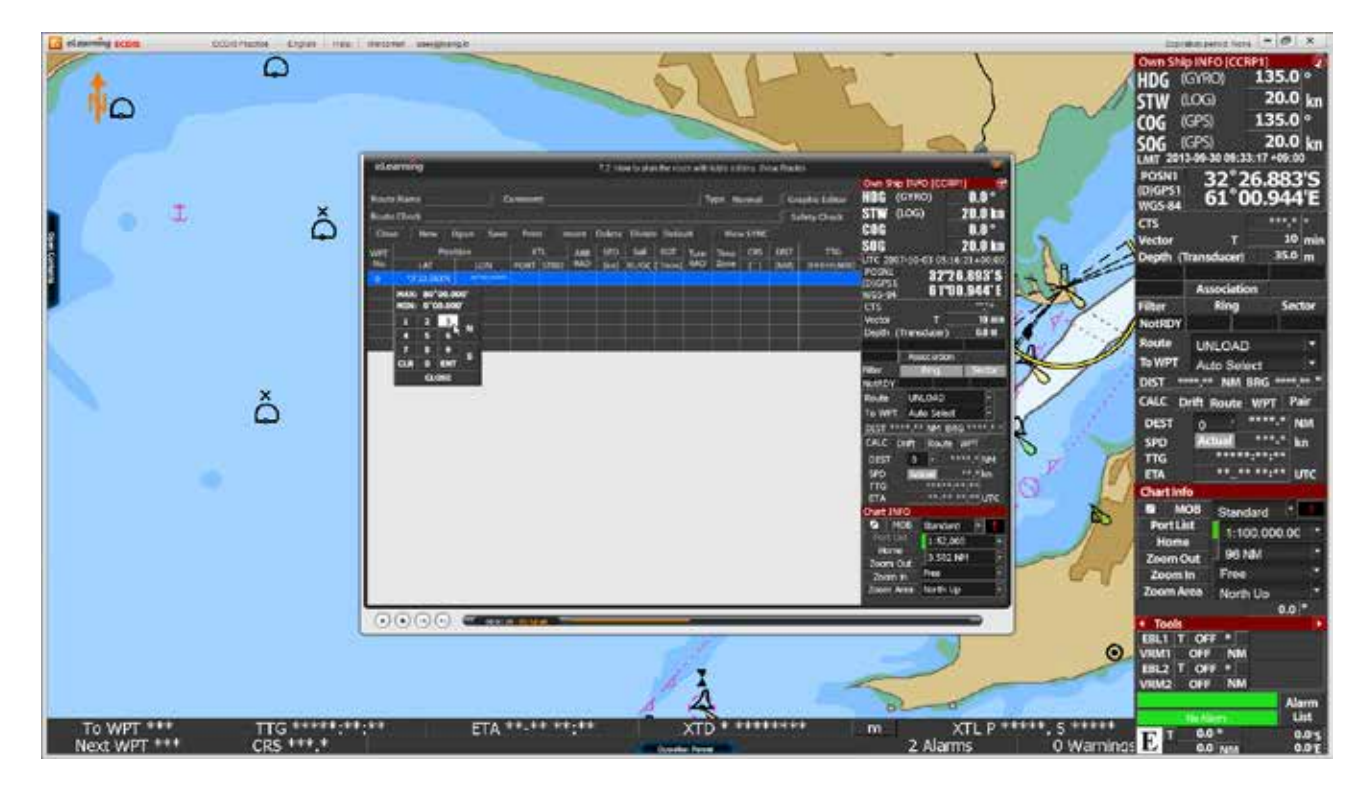

# 6. Practice

Practice mode configuration

- It is a demo software with 90 day trial periods for practice purpose only.

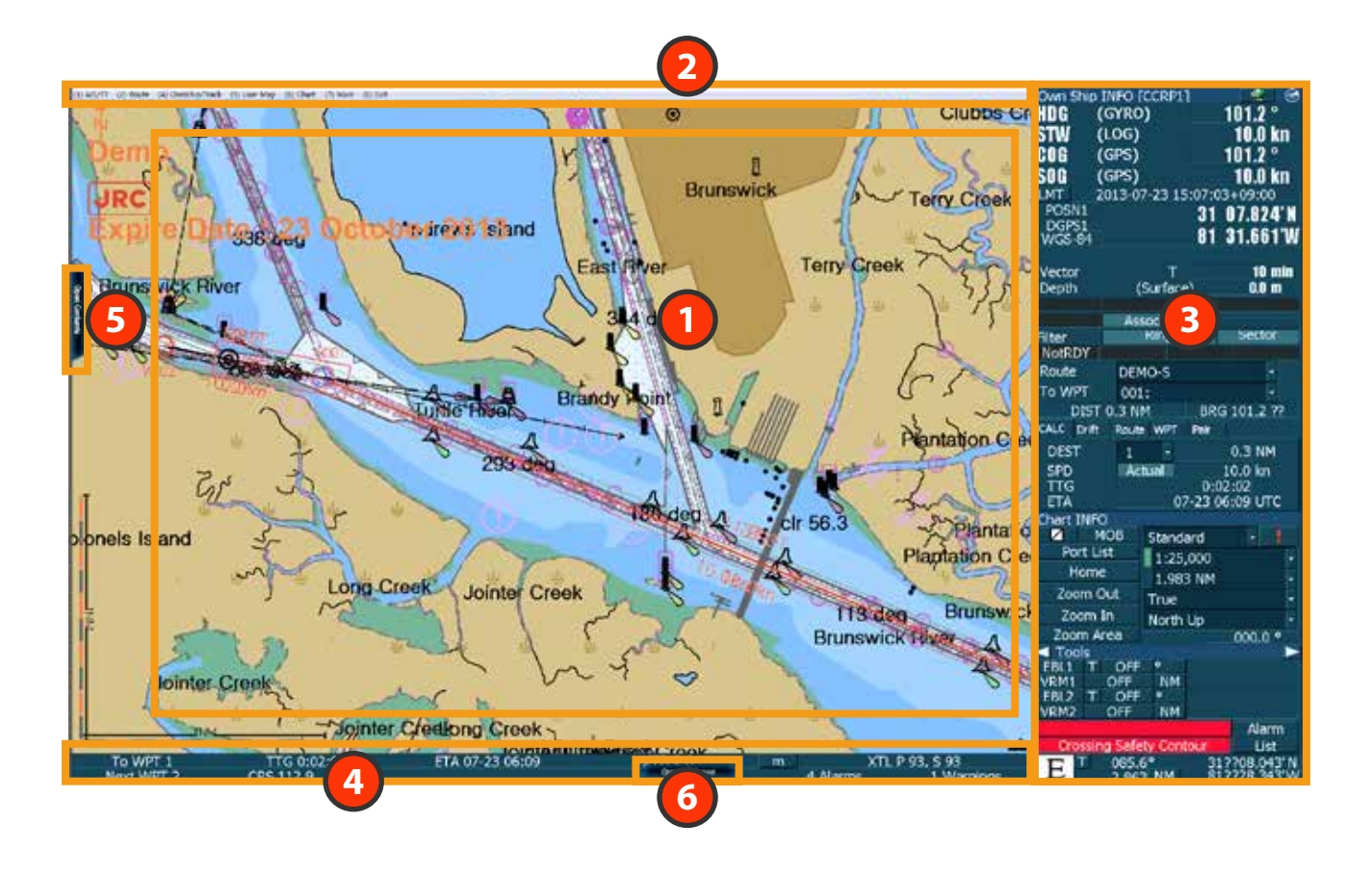

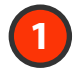

### Chart Display

It displays the electronic chart stored on hard disk. (S-57, C-MAP and/or ARCS Charts)

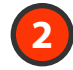

### Menu Title Bar

When you move the cursor top of the screen, the menu title bar opens to allow menu operation.

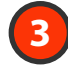

### Display Panel

It displays various navigation information for sailing including alarms and buttons.

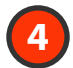

### TCS Bar

It is information bar for auto sail.

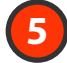

### Contents Panel

It is a main content page where you can find all lessons and tests and help you to keep track of your courses with status quo mark.

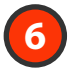

### Operation Panel

It describes the name and function of each part on the operation panel.

1. Click 'ECDIS Practice' at the top of the screen.

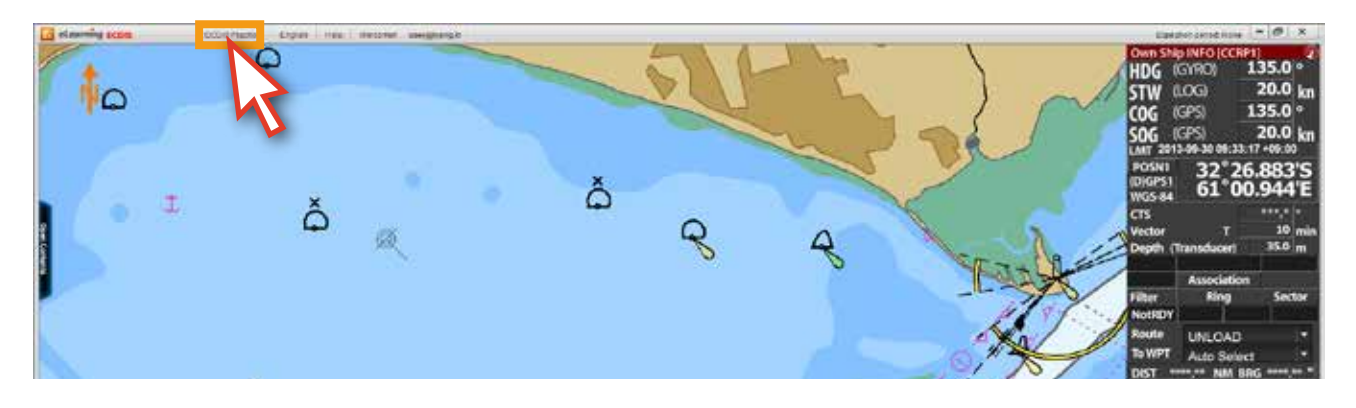

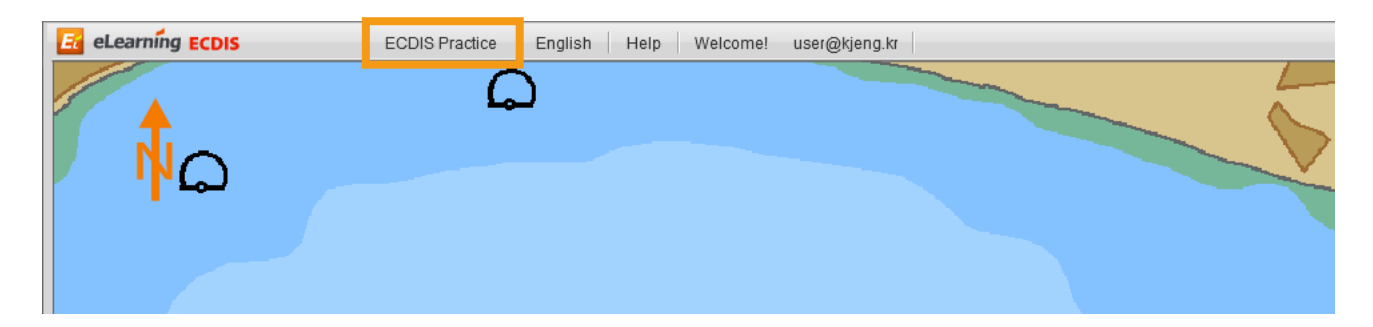

2. The program mode will be changed to 'ECDIS practice mode'.

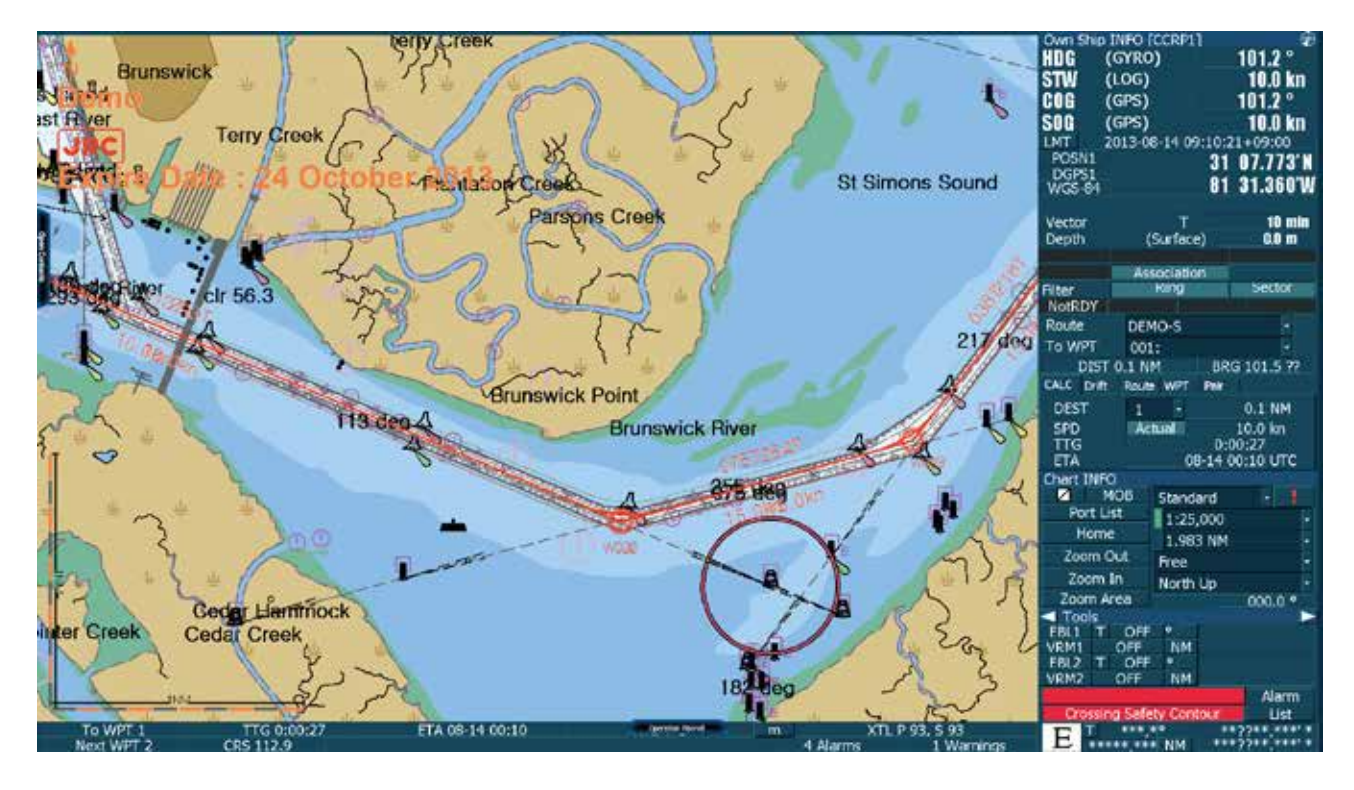

d INFO (CCRF1)<br>(GYRO) Acadeguadel Pcreek HDG  $190<sub>h</sub>$ deg 12 holds Harving<br>12 Deale Marriage As 101.2  $(106)$ 10.0 kn **East River**  $(GPS)$ <br> $(GPS)$ <br> $2013.061$ 1013 **Bruns** minutale<br>minut 10.0 km 00:06+09:00 O 31 07.852'N<br>81 31.826'W cpire D South Brunswick River Vector<br>Depth  $\frac{10}{0.0}$  mi  $\frac{T}{(\text{Surface})}$ East Andrews Island 338 deg Filter<br>NotRDY eter Fancy Blutt Route TEMP **Fancy Bluff Creek** To WPT cos-(1) AIS/TT (2) Route (4) Ownship/Track (5) User Map (6) Chart (7) Main (0) Exit (1) Route Planning (1) Table Editor  $\overline{ }$ 

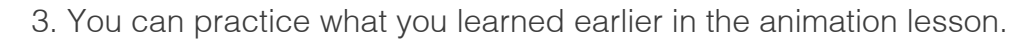

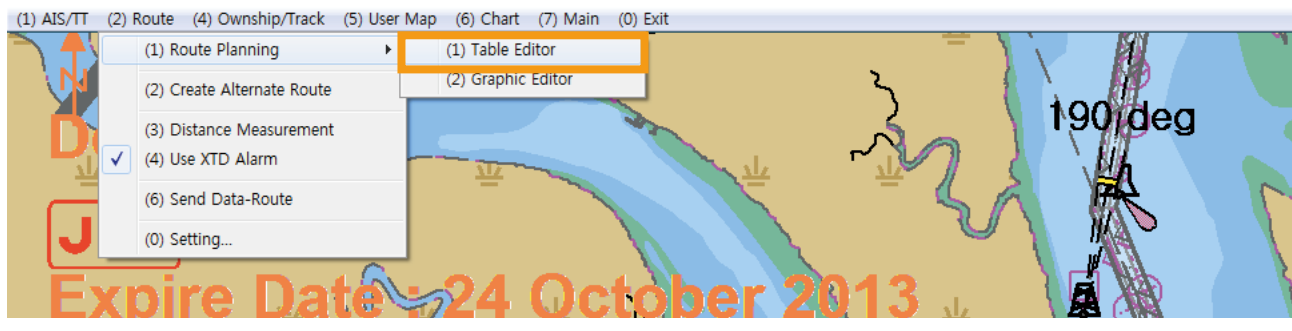

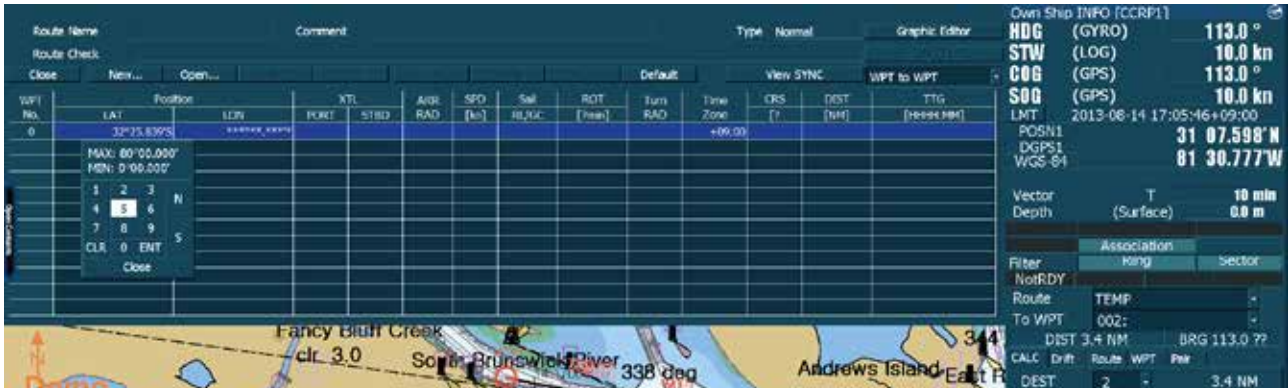

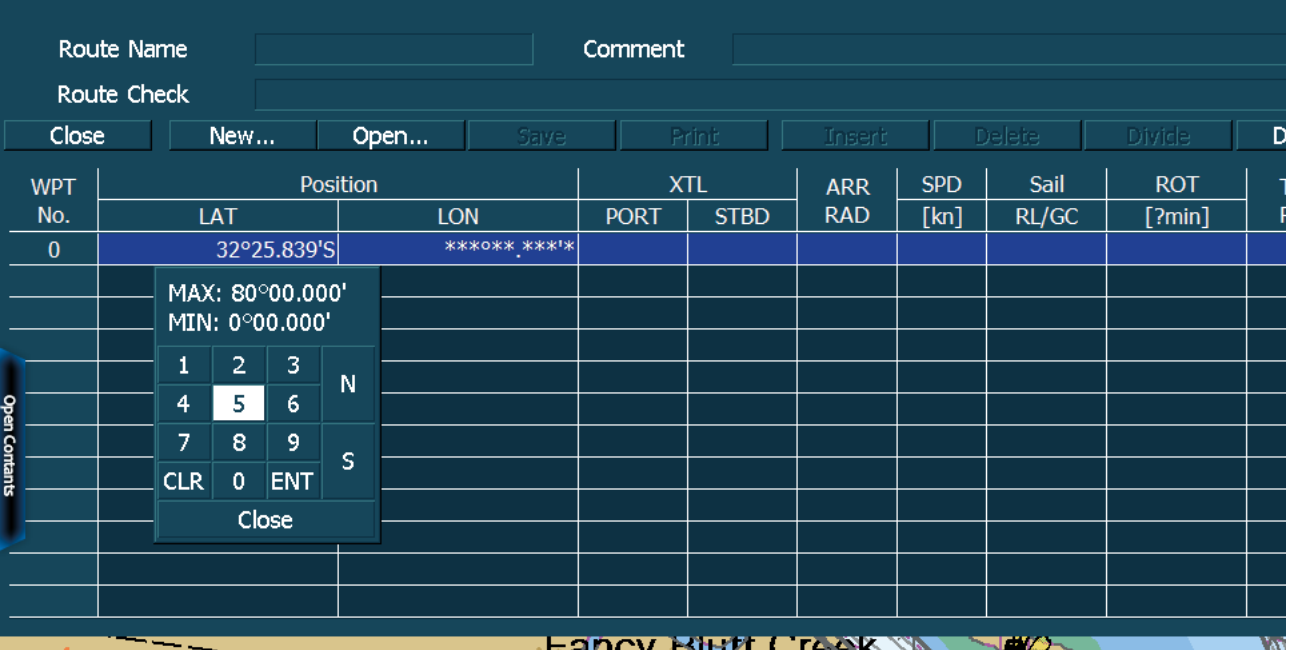

4. You can also open the 'animation lesson' content over the ECDIS practice program to refer to the explanation and practice at the same time.

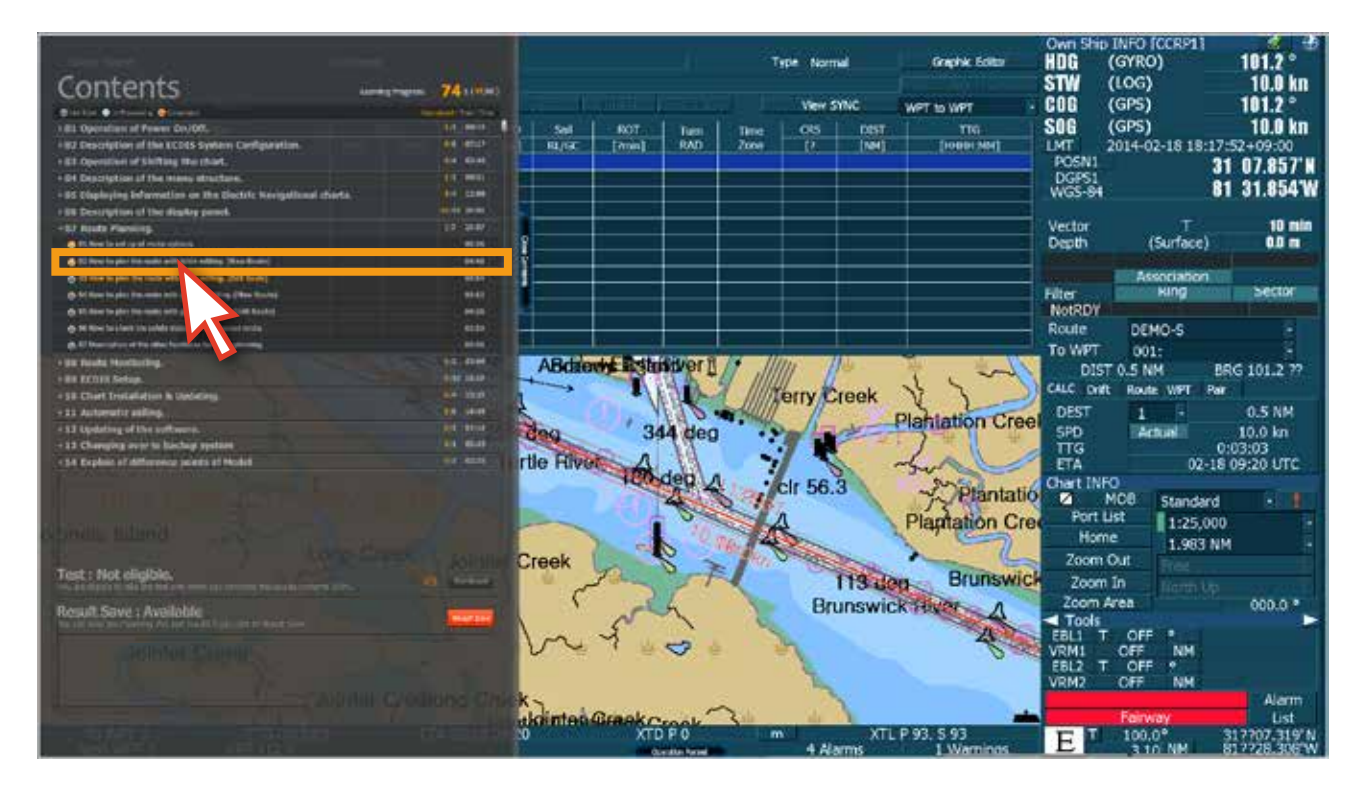

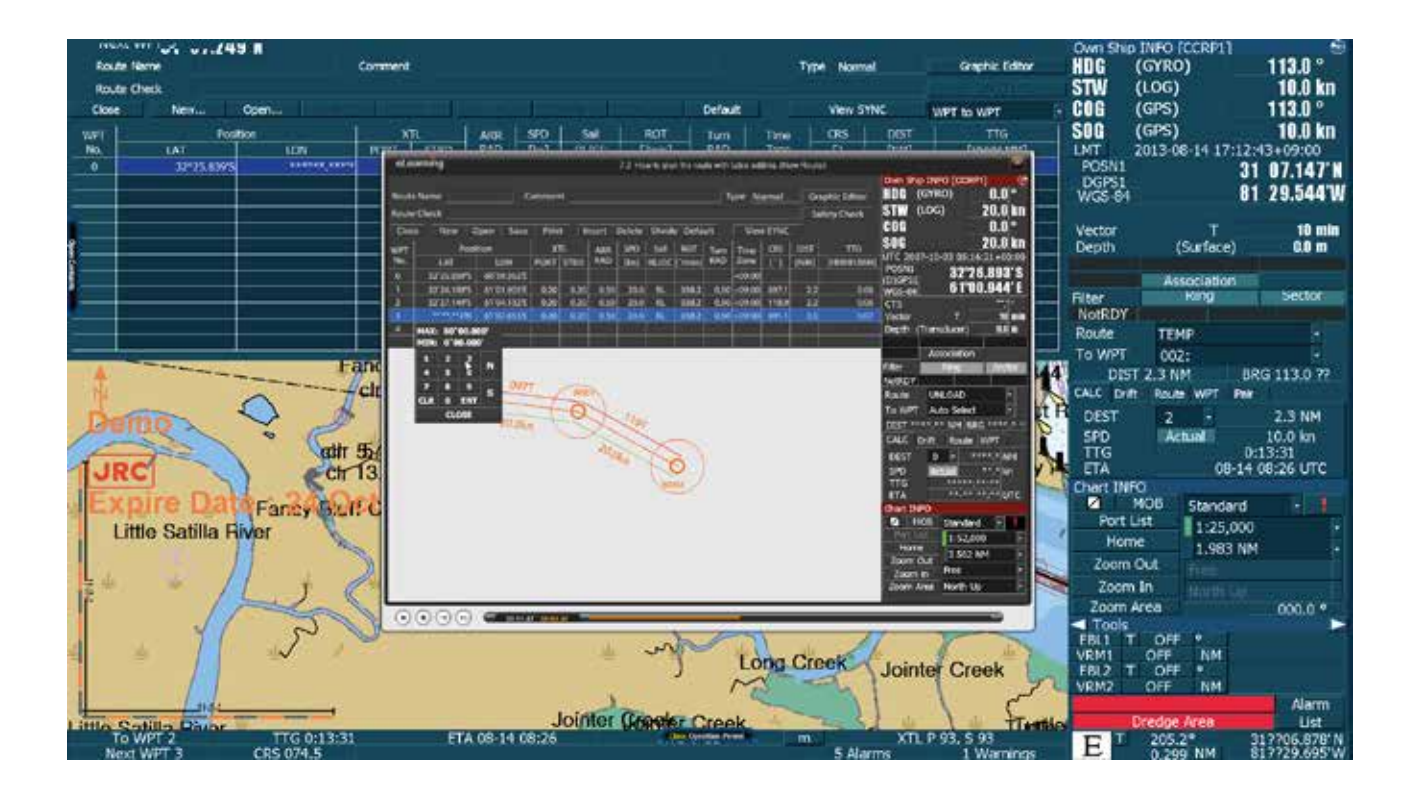

5. When you've finished practicing, click the '(0) EXIT' button to go back to the 'edurosECDIS program'.

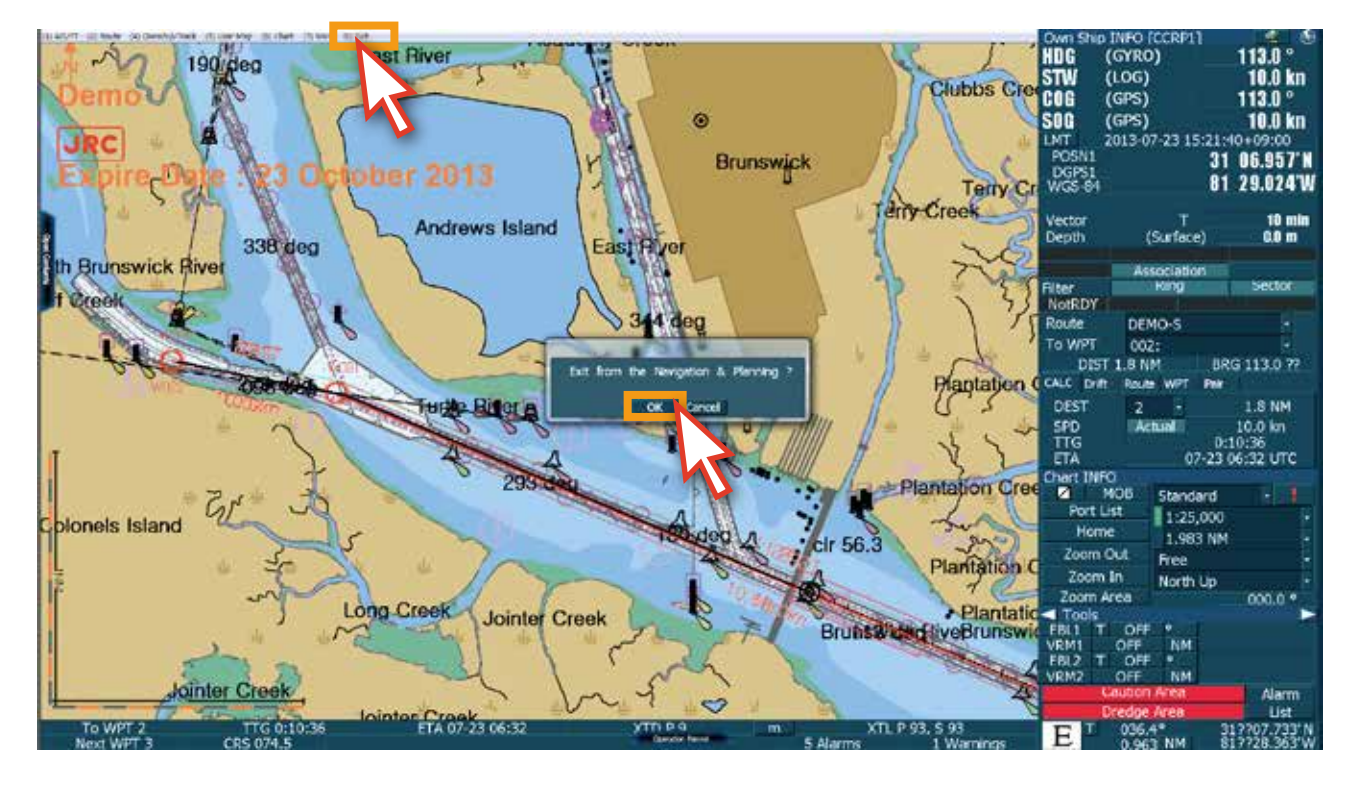

6. Now you come back to the edurosECDIS main page from the practice program.

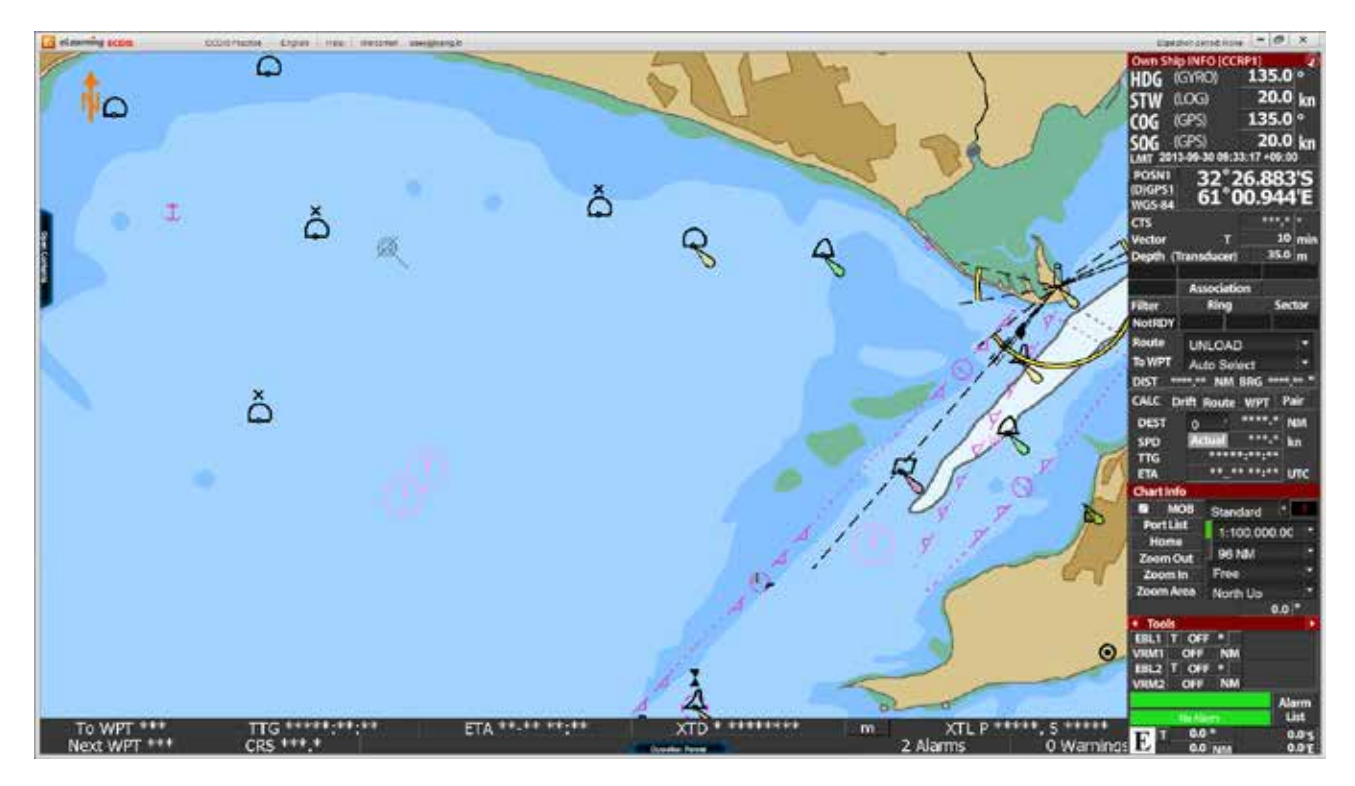

# 7. Test and Evaluation

1. When you complete the Course Progress, you are eligible to take the 'TEST'. Click the 'Start TEST' button of the pop-up window, or click the 'Open Contents' and activated 'Start Test Bar'.

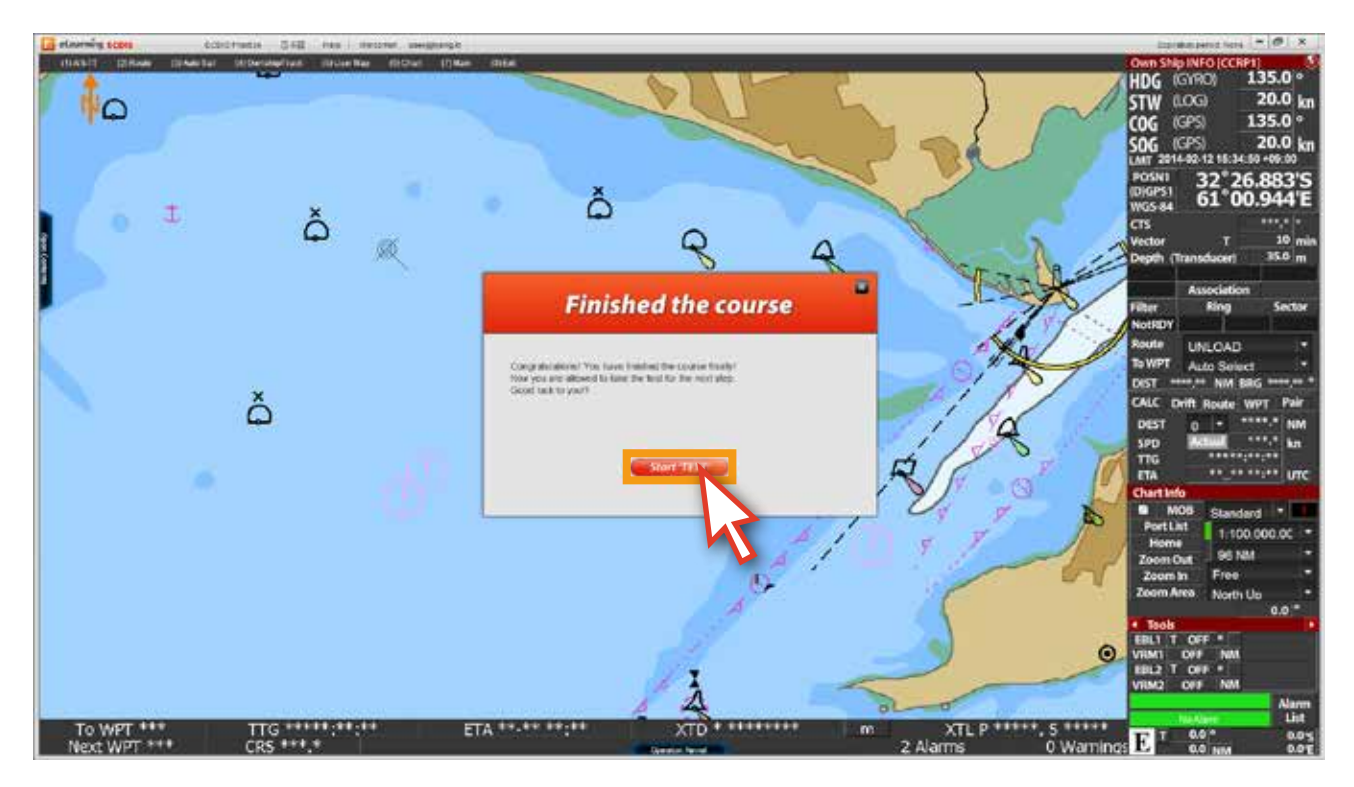

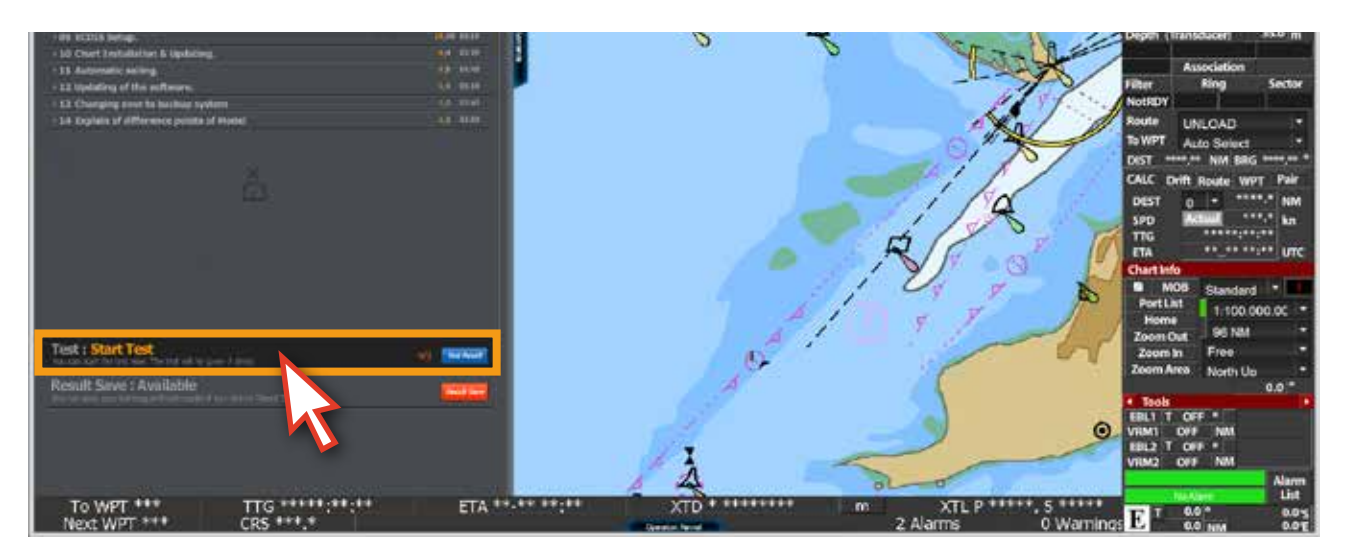

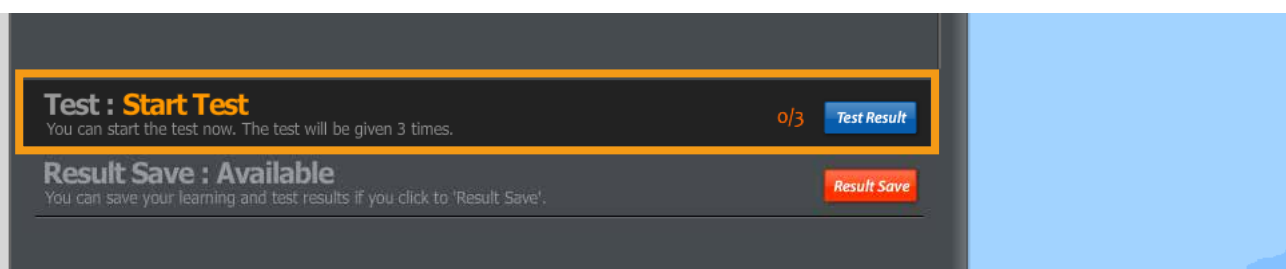

2. The 'Test page' is started. Please read the instruction in the popup window and click the 'Next' button to move on.

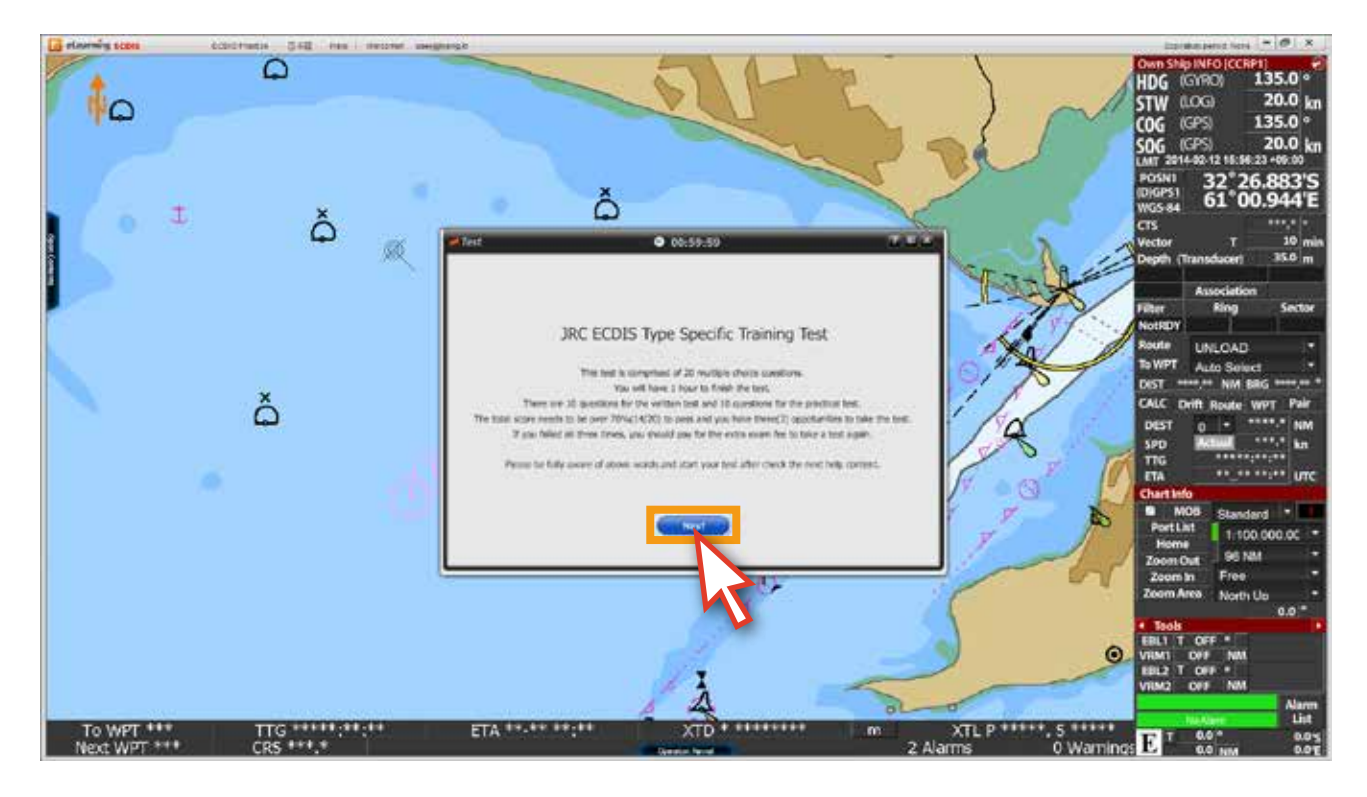

3. Please refer to below for details of above messages.

### **JRC ECDIS Type Specific Training Test**

This test is comprised of 20 multiple choice questions.

There are 10 questions for the written test and 10 questions for the practical test.

You have one(1) hour for the test.

You have three chances for the test per one license, and you need to score more than 70% to pass the test.

If you fail the test three times in a row, you should pay for an extra fee in order to take a test again.

Please be careful with your test and Good Luck !!

# **CAUTION**

 If you put an end to a test when there is more than five(5) minutes left for the test, you will lose all answers you checked, and you should start from the first question without loosing any test chance.

 If you put an end to a test when there is less than five(5) minutes left for the test, you will lose all answers you checked one valuable chance will be thrown away accordingly. If you exceed the time limit, you can't pass the test.

4. You will see the 'test instruction' first.

Please learn how to test carefully and click the 'Next' button.

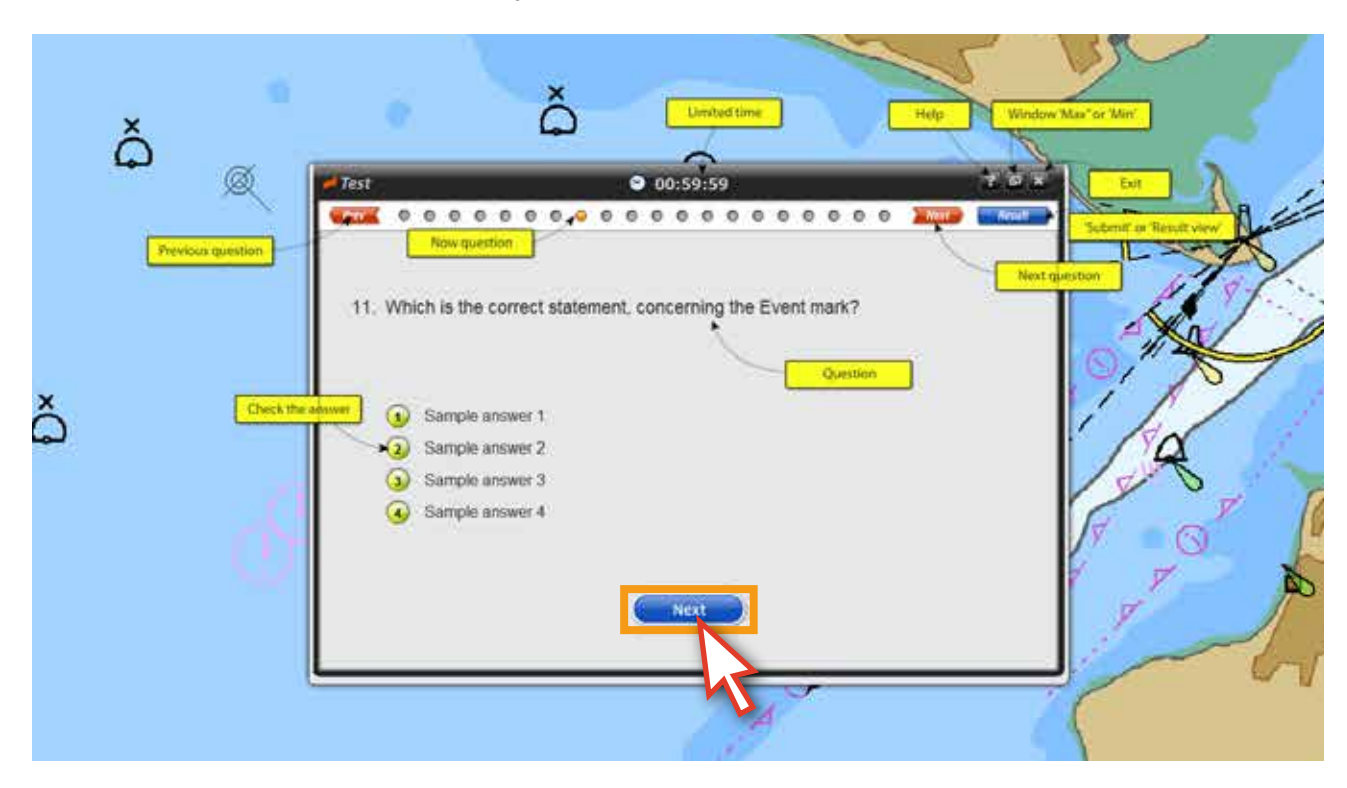

5. When you are ready, start the test.

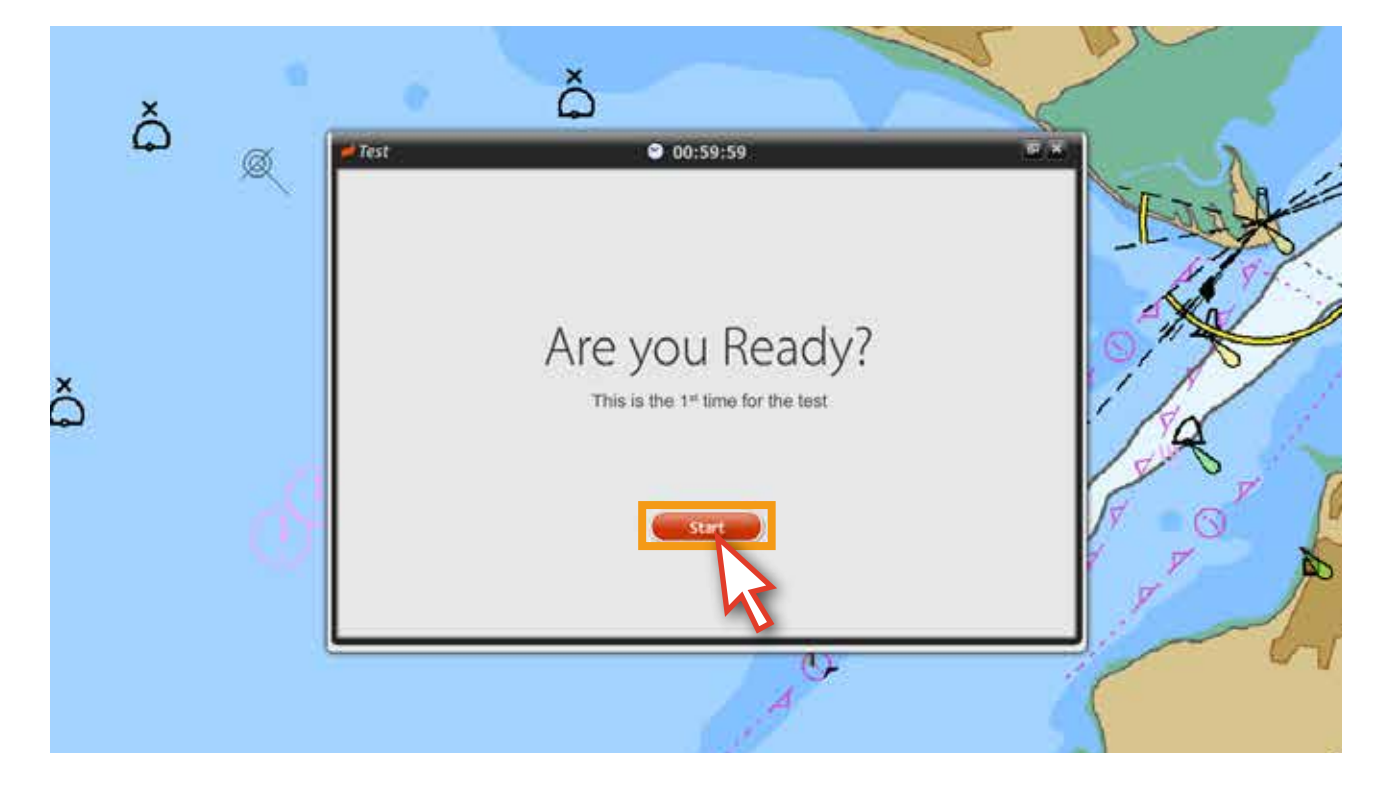

6. Read the question carefully and choose 'one answer'. The selected answer number color is changed to green. When you want to move on to the next question, click the 'Next' button or the 'next button' on the top of the window.

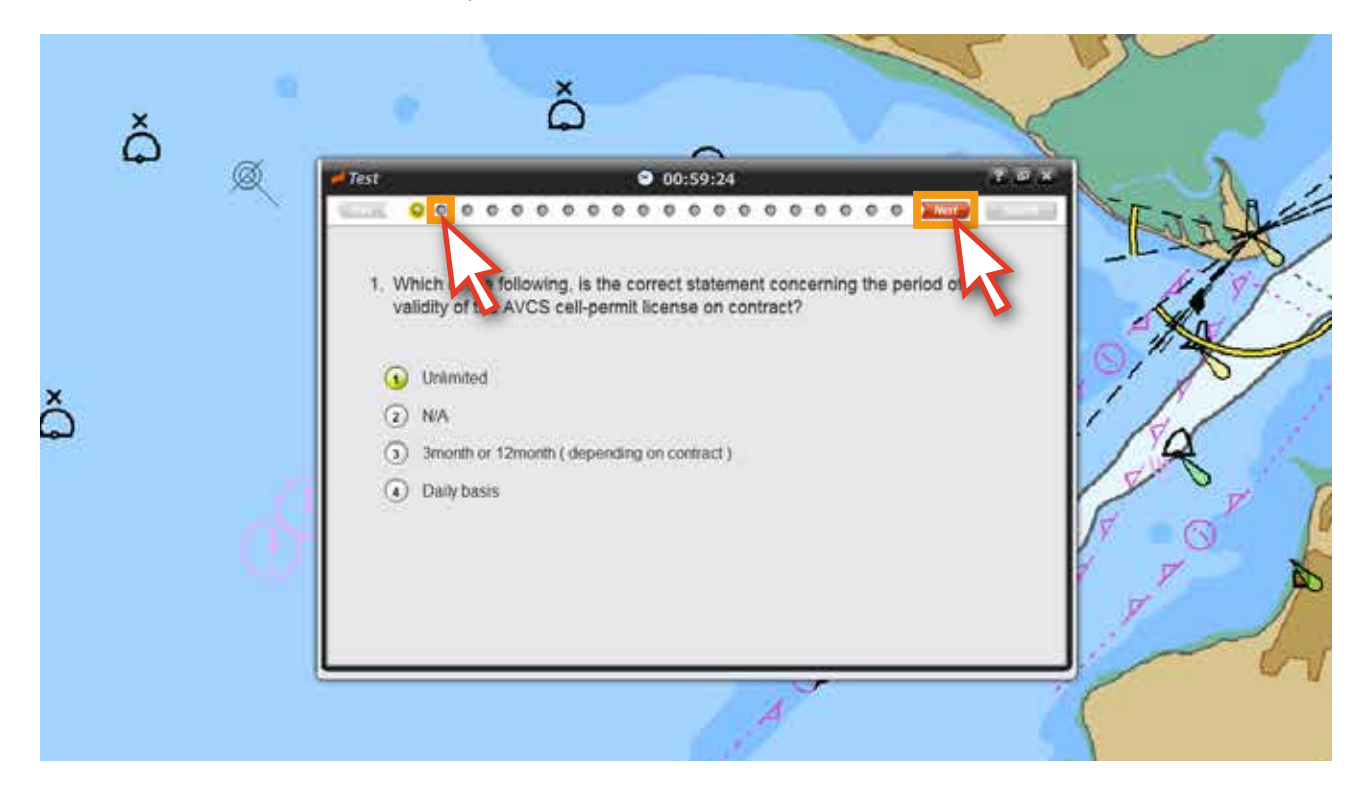

7. If you want to revise your answers, use 'Prev' or 'Next' buttons to move to the other questions. Or you can go to the question page which you want to revise directly in one time by clicking the 'buttons' on the top of the window.

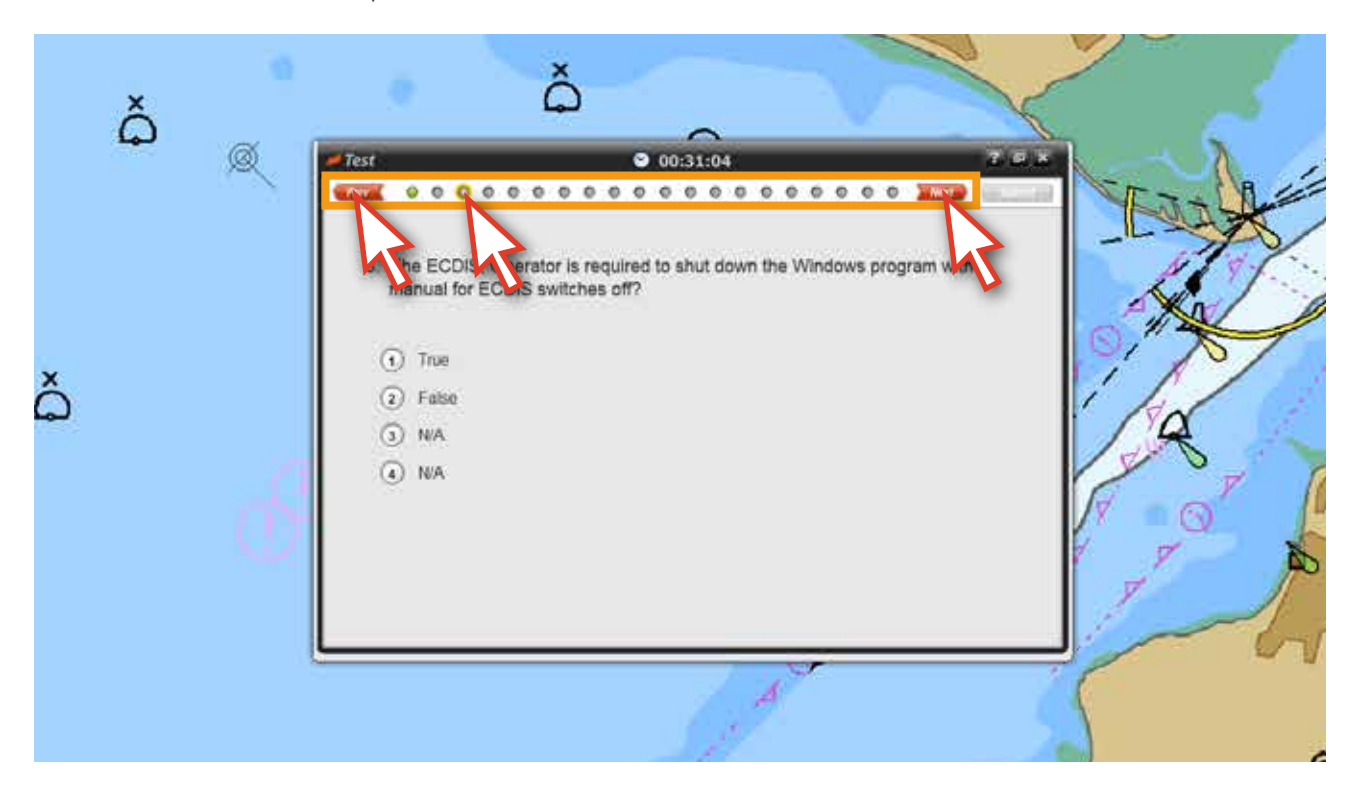

8. When you reach to the 'question 11', a practical test related pop-up message will be appeared. The practical test is from question 11 to 20. Click the 'JRC Demo Run' button.

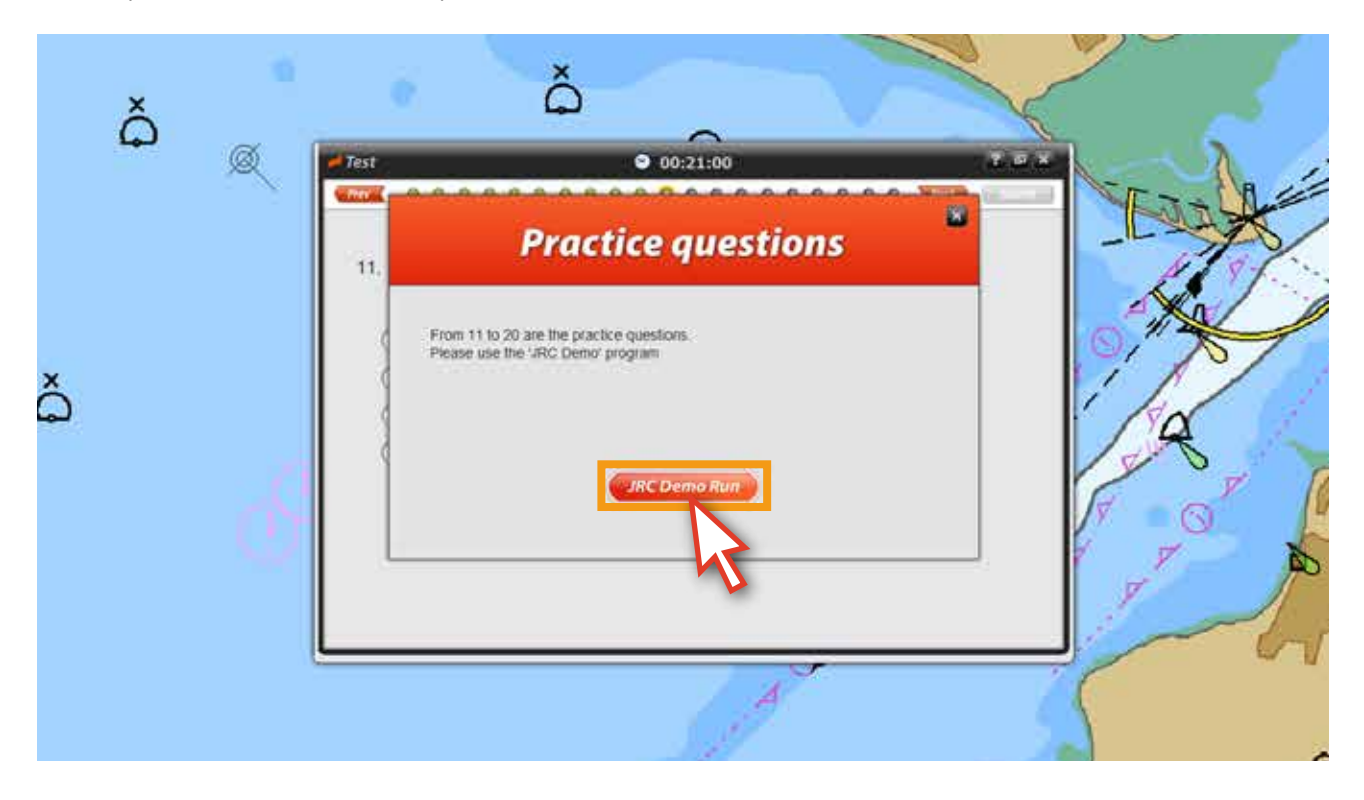

9. The 'Demo mode program' will be started. From now on, you will solve the questions using this demo program.

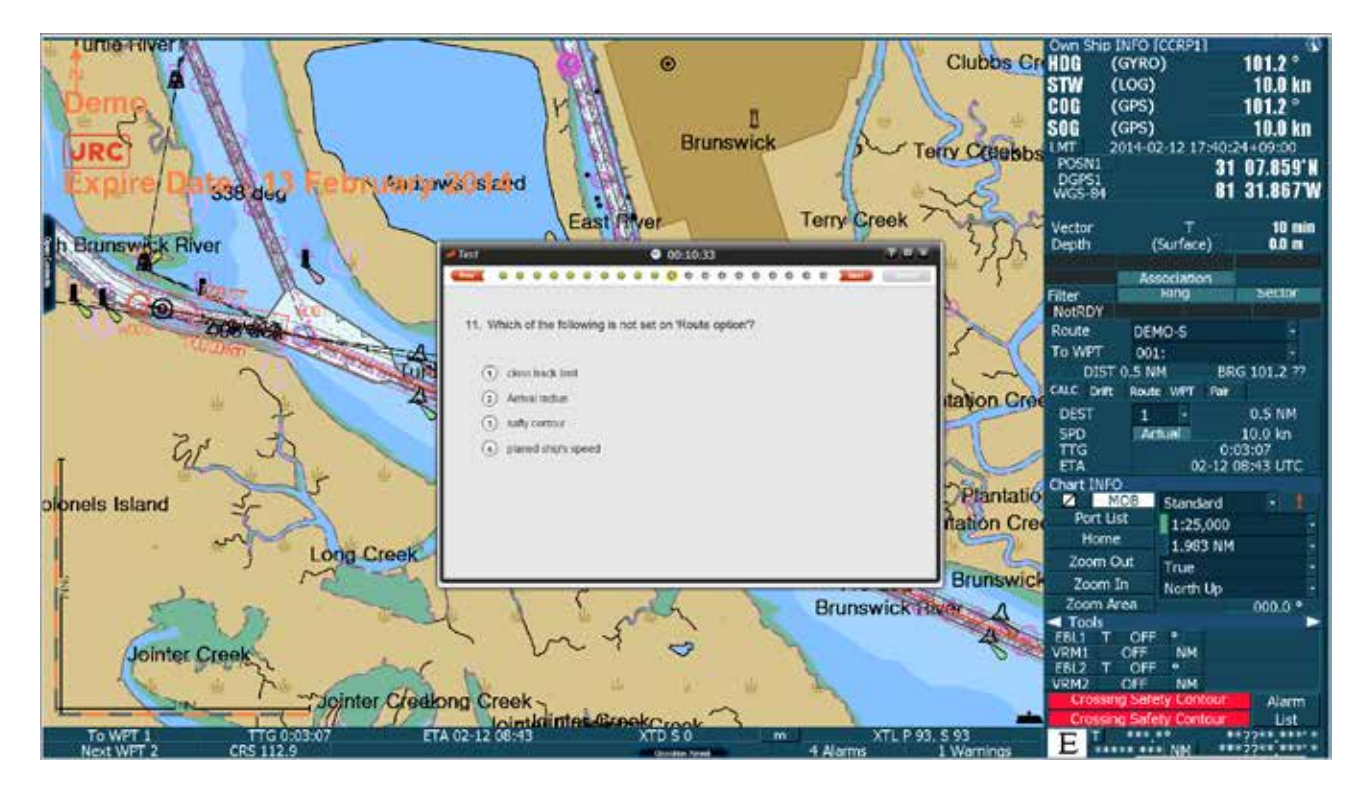

When the menu of test pop-up window and its menu is invisible after switching to the practice mode

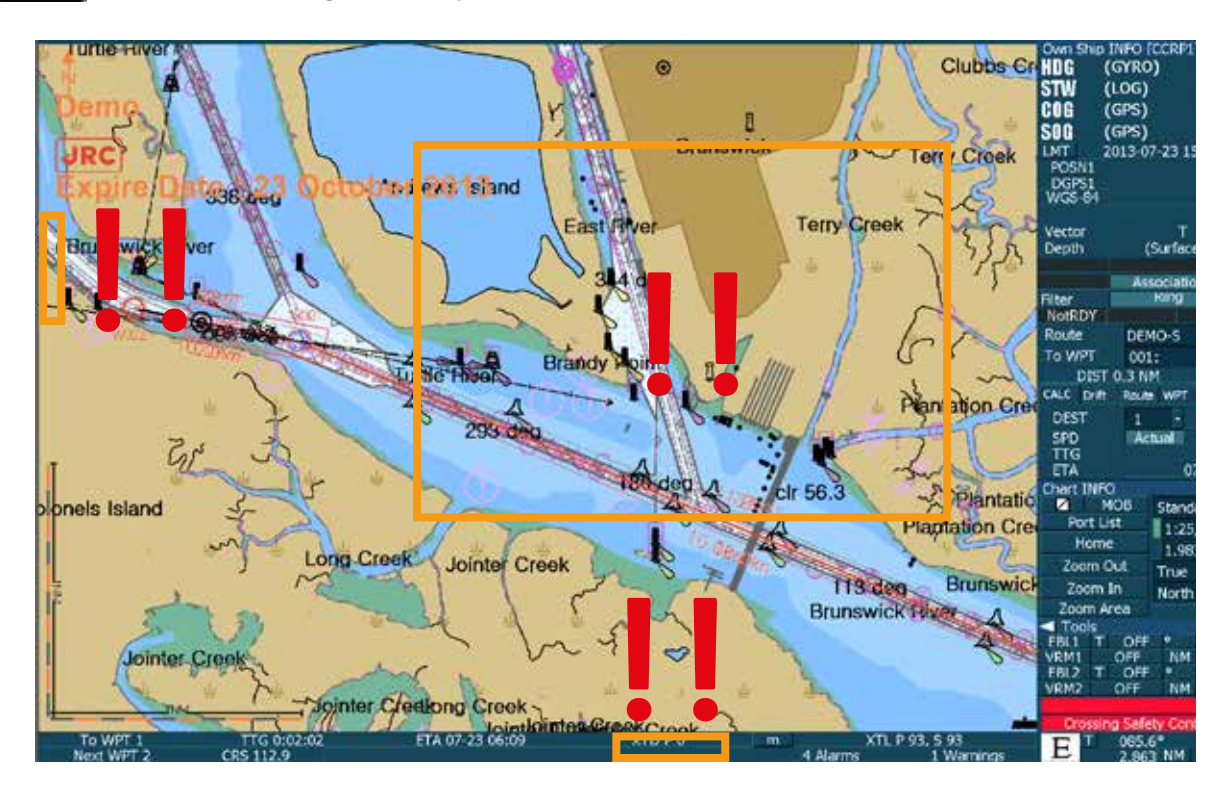

Hold down 'Alt' Key and press 'Tab' Key once, then The menu show up below, you can switch to edurosECDIS v2.1 by pressing and releasing 'Tab' key while holding down 'Alt' key.

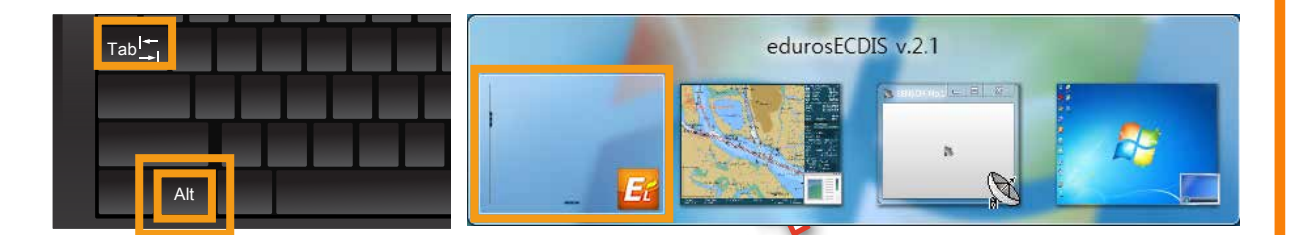

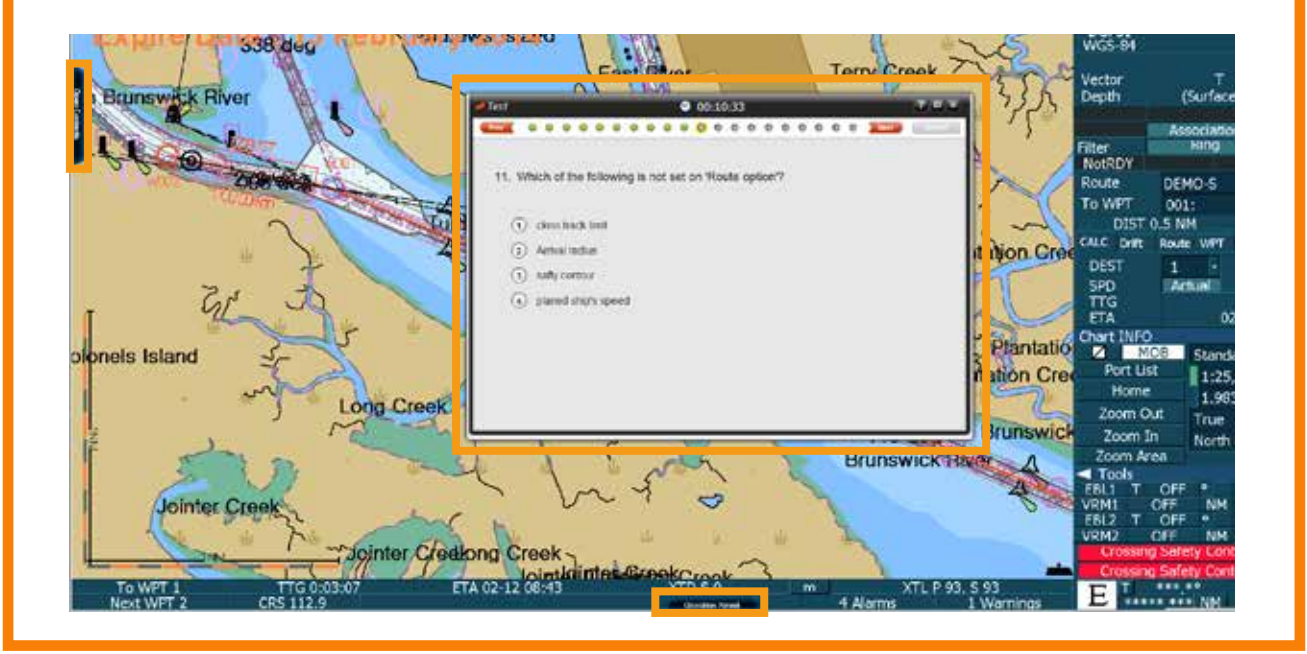

Force Quit of the Test when there is more than 5 minutes for the test

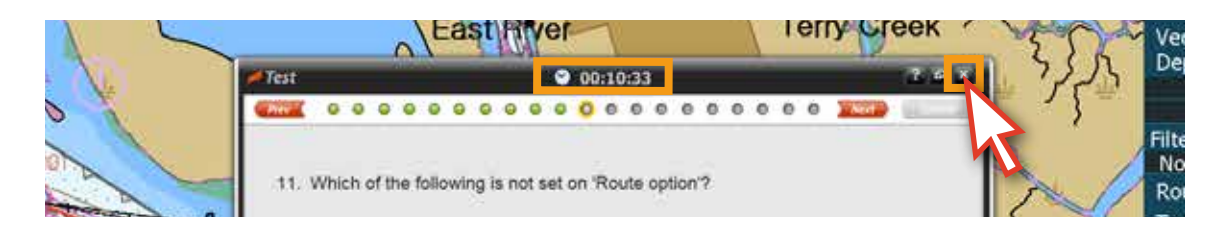

The following warning message shows up.

All your answers until now will be gone completely and you have to take the test again from the beginning.

However please be noted that the number of the chances you have for the test still remain the same as before.

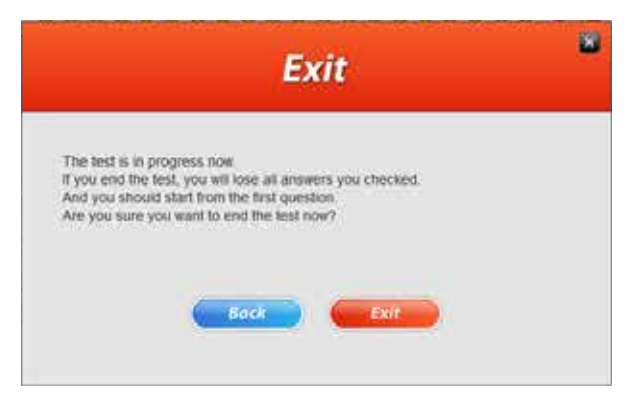

Force Quit of the Test when there is less than 5 minutes for the test

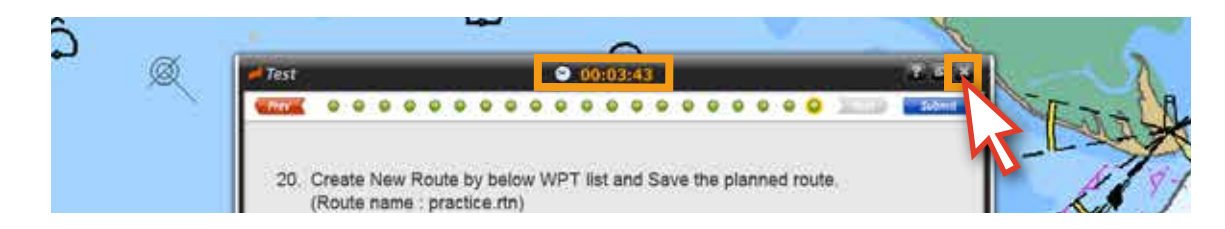

The following message shows up.

All your answers will be completely gone and one test chance will be lost also, and if you want to try it later, you have to take it from the beginning again.

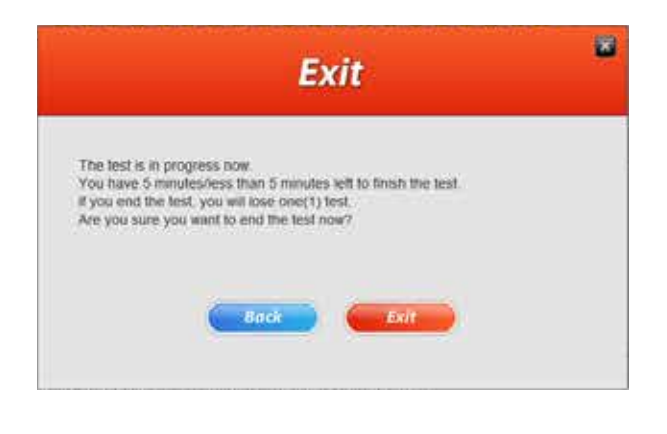

10. In this demo mode, you can minimize the question window and move it freely. When you click the 'icon' again, the window size will back to original. (Please do not click the X button. It will close your test.)

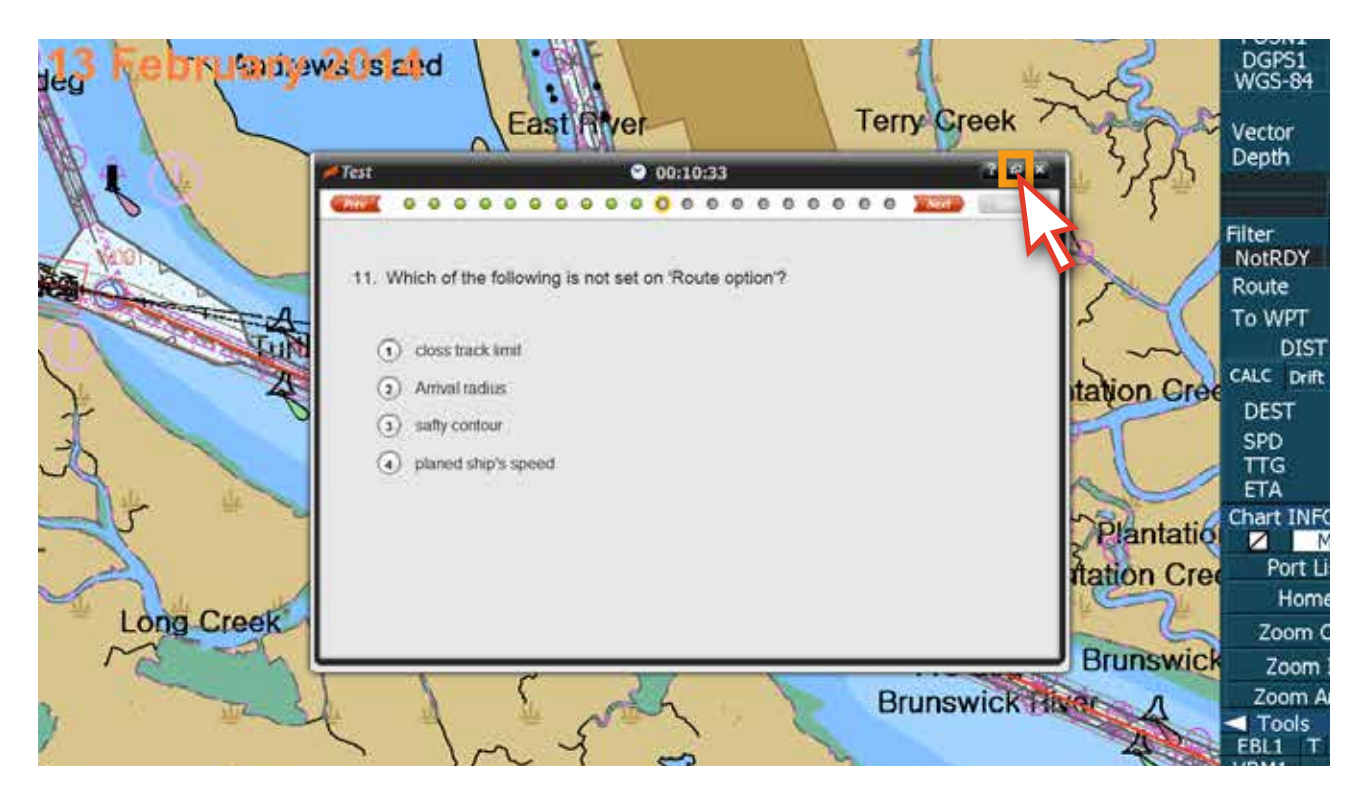

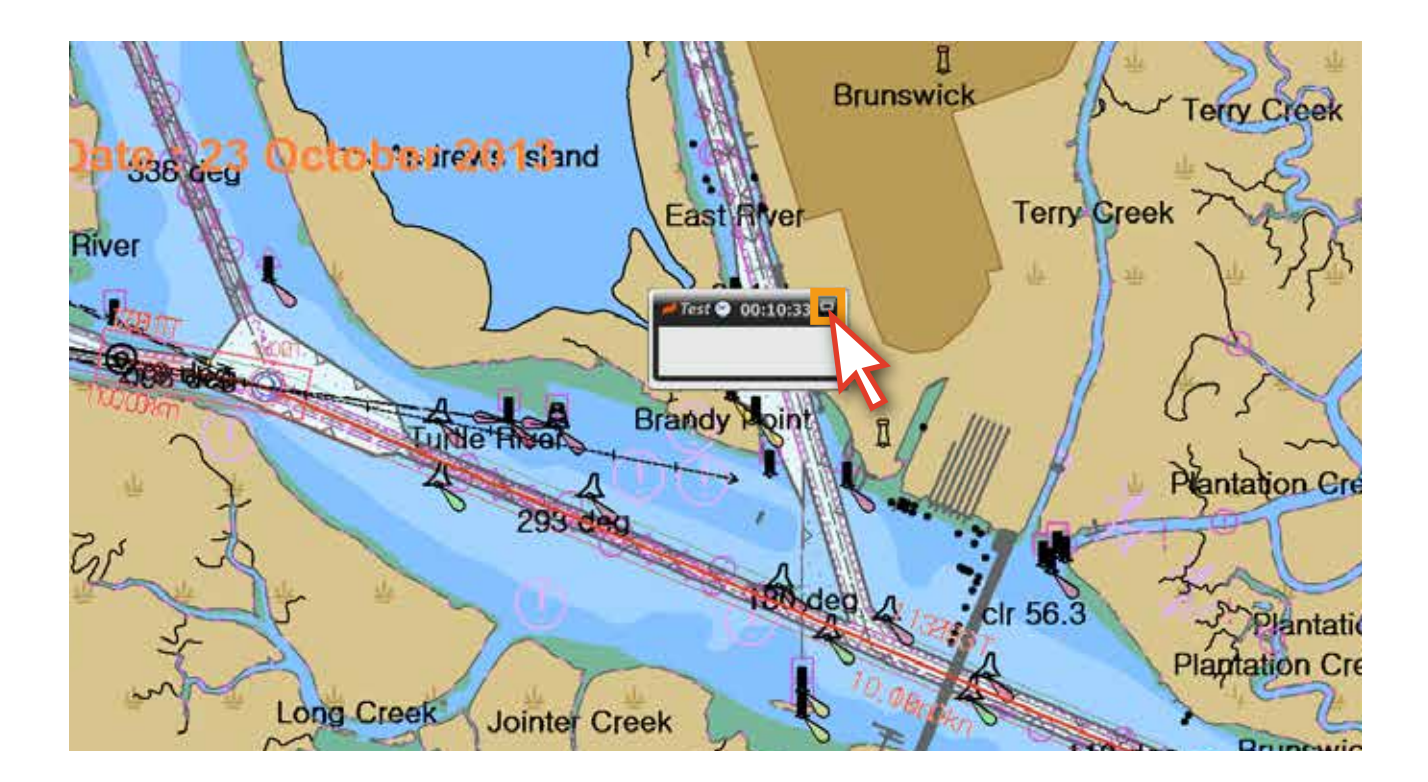

11. When you have 5 minutes left, below message will appear.

 You can not close the test from this moment manually and if you can't complete the test within the left 5 minutes, you won't pass the test. And You will lose one (1) test chance. Click the 'Close' button when you finish reading the message.

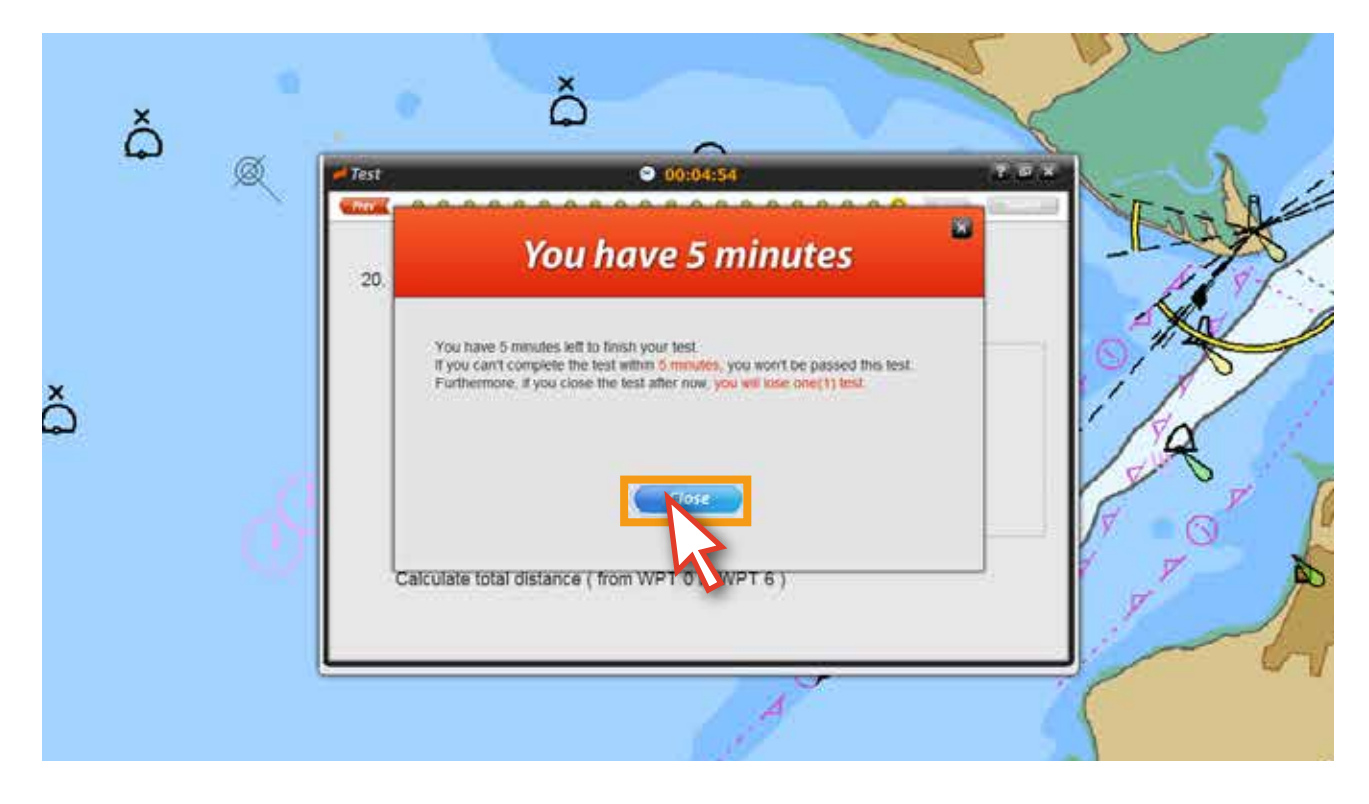

12. Please try to complete the test before its time limit.

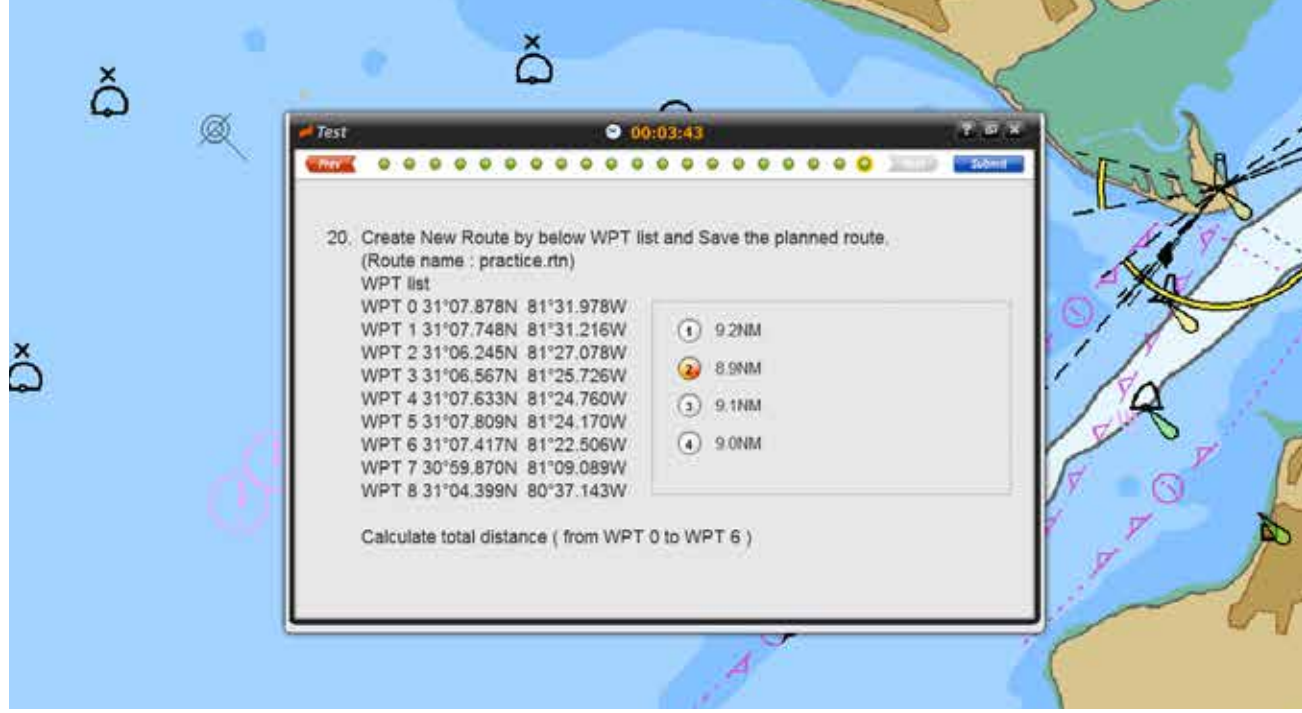

- 13. When you answer all questions, below message pop-up will appear.
- Click the 'Review' button to modify your answers, or Click the 'Submit' button to complete the test.

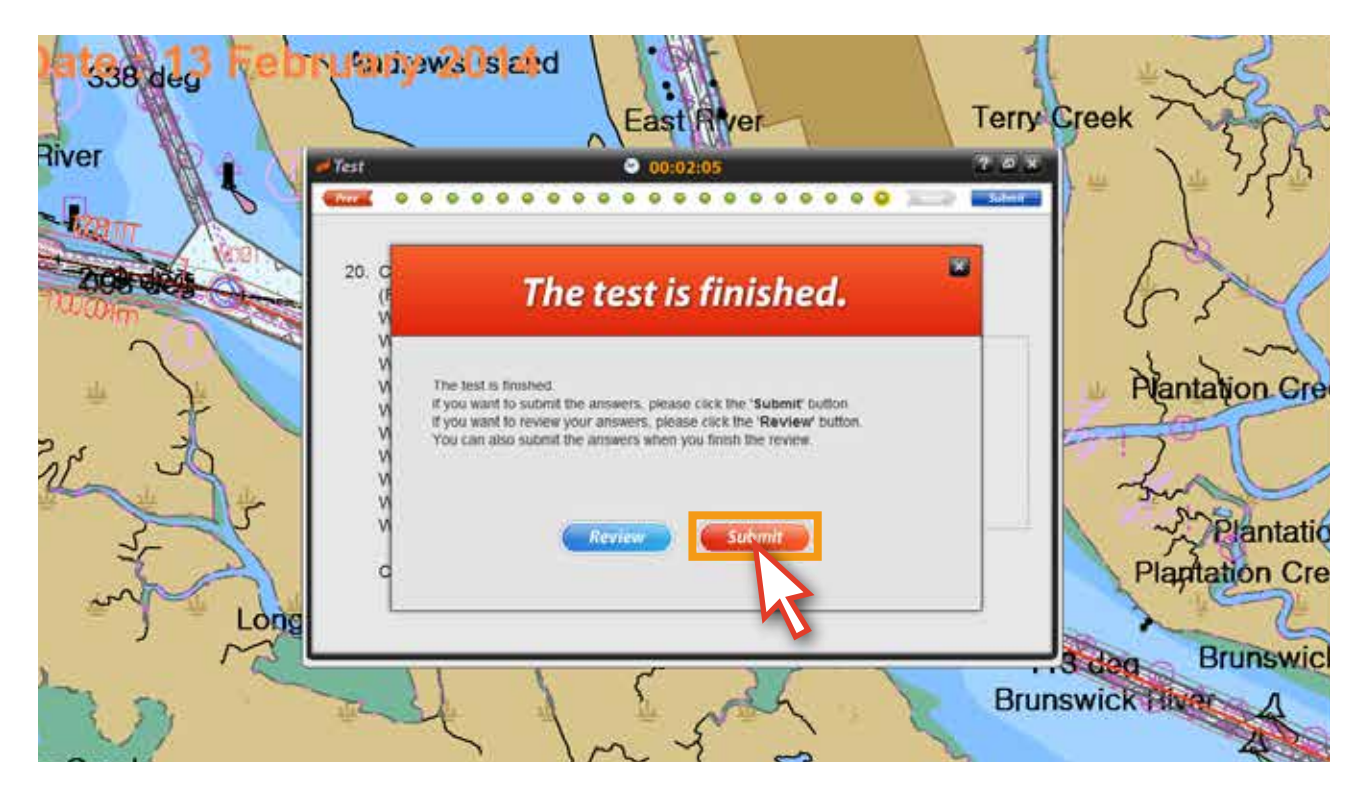

Unless you make it within the time, The following message shows up, It means that you fail this test and one test chance will be lost accordingly.

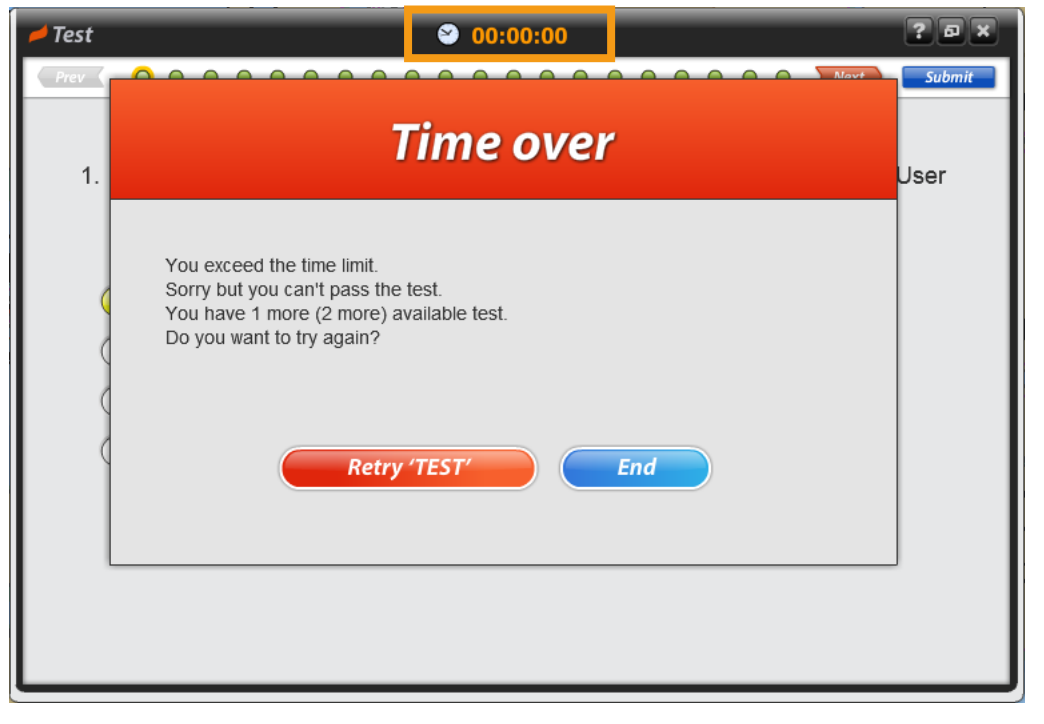

14. When you submit your answers, the test result will be displayed and you can find your result right away. If you don't pass the test, below message will be pop-up automatically and you can retest by clicking the 'Retry TEST' button.

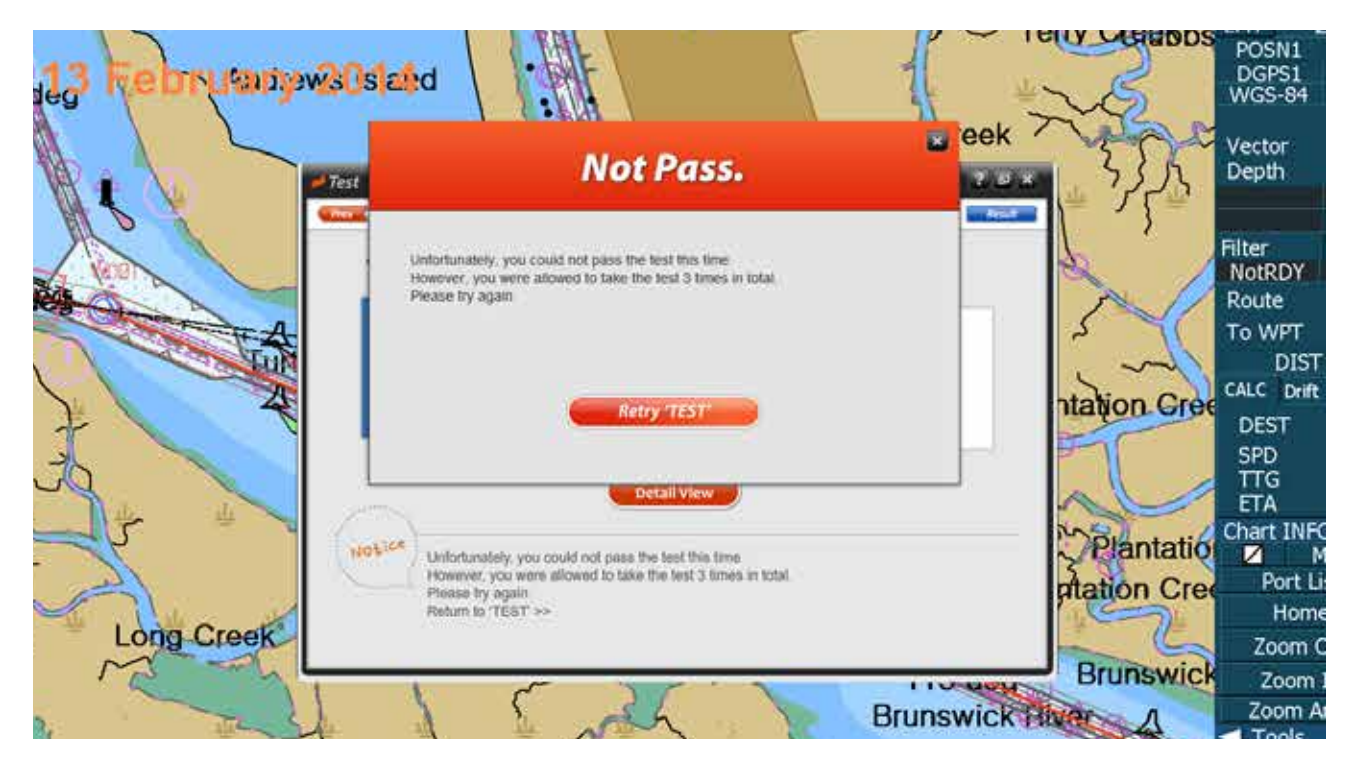

15. You can review your test result by clicking the 'Detail View' button in below page.

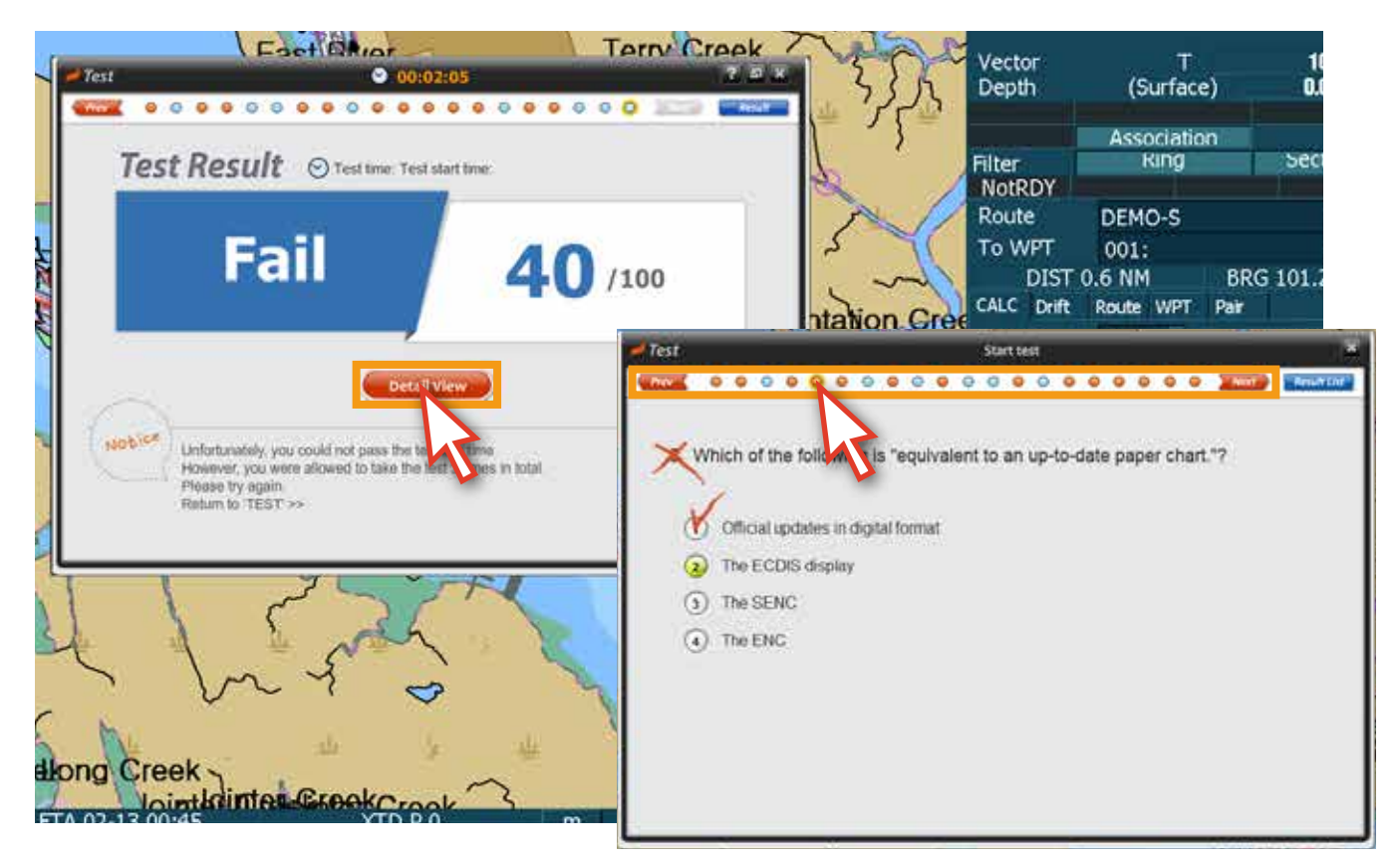

16. The test result also can be checked in Contents list page as below image. If you want to try again, click the 'Start Test bar'.

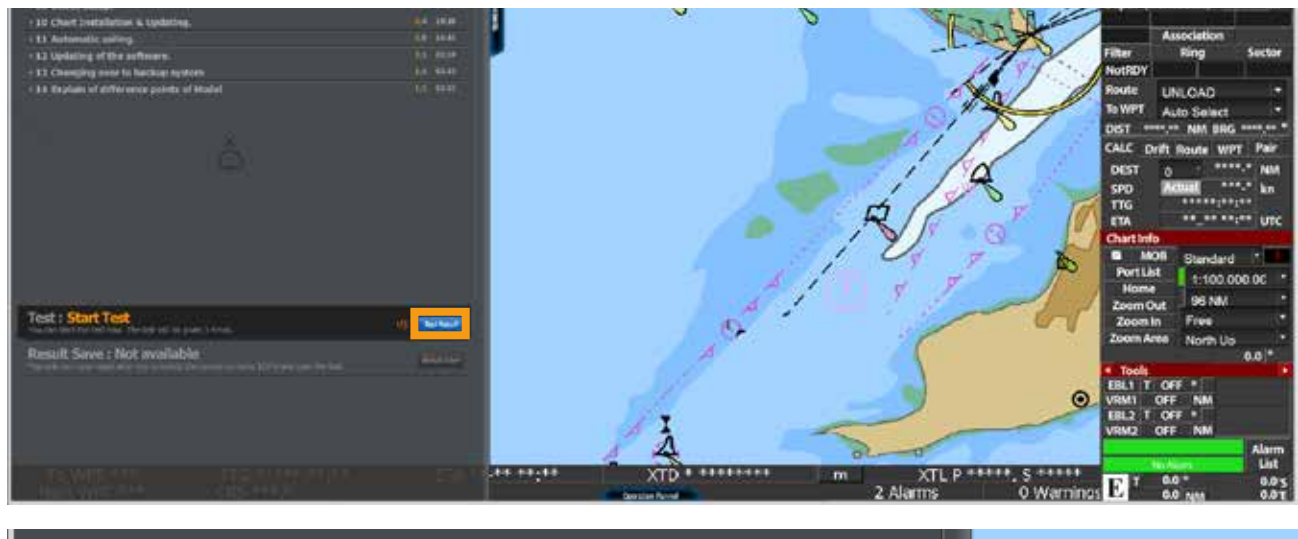

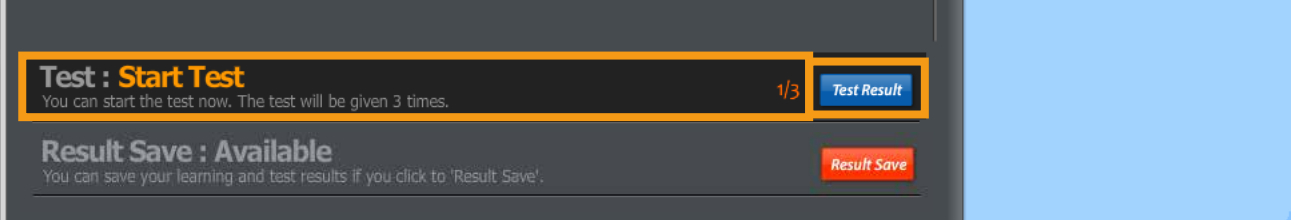

If you fail the test three consecutive times, you need to renew your license for additional three chances for the test, and please refer to your trainer for further details.

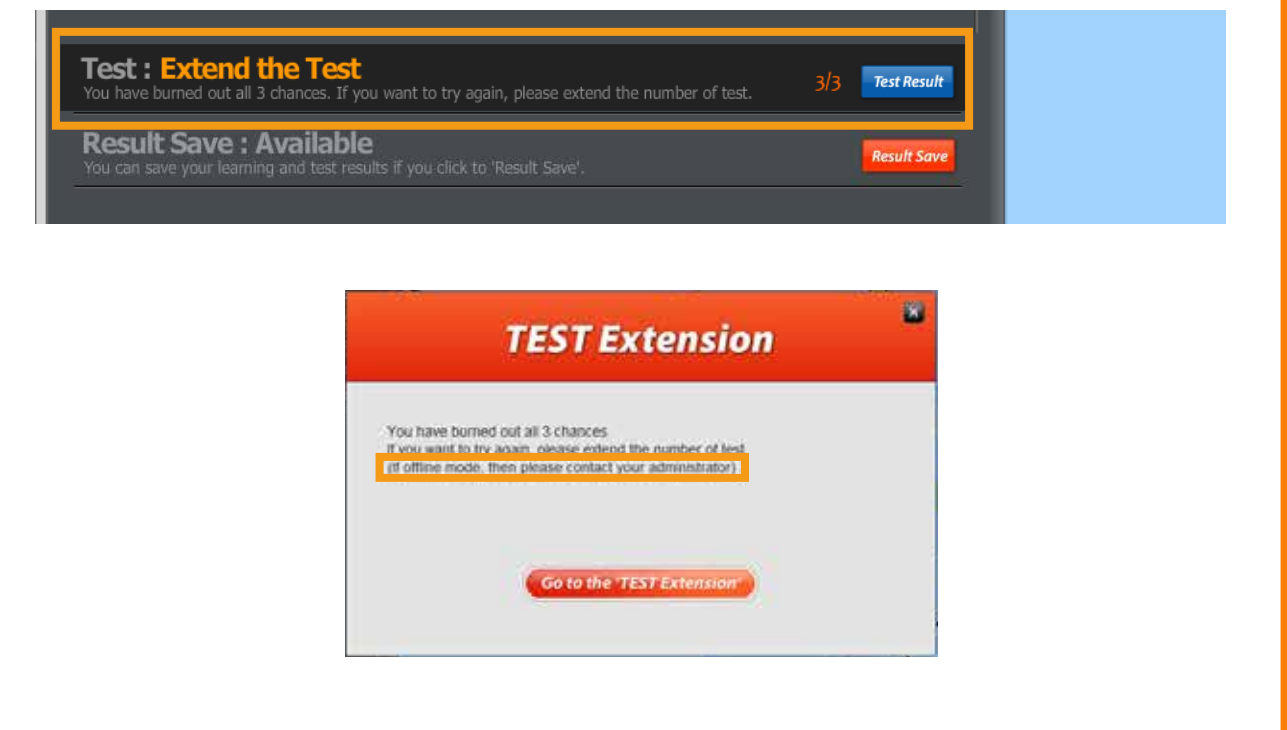

# 8. Saving Results

1. If you pass the test, below pop-up message will appear.

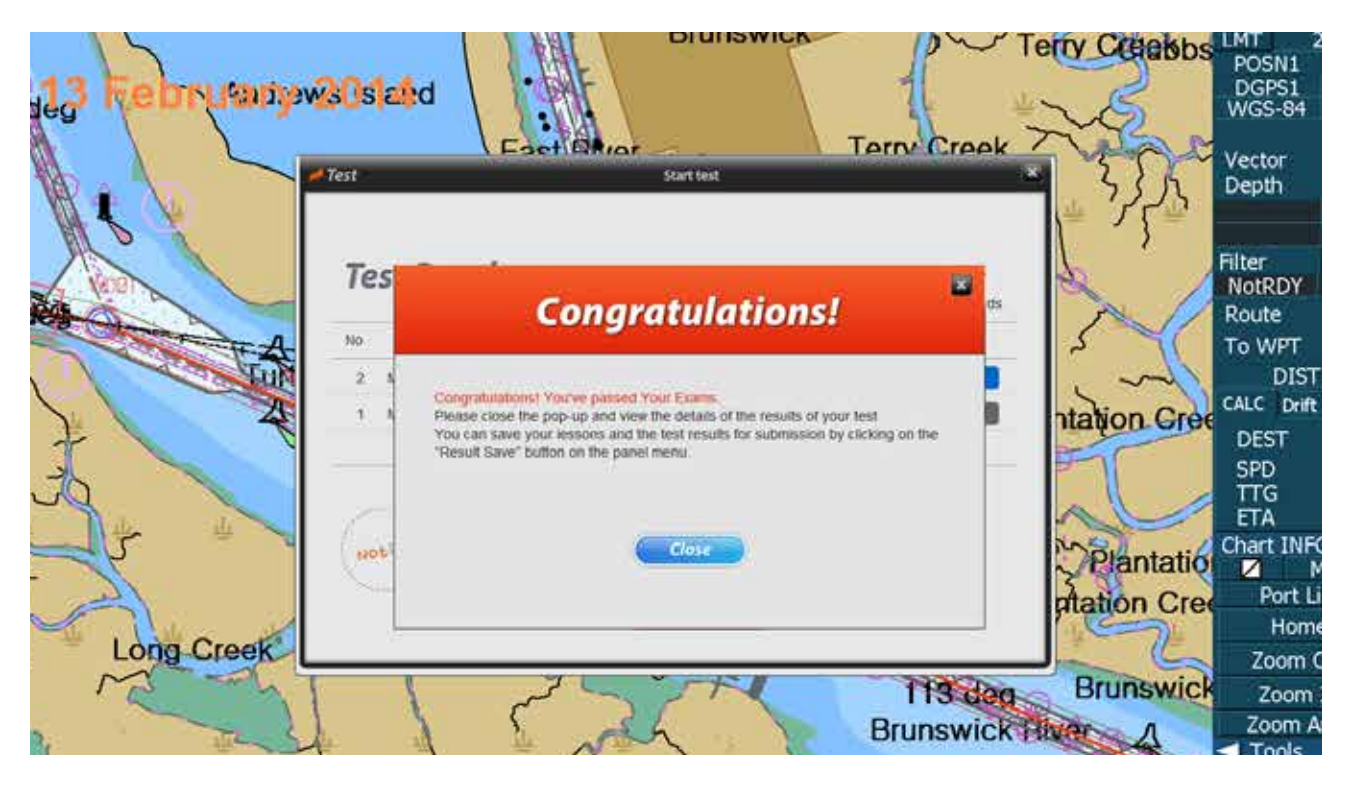

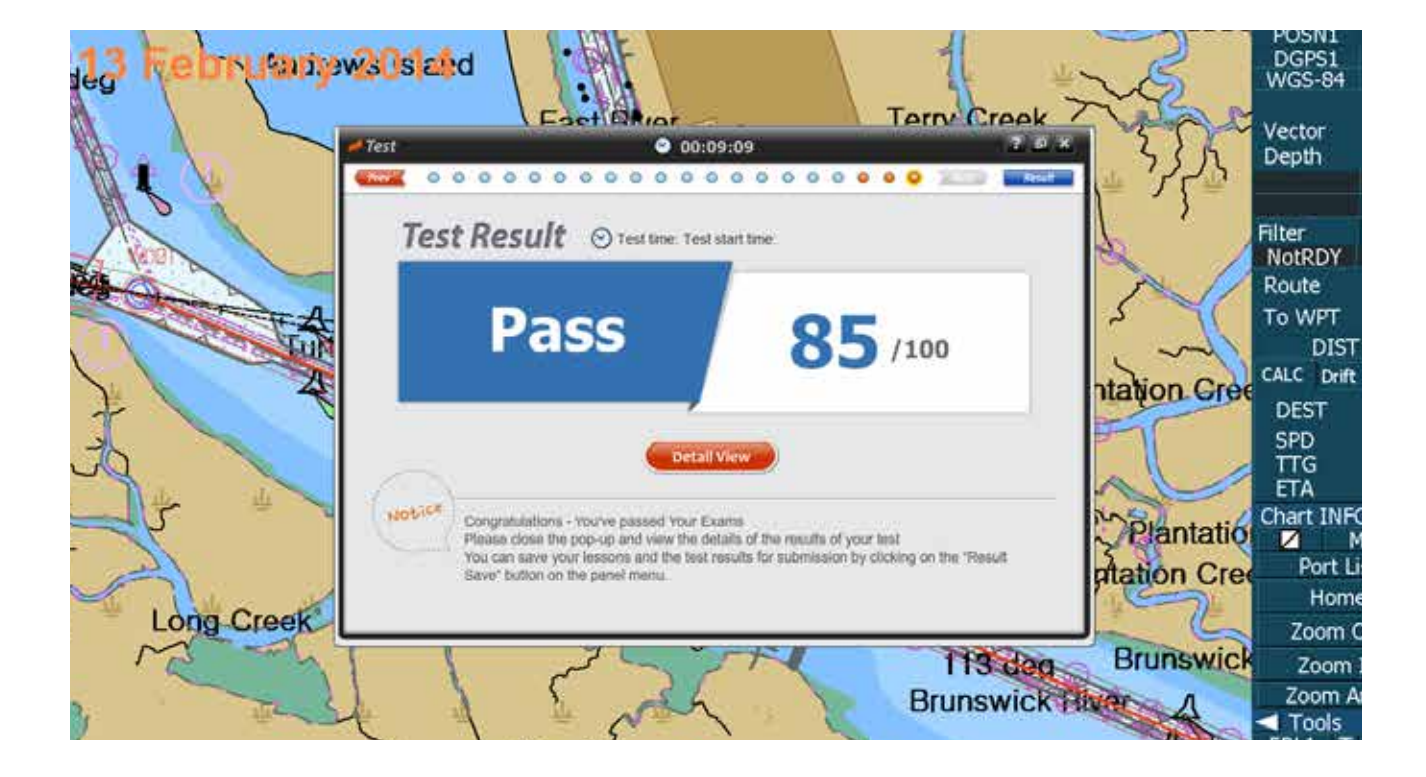

2. The 'test result' can be checked in Contents list page.

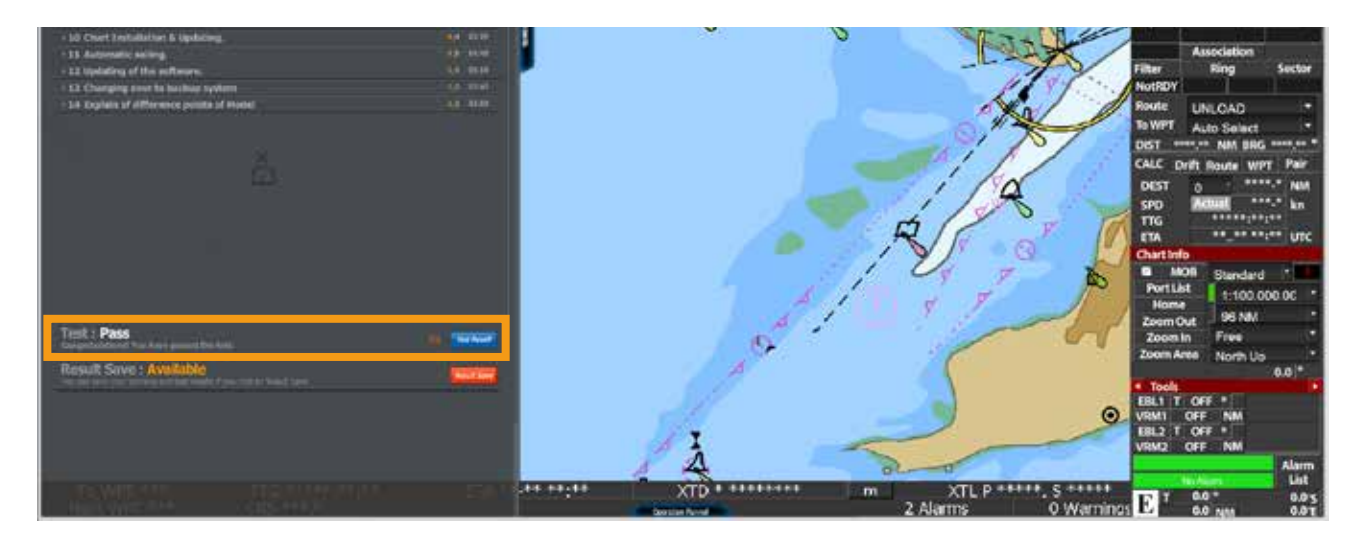

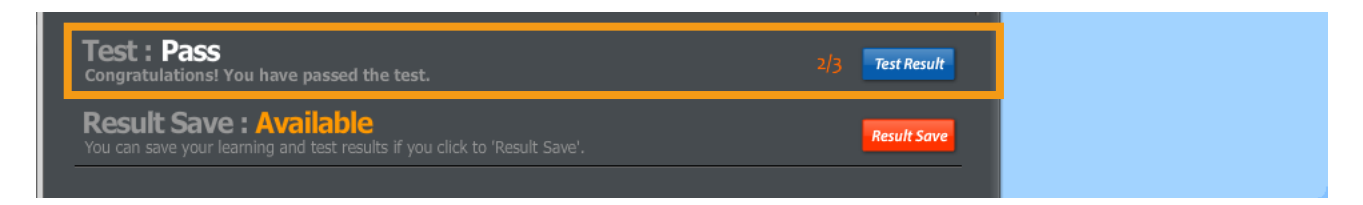

3. The passed test result should be saved. Click the 'Result Save' button to save your test result.

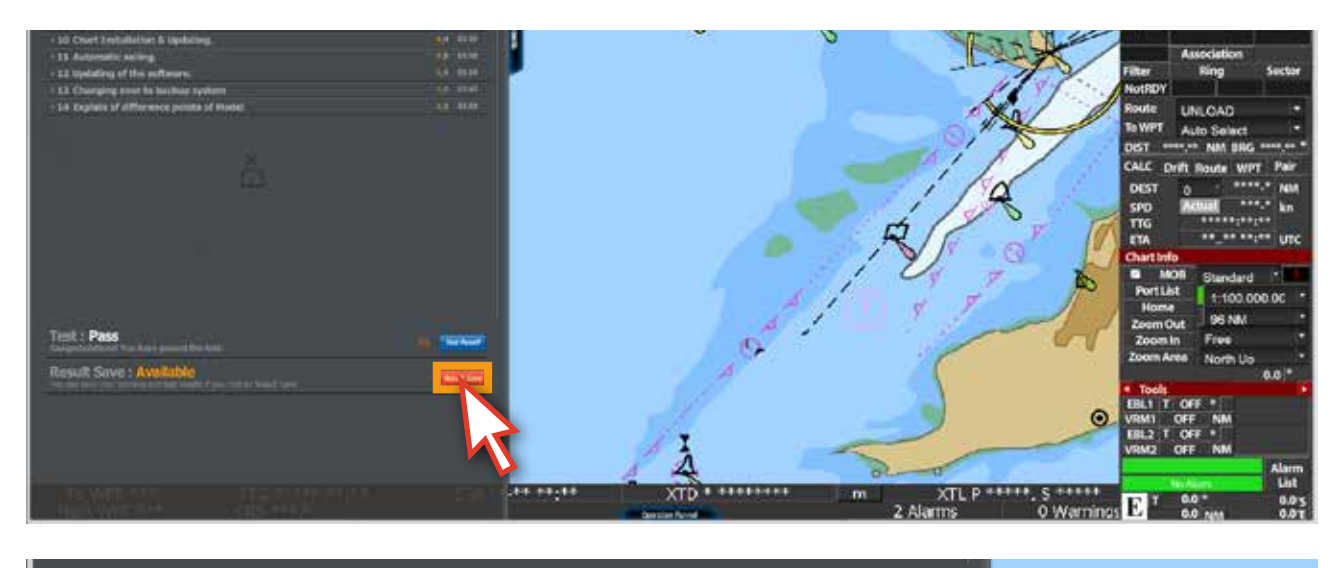

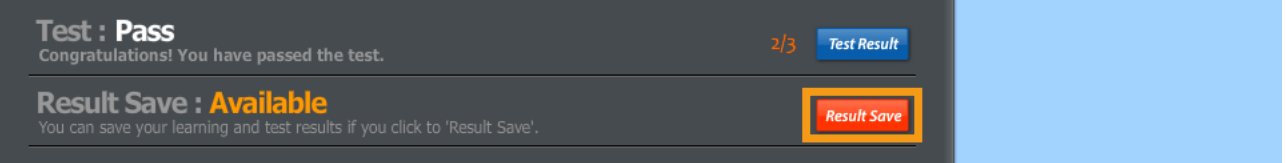

- $= 8.8$ **R** et **Com She INFO (COIP)**<br>
HDG (GYRO) 135.0<br>
STW (LOG) 20.0<br>
COG (GPS) 135.0<br>
SDG (GPS) 20.0<br>
LMT 2013 20.0  $\frac{135.0 \text{ m}}{20.0 \text{ km}}$ <br>135.0 **GARRY ANTIS**  $Co$ **C. Chevrolet** 8 **Fall** 489 o  $\begin{tabular}{|c|c|c|c|} \hline $\alpha$ & $\beta$&\hline $\gamma(\alpha)$\\ \hline $\bar{a}$ & $\alpha$&\hline $\alpha$&\hline $\alpha$\\ $\bar{a}$ & $\alpha$&\hline $\alpha$&\hline $\alpha$\\ $\bar{b}$ & $\alpha$&\hline $\alpha$&\hline $\alpha$\\ $\bar{b}$ & $\bar{b}$&\hline $\alpha$&\hline $\alpha$\\ $\bar{b}$ & $\bar{b}$&\hline $\alpha$&\hline $\alpha$\\ $\bar{b}$ & $\bar{b}$&\hline $\alpha$&\hline $\alpha$\\ $\bar{b}$ & $\bar{b}$&\hline $\alpha$&\hline $\alpha$\\ $\bar{b}$$ **SHA**  $\overline{1}$  $20.0 k$ 计自由计算机 电电流调度电路  $\frac{1}{2} \log \frac{1}{2} \log \left( \frac{1}{2} \log \left( 1 \right) \right)$ 32°26.883's<br>61°00.944'E ia)  $\frac{1}{8}$  and  $\overline{\mathcal{A}}$ 10 開催 üğ  $55.0$ a ser<br>A renasc<br>Let 1870 UNLOAD **TERRE HALVERS**<br>RESULTERED **Auto Sele** DIST<br>CALC NM BF **Drift B** erano DEST  $\cdots$ SPD<br>TTG<br>ETA N 뺴.. 1:100.000.00 **SENN** Test : Pass w Free Result Save: Available  $\odot$ XTL P \*\*\*\*\*, S \*\*\*\*\*<br>2 Alerms 0 Warnings **BEAR OF CTD & ELECTRI**  $\frac{0.0}{0.01}$
- 4. Select the folder location to save the test result.

# Section II

# 1. User Verification

When you pass the test, you will have reached the final step to ensure the identity of yourself for the certification.

There are two types of verification process available "interview or Guarantee Letter" you can select any of which more convenient for you depend on your situations.

### 1) Interview

 There are two types of interviews "online Video or Offline-Person to Person Interview" you can select any of which depend on your situations by choosing a date and time for the interview at the verification page.

### 2) Guarantee Letter

 It's an official document issued by an authorized trainer or the company's representative assuring that the user who apply for the verification is the one who complete the course and pass the test.

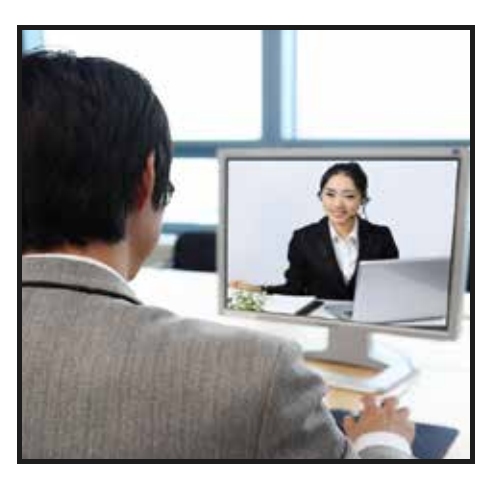

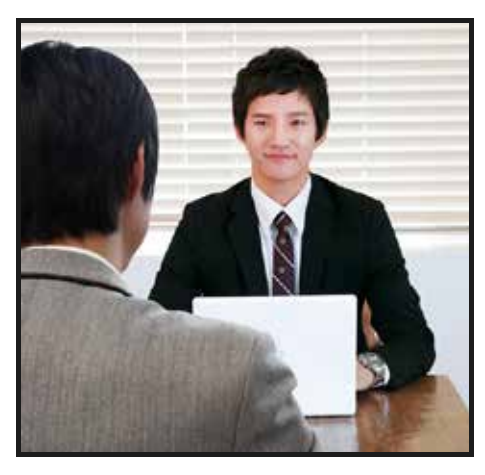

< Online Video Interview > < Person to Person Interview >

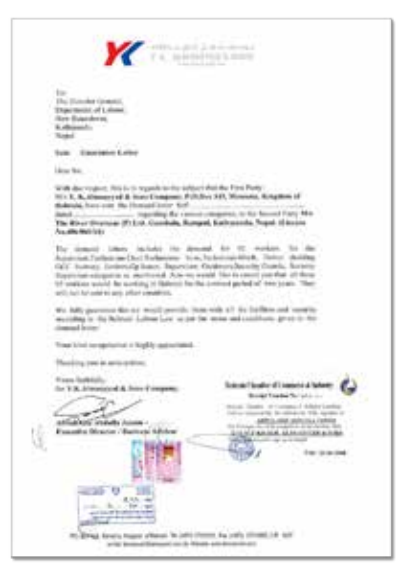

< Sample: Guarantee Letter >

# 2. Certification

After finishing user verification process, the 'Certificate' will be issued under the name of Registered training company. The following type of certificates are available depending on where you belong at the time of registration and the cost.

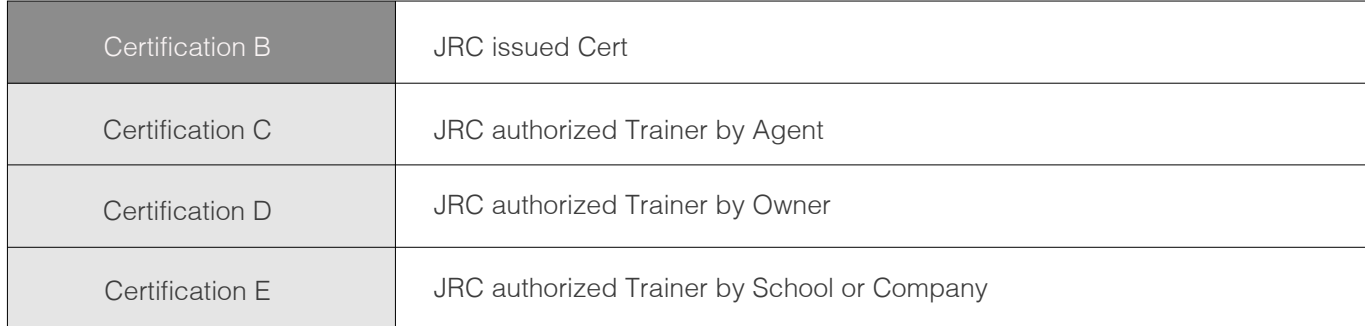

If you want the type of certification B, you should pay JPY 20,000 extra cost for it.

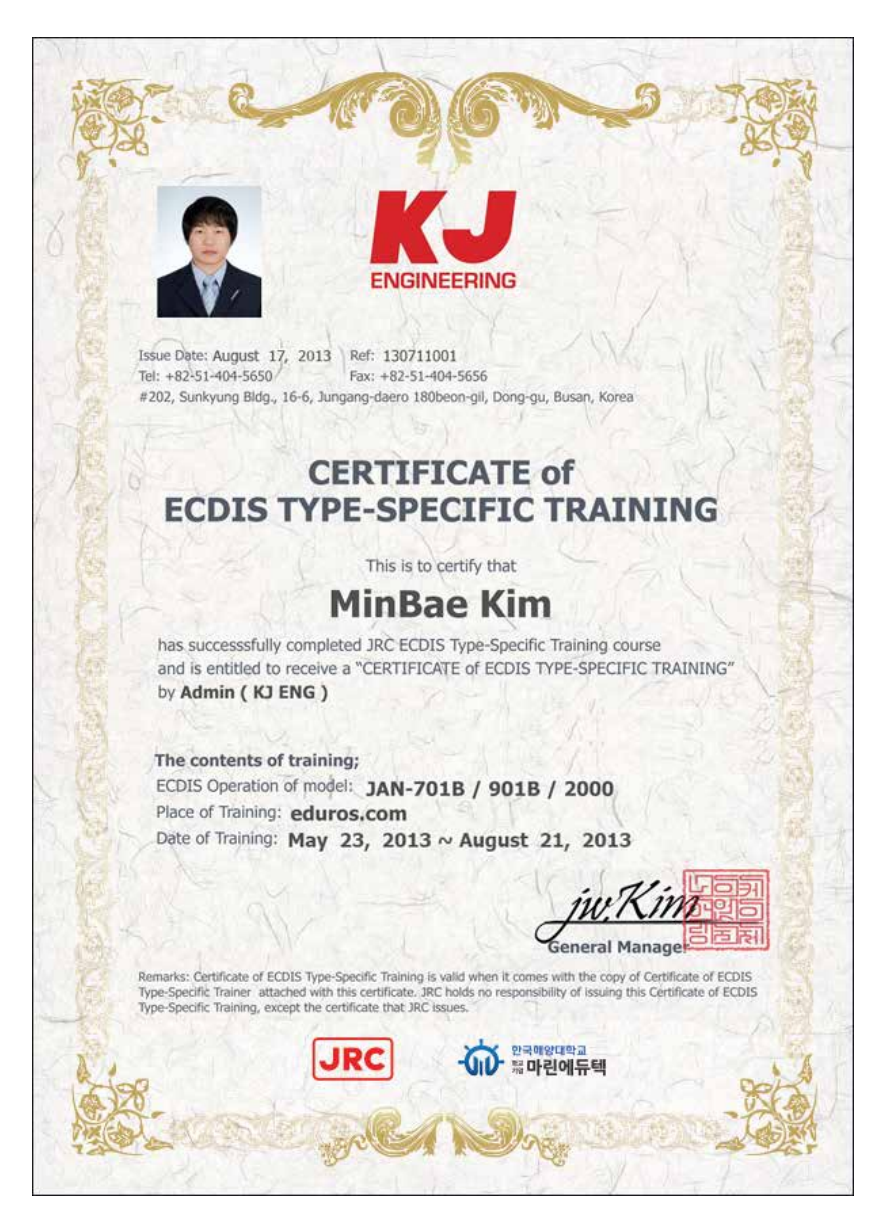

< Sample: Certification C >

# Section III

1. Glossary of Terms

## **ACK**

Acknowledge

**ACQ** Acquire, Acquisition

**AZ** Acquisition Zone

## **AIO**

Admiralty Information Overlay, AIO is a digital dataset that is designed to be displayed over ENCs in ECDIS to provide additional information to the navigation published by United Kingdom Hydrographic Office (UKHO).

## **AIS**

Automatic Identification System

**ARCS** Admiralty Raster Chart Service. A raster chart published by UKHO

## **ARPA**

Automatic RADAR Plotting Aid. Collision prevention radar.

## **AUTHORIZATION CODE**

Encryption key for C-MAP Ed.2. Supplied by C-MAP Norway.

## **AUTO SAIL**

The system automatically navigates to keep the scheduled route. Same as automatic sailing.

**Base CD**  Chart CD containing a complete chart data

**CCRP**  Consistent Common Reference Point

## **Cell Permit**

A file containing an encryption key for S-63 chart. Supplied by UKHO, PRIMAR STAVANGER, and Hydrographic and Oceanographic Department of Japan Coast Guard.

### **Chart Portfolio**

Software to manage the charts. Imports and updates the charts.

## **C-MAP Ed.2**

C-MAP Edition 2. A digital chart format by C-MAP Norway

**C-MAP Ed.3**  C-MAP Edition 3. A digital chart format by C-MAP Norway

**C-MAP**  Nautical chart in a digital format by C-MAP Norway

**CPA** Closest Point of Approach

**CRS** Course

**CTS** Course to steer

**COG** Course Over the Ground

**Data Server**  Organization providing S-63 chart

**Display** Screen displayed on the LCD

**DIST Distance** 

**DR** Dead Reckoning

**EBL**  Electronic Bearing Lines

**ECDIS**  Electronic Chart Display and Information System

**ENC**  Electronic Navigation Chart. Meaning S-57 and S-63.

**ETA** Estimated Time of Arrival

**ETD** Estimated Time of Departure **F.ETA**  Final ETA. Estimated time of arrival to the final waypoint

**GC** Great Circle

**HDD** Hard Disk Drive

**HDG** Heading, Ship's heading

### **Hydrographic and Oceanographic Department**

Hydrographic and Oceanographic Department of Japan Coast Guard. Publisher of ENC

## **Import (for Chart Portfolio)**

A procedure of enabling the chart supplied by Base CD to be displayed on ECDIS

**LAT**

Latitude

**Leg** Line between two consecutive waypoints

**LMT** Local Mean Time

**LON**  Longitude

**LOP**  Line of Position

**MOB** Man over board

**POSN**  Position

**Primary** Main positioning sensor

## **PRIMAR STAVANGER**

A Norwegian company supplying charts. Publisher of encrypted charts, S-63

### **Range**

An area of the chart displayed on the screen. Represented by one half of the length of the chart display screen

**RCDS** Raster Chart Display System

**RL** Rhumb Line

**RM** Relative Motion

**RNC** Raster Navigation Chart

**Rubber band**  Border that indicates the selected range

### **S-57**

IHO transfer standard for digital hydrographic data

# **S-63**

IHO Data Protection Scheme

## **SA Certificate file**

An electronic file certifying the supplier of S-63 chart. Required for import/ update of S-63 chart.

### **Scale**

The display scale

### **SENC**

System Electronic Navigational Chart

### **Ship-avoiding operation**

To operate the ship in order to avoid obstacles during automatic navigation, regardless of the scheduled route.

### **SOG**

Speed Over the Ground

**Spot depth**  Numeric representation of depth

**STW** Speed through water

**TCPA** Time Closest Point of Approach

**TCS**  Track Control Systems

**TM** True Motion **TT**

Target Tracking

## **UKHO**

United Kingdom Hydrographic Office

## **Update (for Chart Portfolio)**

A procedure of reflecting the update data supplied by Update CD on the imported chart

## **Update CD**

Chart CD containing the chart data updated from Base CD. Base CD data has been imported.

## **USER CODE**

A user-specific code assigned by JRC. Required in using ARCS and S-63 charts.

## **UTC**

Universal Time, Coordinated

**VRM** Variable Range Markers

**WOL** Wheel Over Line

**WOP**  Wheel Over Point

**WPT**  Waypoint

## WPT-WPT

The division of the leg specified by two waypoints. Displays data between two consecutive waypoints

## **XTD**

Cross Track Distance

**XTL** Cross Track Limit

# 2. Documents

The Trainee is requested to submit the relevant drawings to the KJ Sales department in due course.

![](_page_61_Picture_88.jpeg)

## Company Survey Form

![](_page_62_Picture_128.jpeg)

![](_page_62_Picture_129.jpeg)

![](_page_62_Picture_130.jpeg)

![](_page_62_Picture_131.jpeg)

![](_page_62_Picture_132.jpeg)

![](_page_63_Picture_134.jpeg)

![](_page_63_Picture_135.jpeg)

![](_page_63_Picture_136.jpeg)

![](_page_63_Picture_137.jpeg)

![](_page_63_Picture_138.jpeg)

![](_page_63_Picture_139.jpeg)

![](_page_63_Picture_140.jpeg)

### Personal Information

![](_page_64_Picture_230.jpeg)

![](_page_64_Picture_231.jpeg)

### Letter of Guarantee

To ensure all courses are done according to our procedures, all documents and checklists must be signed and stamped. This must be done by Master or a qualified onboard Assessor or an office Assessor.

The Master/Assessor is jointly responsible that the applications receive appropriate training and full certification on board ship for the JRC ECDIS TST according to the STCW 95 regulation I/6 and section A-I/6 for the training and assessment of competence of Seafarers.

If It is revealed that an application is partially or entirely a duplicate of another application, the application will be rejected and certificate will not be issued.

When there are two more applicants, please attaché a list of all trainees

![](_page_65_Picture_141.jpeg)

I will guarantee the following items regarding the above entry for the edurosECDIS Course.

- The participant's ID and personal details are correct
- The CBT training is individual and unaided work
- The CBT is 100% completed and achieved an assessment (more than 70%)
- **Expenses for the applicant's course**
- Compliance with the eLearning Service Agreement

I hereby declare that the above is true.

![](_page_65_Picture_142.jpeg)

### Training Evaluation Survey

Thank you for attending edurosECDIS training course. We'd like to hear your impression of the various aspects of the training, so that we can continually improve the experience for all trainees.

![](_page_66_Picture_137.jpeg)

### Training Report

Training reports are to be provided montly to the KJE to facilitate maintaining an overview of the project and monitoring of the scope and status;

÷

![](_page_67_Picture_142.jpeg)

![](_page_67_Picture_143.jpeg)

![](_page_68_Picture_0.jpeg)

Smart Ship Simple Solution

#202, Sunkyung Bldg., 16-6, Jungang-daero 180beon-gil, Dong-gu, Busan, Korea TEL +82-51-404-5650 FAX +82-51-404-5655 e-mail: tech@kjeng.kr

KJ ENGINEERING: www.kjeng.kr / eduros: www.eduros.com